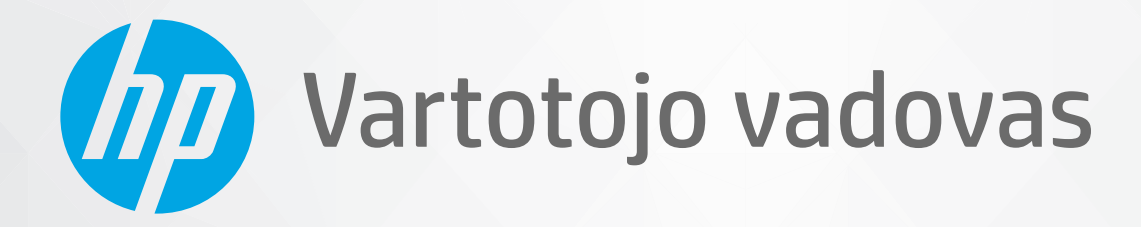

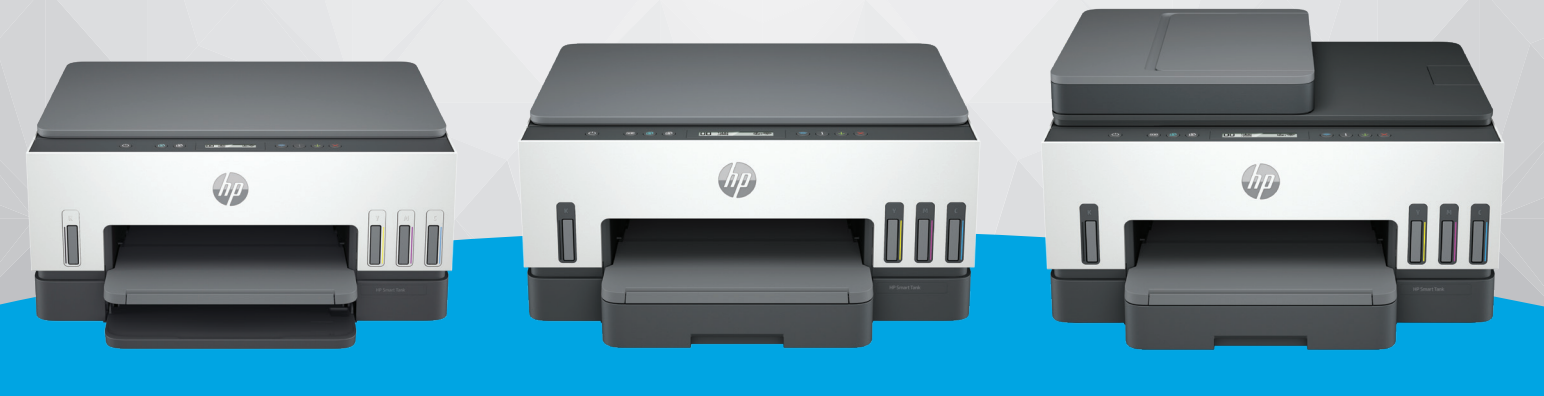

HP Smart Tank 660-670 series

HP Smart Tank 710-720 series HP Smart Tank 750 series

# HP Smart Tank series

### Įmonės HP pastabos

#### Autorių teisės ir licencija

ŠIAME DOKUMENTE PATEIKIAMA INFORMACIJA GALI BŪTI KEIČIAMA IŠ ANKSTO NEĮSPĖJUS.

VISOS TEISĖS SAUGOMOS. ŠIĄ MEDŽIAGĄ ATGAMINTI, PRITAIKYTI AR VERSTI BE IŠANKSTINIO RAŠTIŠKO HP SUTIKIMO DRAUDŽIAMA, IŠSKYRUS AUTORIŲ TEISIŲ ĮSTATYMUOSE NUMATYTUS ATVEJUS. HP PRODUKTŲ IR PASLAUGŲ GARANTIJOS NUSTATYTOS SPECIALIUOSE GARANTINIUOSE PAREIŠKIMUOSE, KURIE PATEIKIAMI KARTU SU PRODUKTAIS IR PASLAUGOMIS. JOKIA ČIA PATEIKTA INFORMACIJA NETURĖTŲ BŪTI SUPRASTA KAIP PAPILDOMA GARANTIJA. HP NEATSAKO UŽ TECHNINES AR REDAKCINES ŠIO LEIDINIO KLAIDAS.

"© Copyright 2021 HP Development Company, L.P."

#### Prekių ženklai

Microsoft ir Windows yra JAV ir (arba) kitose šalyse registruoti arba neregistruoti "Microsoft Corporation" prekių ženklai.

Mac, "OS X", macOS ir AirPrint yra JAV ir kitose šalyse registruoti "Apple Inc." prekių ženklai.

ENERGY STAR ir ENERGY STAR ženklas yra registruotieji prekių ženklai, priklausantys JAV aplinkos apsaugos agentūrai.

Android ir Chromebook yra "Google LLC" prekių ženklai.

iOS yra JAV ir kitose šalyse registruotasis "Cisco" prekių ženklas arba registruotasis prekių ženklas, naudojamas pagal licenciją.

#### Saugos informacija

Kai naudojatės šiuo gaminiu, visuomet imkitės elementarių atsargumo priemonių, kad išvengtumėte galimo sužeidimo dėl gaisro ar elektros smūgio.

- Perskaitykite ir išsiaiškinkite visus nurodymus, pateiktus dokumentuose, kuriuos gavote su spausdintuvu.

- Laikykitės visų perspėjimų ir nurodymų, esančių ant gaminio.

- Prieš valydami šį gaminį, išjunkite jį iš elektros lizdo.

- Nestatykite ir nenaudokite šio gaminio prie vandens arba būdami šlapi.

- Pastatykite gaminį patikimai ant tvirto paviršiaus.

- Pastatykite gaminį saugioje vietoje, kad niekas negalėtų užlipti ant telefono linijos laido, už jo užkliūti ar jį pažeisti.

- jei gaminys neveikia tinkamai, žr. šio vadovo skyrių Problemos sprendimas.

- Viduje nėra dalių, kurių techninę priežiūrą galėtų atlikti pats naudotojas. Dėl techninio aptarnavimo kreipkitės į kvalifikuotą techninės priežiūros personalą.

# **Turinys**

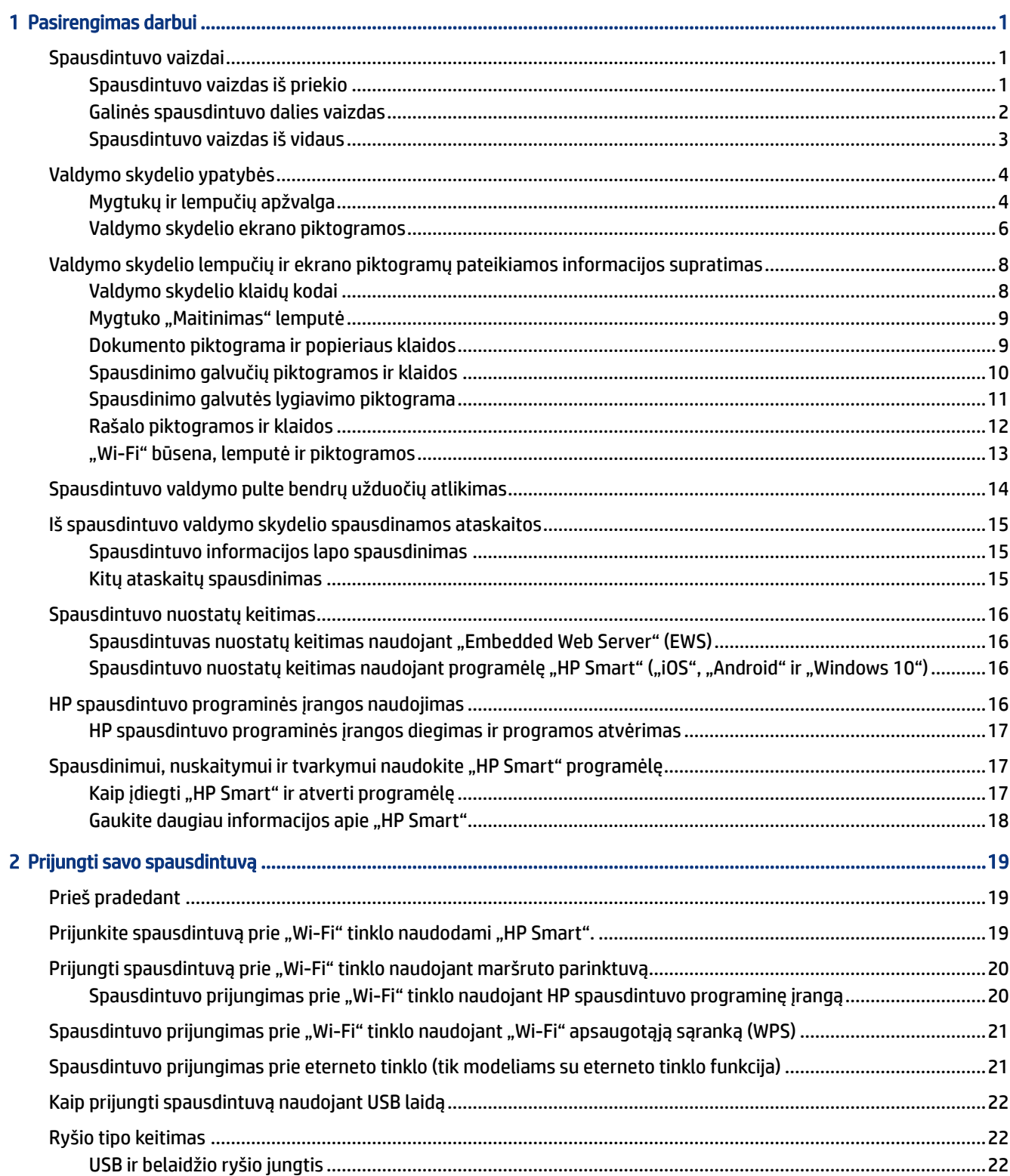

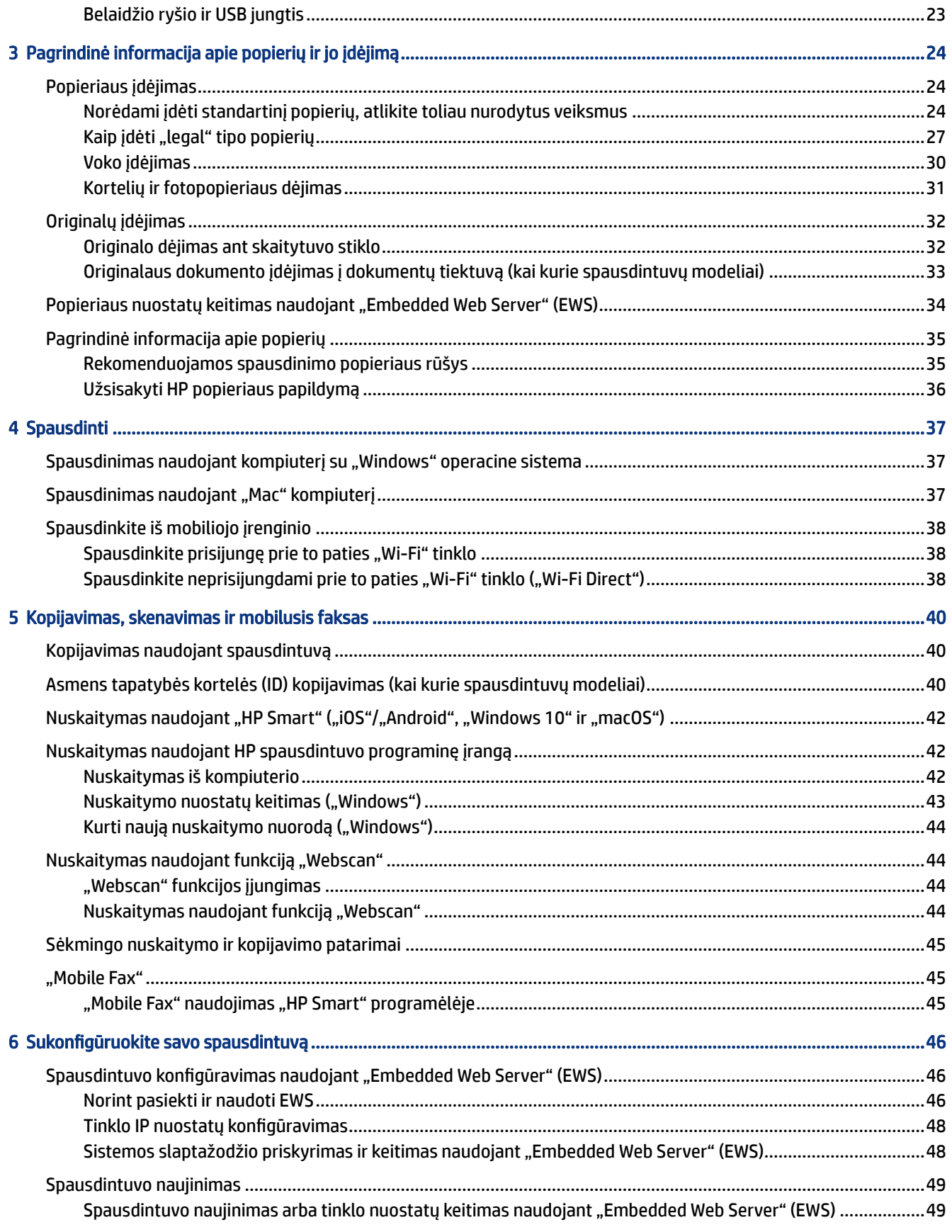

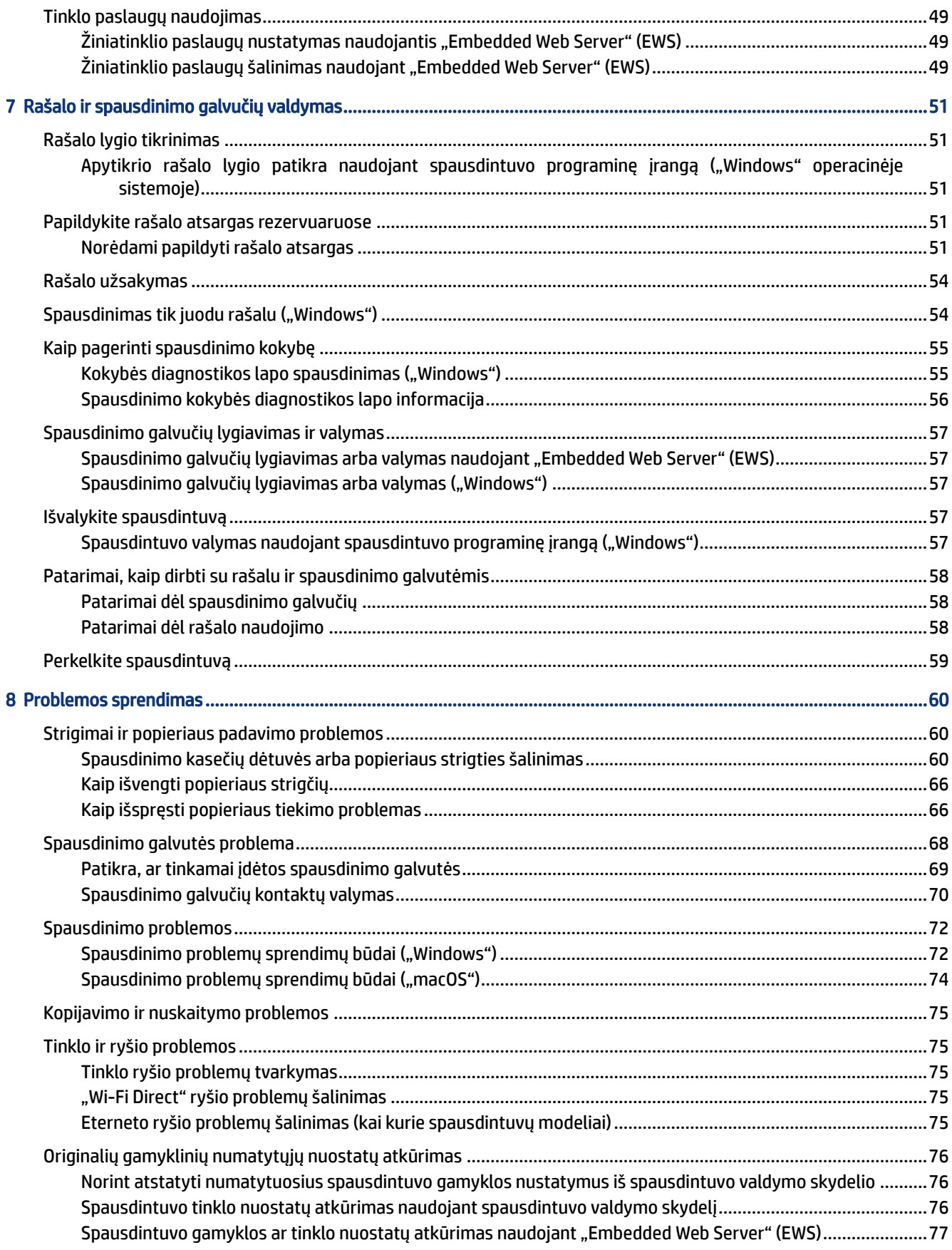

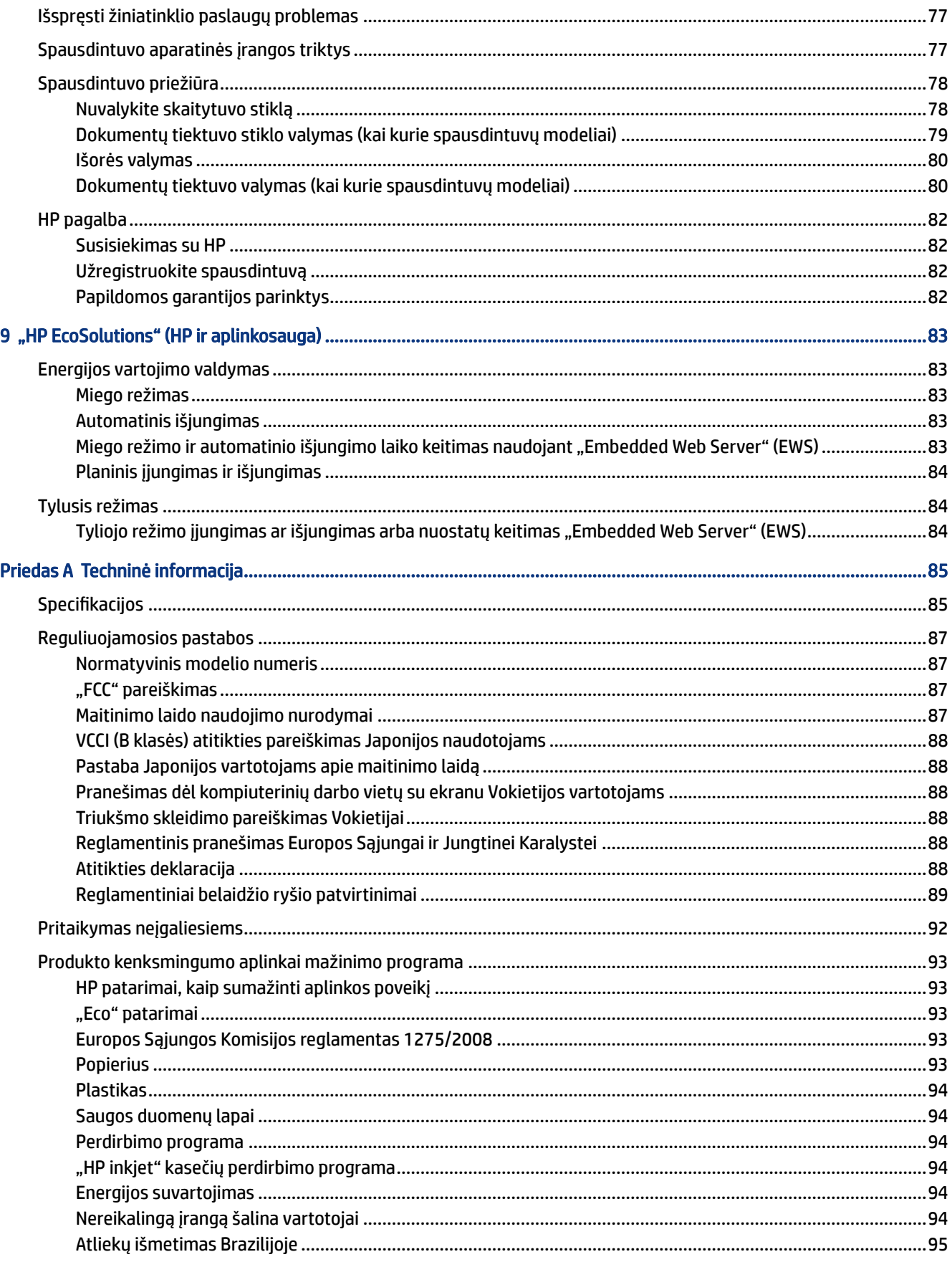

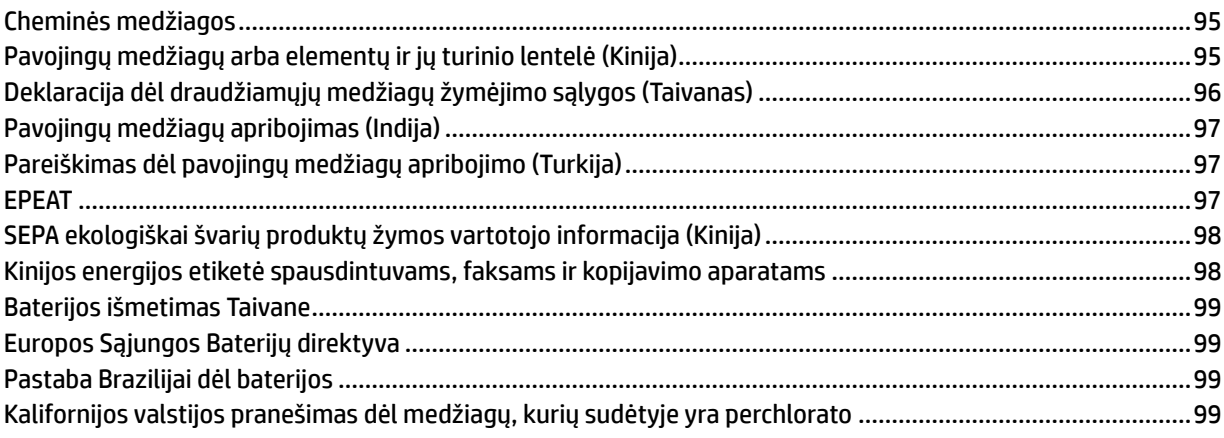

# <span id="page-10-0"></span>1 Pasirengimas darbui

Šiame skyriuje aprašomos spausdintuvo dalys, valdymo skydelio ypatybės ir kitos spausdintuvo funkcijos.

# Spausdintuvo vaizdai

Šioje temoje aprašytos spausdintuvo dalys.

### Spausdintuvo vaizdas iš priekio

**PASTABA:** Spausdintuvo iliustracijos ir informacija priklauso nuo spausdintuvo modelio ir šalies arba regiono.

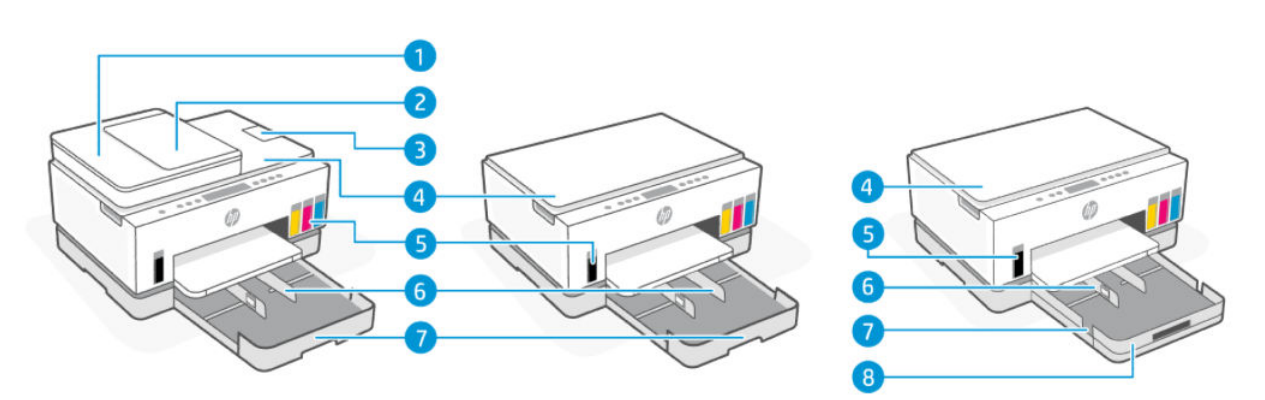

#### 1-1 lentelė Spausdintuvo vaizdas iš priekio – 1

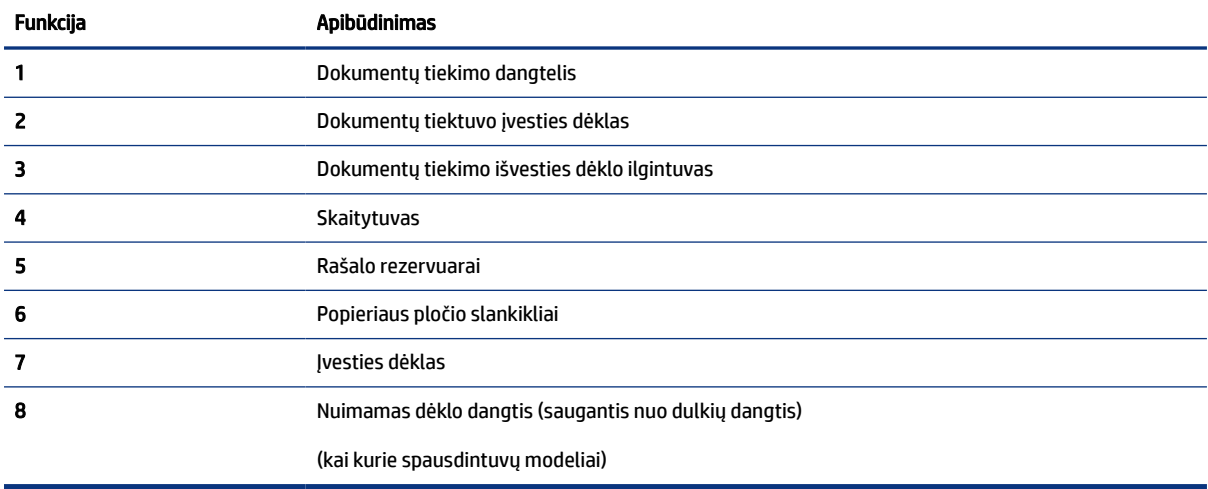

<span id="page-11-0"></span>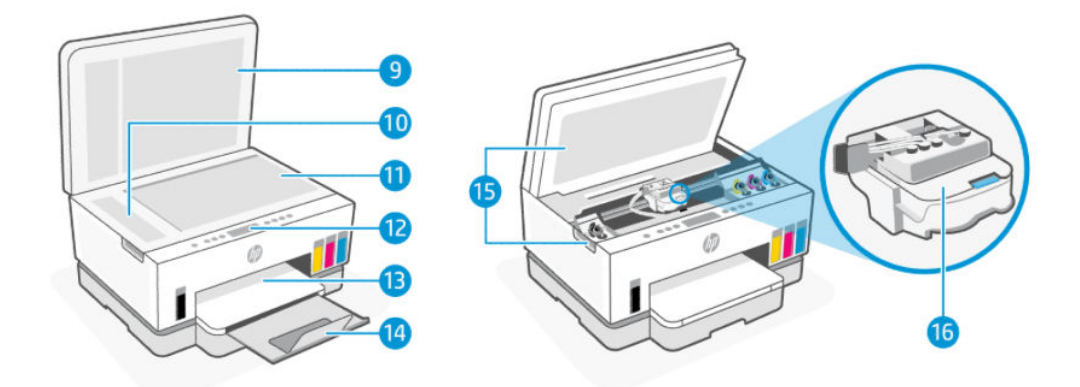

#### 1-2 lentelė Spausdintuvo vaizdas iš priekio – 2

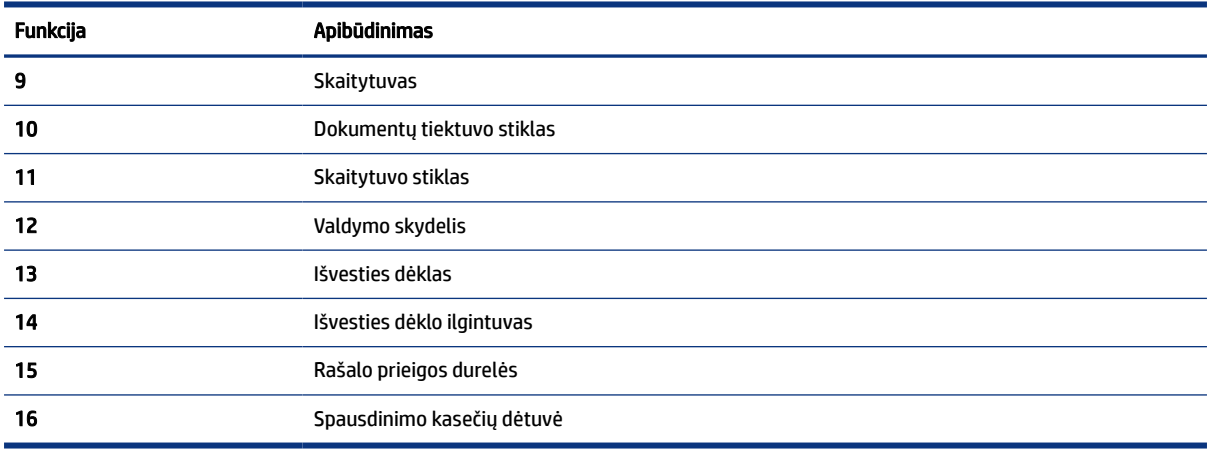

### Galinės spausdintuvo dalies vaizdas

**PASTABA:** Spausdintuvo iliustracijos ir informacija priklauso nuo spausdintuvo modelio ir šalies arba regiono.

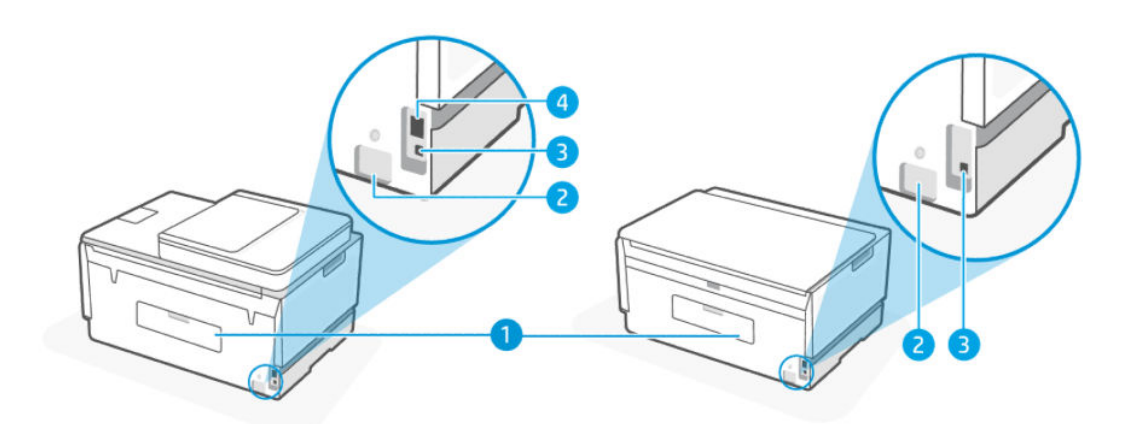

#### <span id="page-12-0"></span>1-3 lentelė Galinės spausdintuvo dalies vaizdas

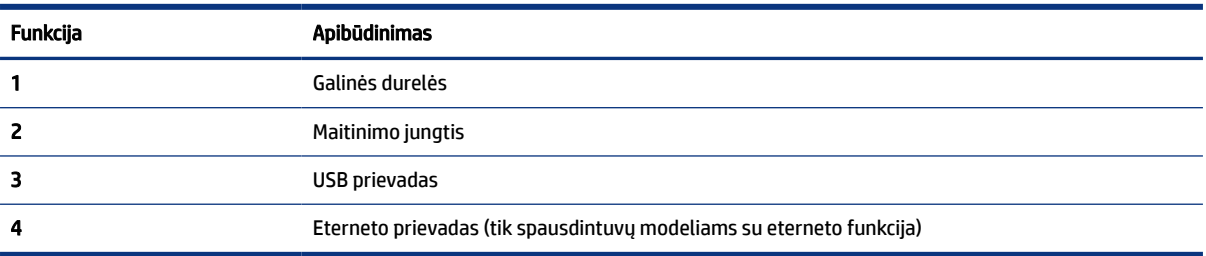

## Spausdintuvo vaizdas iš vidaus

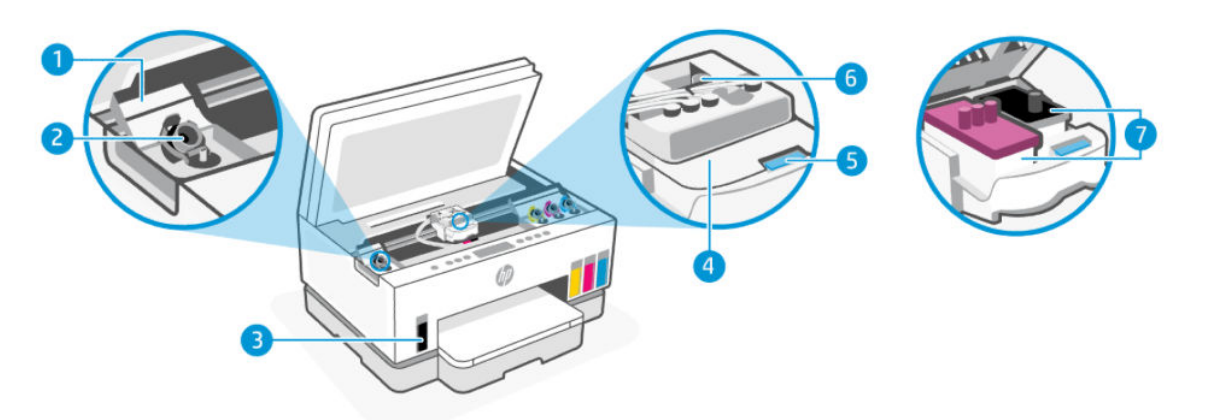

#### 1-4 lentelė Spausdintuvo vaizdas iš vidaus

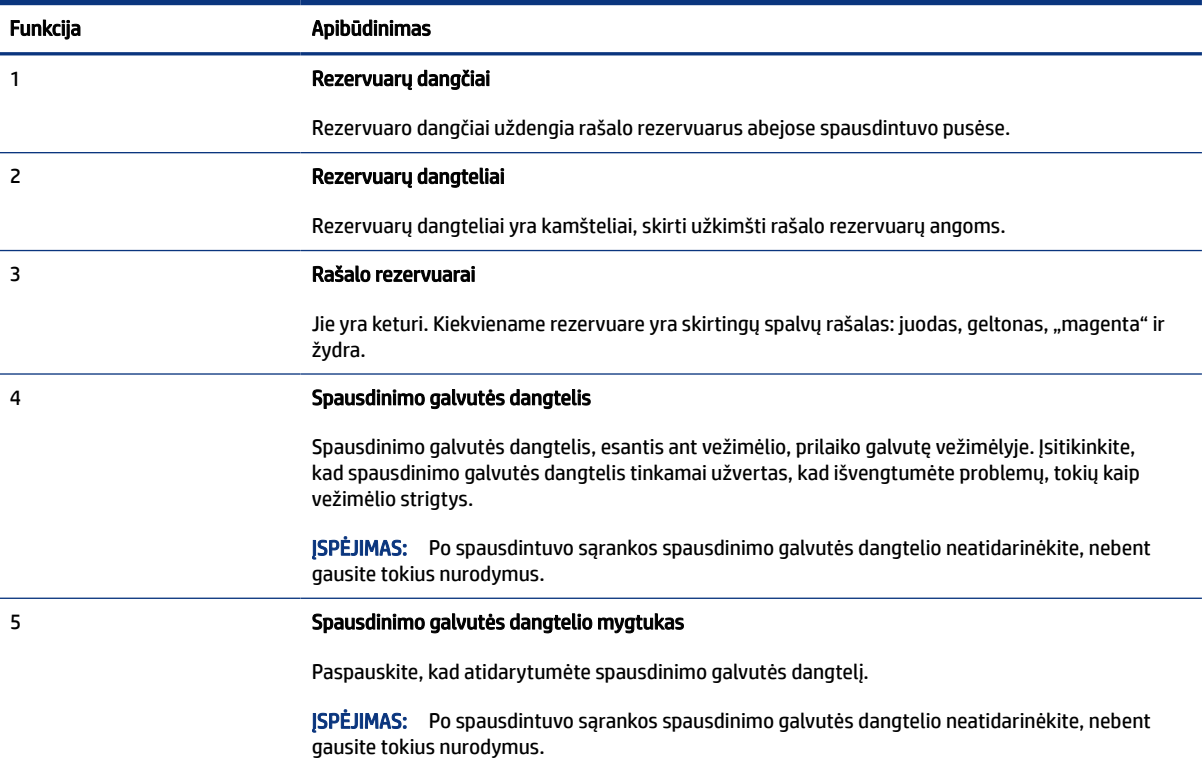

<span id="page-13-0"></span>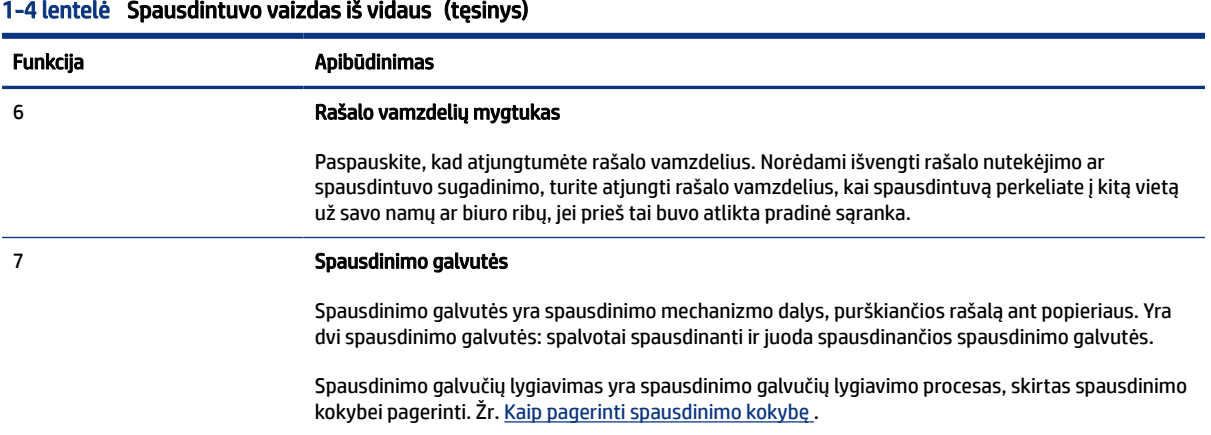

# Valdymo skydelio ypatybės

Šioje temoje aprašytos spausdintuvo valdymo skydelio ypatybės.

### Mygtukų ir lempučių apžvalga

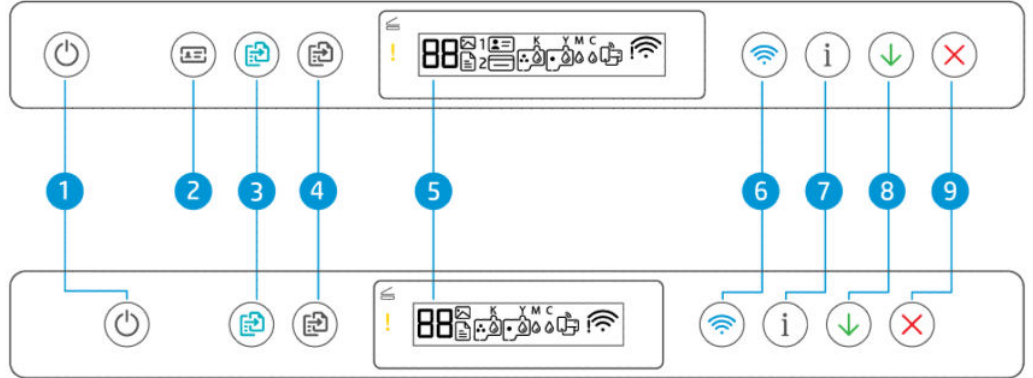

#### 1-5 lentelė Mygtukų ir lempučių apžvalga

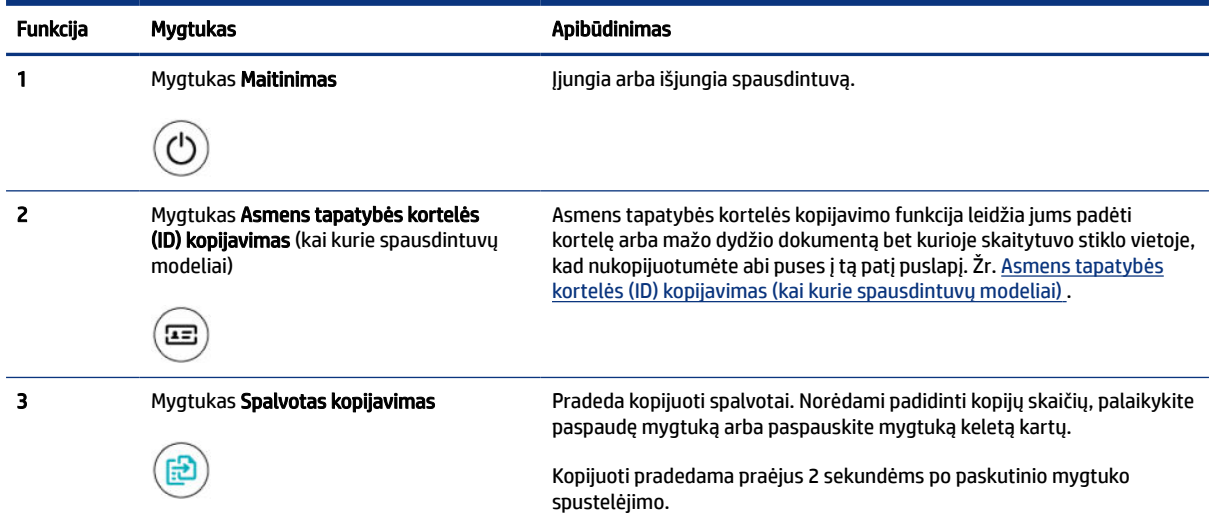

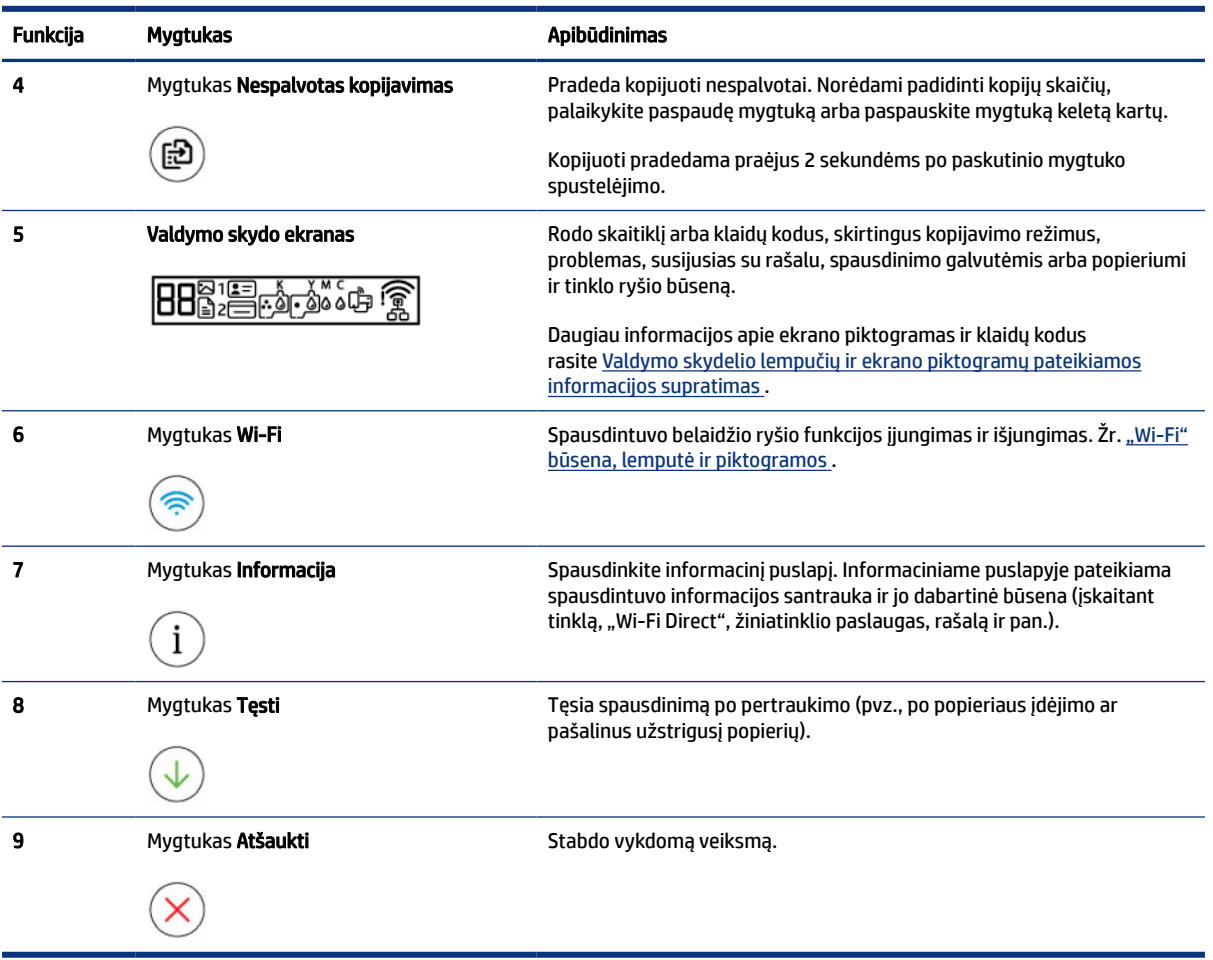

### 1-5 lentelė Mygtukų ir lempučių apžvalga (tęsinys)

### <span id="page-15-0"></span>Valdymo skydelio ekrano piktogramos

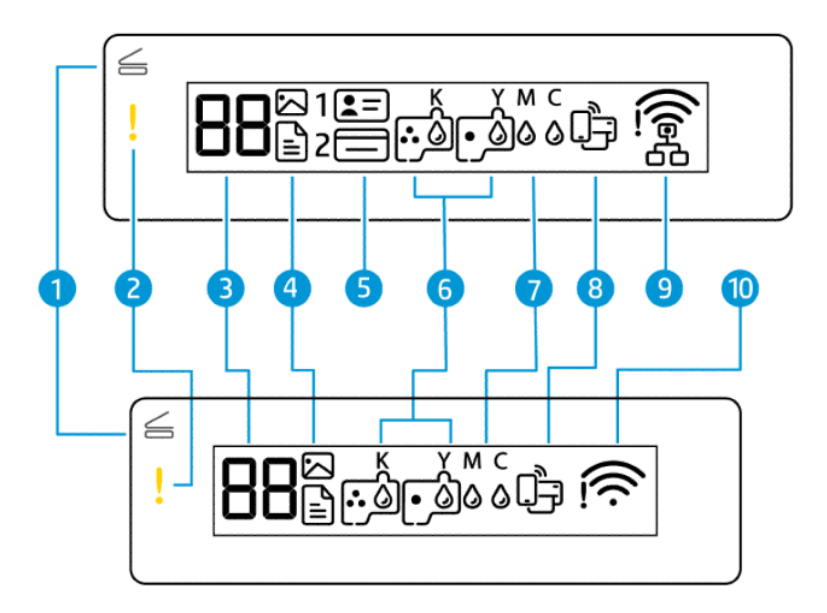

### **PASTABA:** Daugiau informacijos apie mygtukų lemputes, ekrano piktogramas ir klaidų kodus rasite [Valdymo skydelio lempučių ir ekrano piktogramų pateikiamos informacijos supratimas](#page-17-0) .

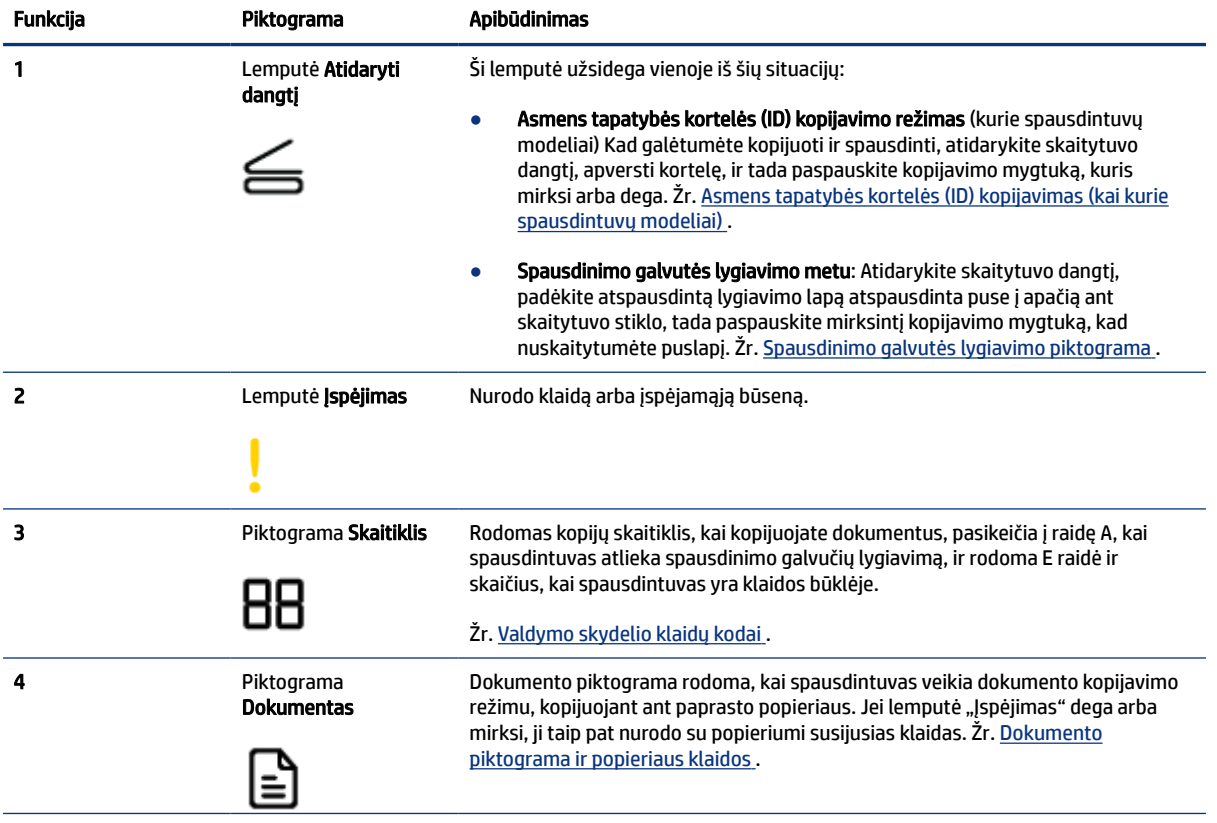

#### 1-6 lentelė Valdymo skydelio ekrano piktogramos

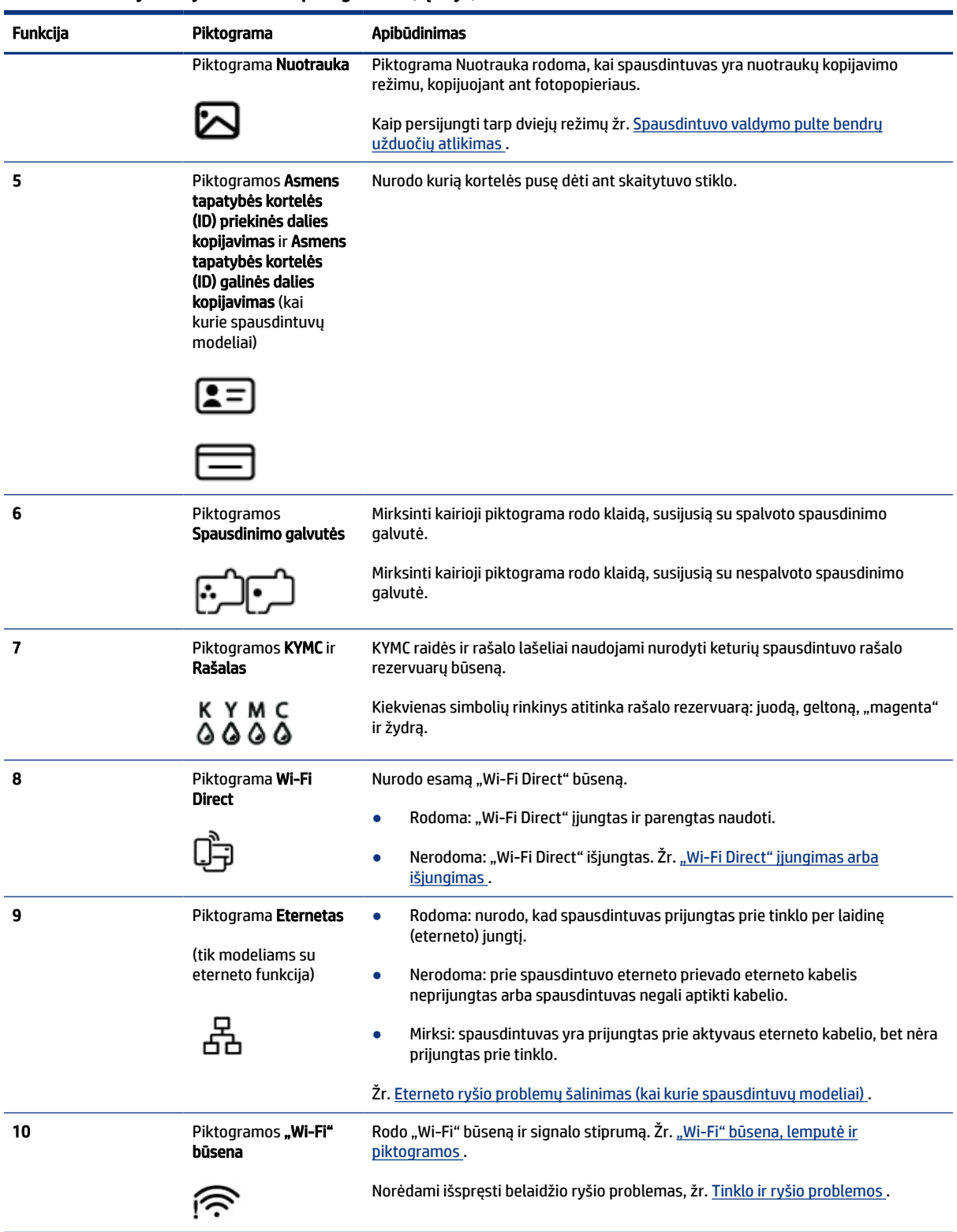

#### 1-6 lentelė Valdymo skydelio ekrano piktogramos (tęsinys)

# <span id="page-17-0"></span>Valdymo skydelio lempučių ir ekrano piktogramų pateikiamos informacijos supratimas

Šioje temoje aprašytos spausdintuvo valdymo skydelio ypatybės.

### Valdymo skydelio klaidų kodai

Šioje temoje aprašyti spausdintuvo ekrane rodomi klaidų kodai.

Jei spausdintuvo ekrane vietoj skaitiklio piktogramos pakaitomis rodoma raidė "E" ir skaičius, tai nurodo, kad spausdintuvas yra klaidos būsenoje. E raidė ir skaičius yra naudojami kaip trikčių kodai.

| Klaidos kodas | Priežastis                                                                                                    | Reikšmė                                                                                                    |
|---------------|----------------------------------------------------------------------------------------------------|----------------------------------------------------------------------------------------------------|
| E1/E2         | Įvyko popieriaus dydžio neatitikimas<br>(E1) arba popieriaus ilgio<br>neatitikimas (E2) Spausdinimo<br>metu spausdintuvas nustatė, kad<br>spausdinimo darbo popieriaus dydis<br>neatitinka idėto popieriaus pločio ar<br>ilgio. | 1.<br>Norėdami atšaukti spausdinimą, paspauskite mygtuką<br>"Atšaukti"                                                                                                    |
|               |                                                                                                    | 2.<br>Įdėkite popieriaus, kurio dydis atitinka norimo spausdinti puslapio<br>dydį, arba pakeiskite popieriaus dydžio nuostatą, kad atitiktų<br>naudojamo popieriaus dydį. |
|               |                                                                                                    | 3.<br>Vėl išspausdinkite dokumentą.                                                                                                    |
|               |                                                                                                    | Popieriaus rūšies keitimas aprašytas Popieriaus nuostatų keitimas<br>naudojant "Embedded Web Server" (EWS).                                                               |
| E3            | Dėtuvė, esanti spausdintuvo viduje,<br>užstrigo.                                                                                                    | 1.<br>Pakelkite rašalo prieigos dureles.                                                                                                    |
|               |                                                                                                    | 2.<br>Įsitikinkite, kad spausdinimo galvutės dangtelis tinkamai užvertas<br>ir kad niekas netrukdo judėti dėtuvei. Neatidarykite spausdinimo<br>galvutės dangtelio.       |
|               |                                                                                                    | 3.<br>Išimkite įstrigusį popierių ar kitus daiktus, trukdančius judėti dėtuvei.                                                                                           |
|               |                                                                                                    | 4.<br>Uždarykite rašalo prieigos dureles.                                                                                                    |
|               |                                                                                                    | Paspauskite mygtuką "Tęsti" (<br>, kad tęstumėte spausdinimą arba<br>5.                                                                                                   |
|               |                                                                                                    | paspauskite mygtuką "Atšaukti"                                                                                                    |
|               |                                                                                                    | Daugiau informacijos rasite Strigimai ir popieriaus padavimo<br>problemos.                                                                                                |
| E4            | Įstrigo popierius.                                                                                                    | Išimkite įstrigusį popierių, įdėkite popieriaus ir norėdami tęsti paspauskite                                                                                             |
|               |                                                                                                    | mygtuką "Tęsti"                                                                                                    |
|               |                                                                                                    | Daugiau informacijos rasite Strigimai ir popieriaus padavimo problemos.                                                                                                   |
|               |                                                                                                    | <b>JSPĖJIMAS:</b> Neatidarykite spausdinimo galvutės dangtelio.                                                                                                    |
| E5            | Skaitytuvas neveikia.                                                                                                    | Išjunkite ir vėl jį įjunkite spausdintuvą.                                                                                                    |
|               |                                                                                                    | Jei problema neišnyksta, kreipkitės į HP. Spausdintuvas spausdins net ir<br>neveikiant skaitytuvui.                                                                       |
| E6            | Spausdintuvas yra klaidos būsenoje.                                                                                                    | Iš naujo paleiskite spausdintuvą.                                                                                                    |
|               |                                                                                                    | Išjunkite spausdintuvą.<br>1.                                                                                                    |

1-7 lentelė Valdymo skydelio klaidų kodai

<span id="page-18-0"></span>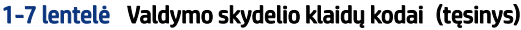

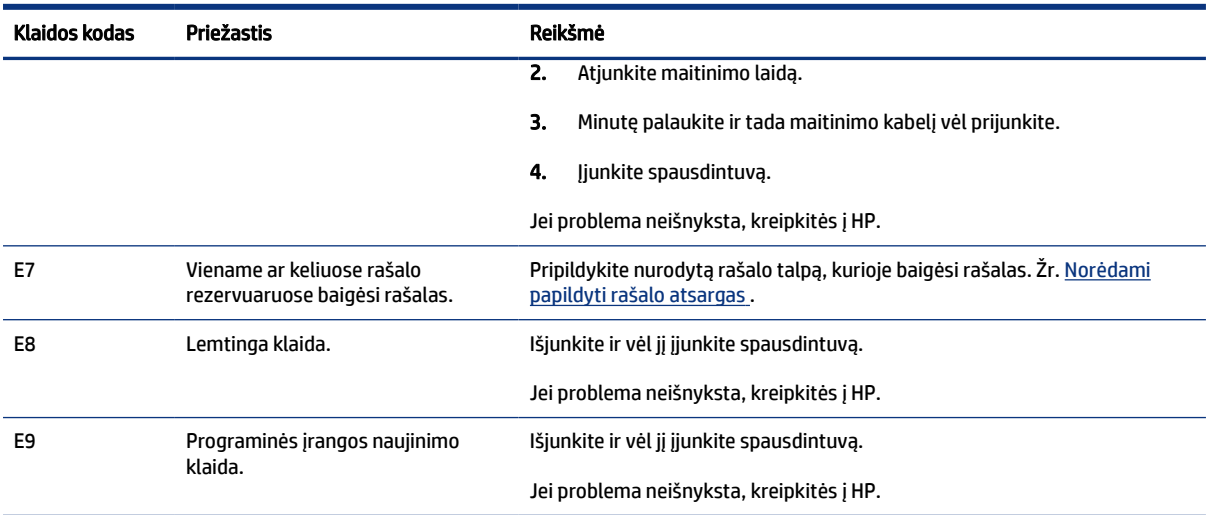

### Mygtuko "Maitinimas" lemputė

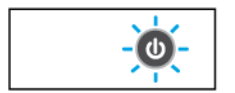

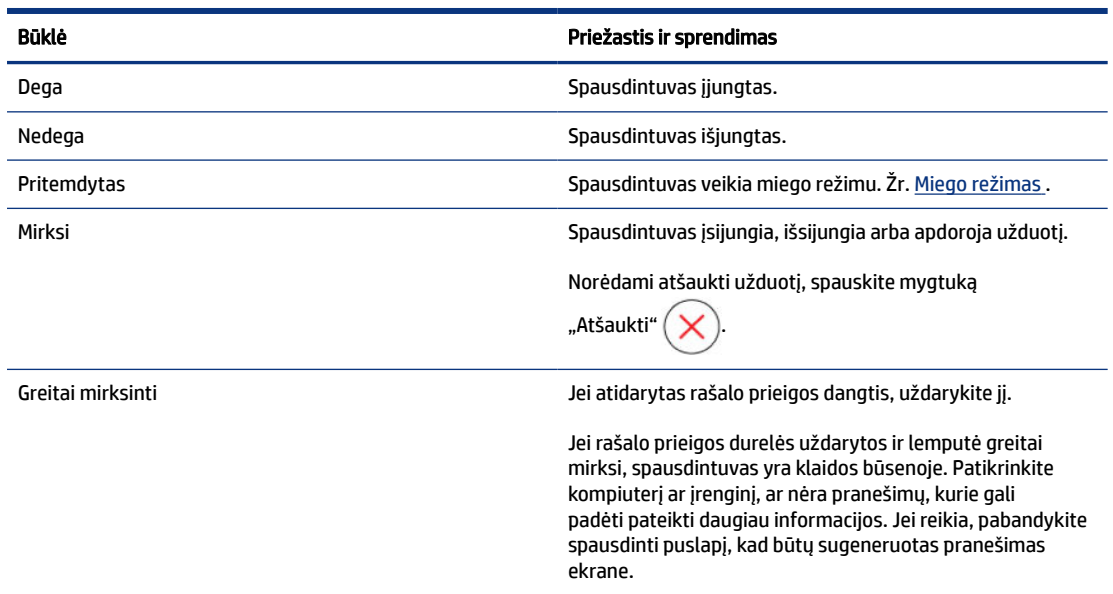

### Dokumento piktograma ir popieriaus klaidos

Dėl klaidų, susijusių su popieriaus neatitikimu ar strigtimis, žr. [Valdymo skydelio klaidų kodai](#page-17-0).

<span id="page-19-0"></span>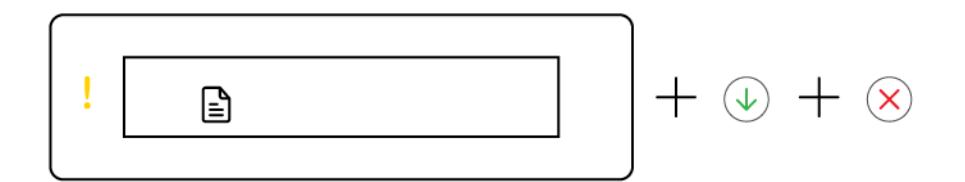

· Mirksi lemputė "Dėmesio" ir dokumento piktograma.

Šviečia lemputės "Tęsti" ir "Atšaukti".

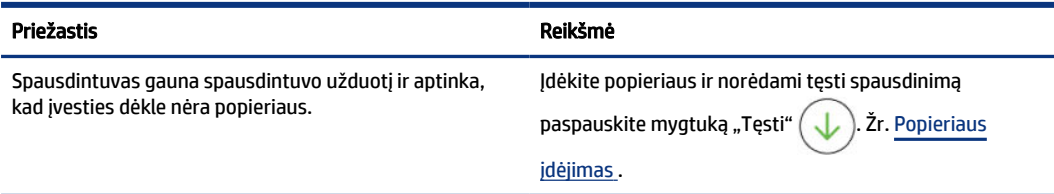

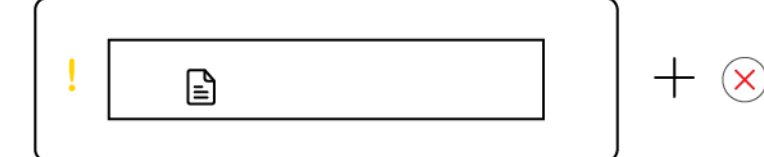

· Mirksi lemputė "Dėmesio" ir dokumento piktograma.

"Tęsti" lemputė nedega. Gali užsidegti lemputė "Atšaukti".

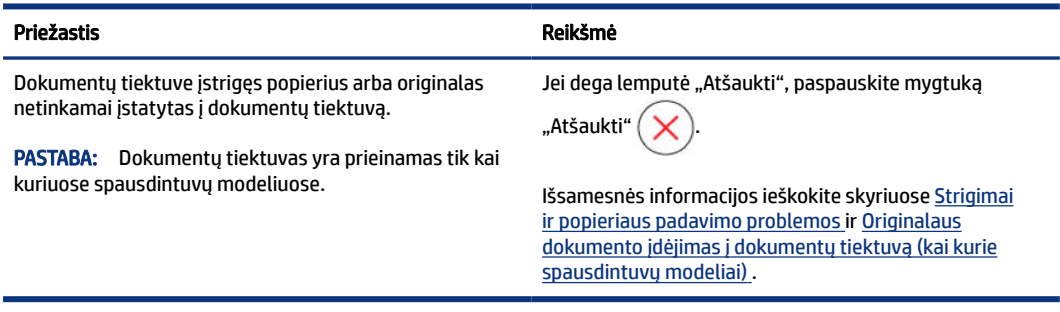

## Spausdinimo galvučių piktogramos ir klaidos

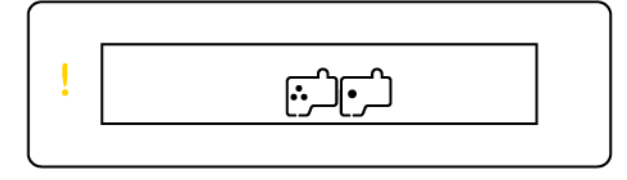

· Mirksi lemputė "Dėmesio" ir viena arba abi spausdinimo galvučių piktogramos.

<span id="page-20-0"></span>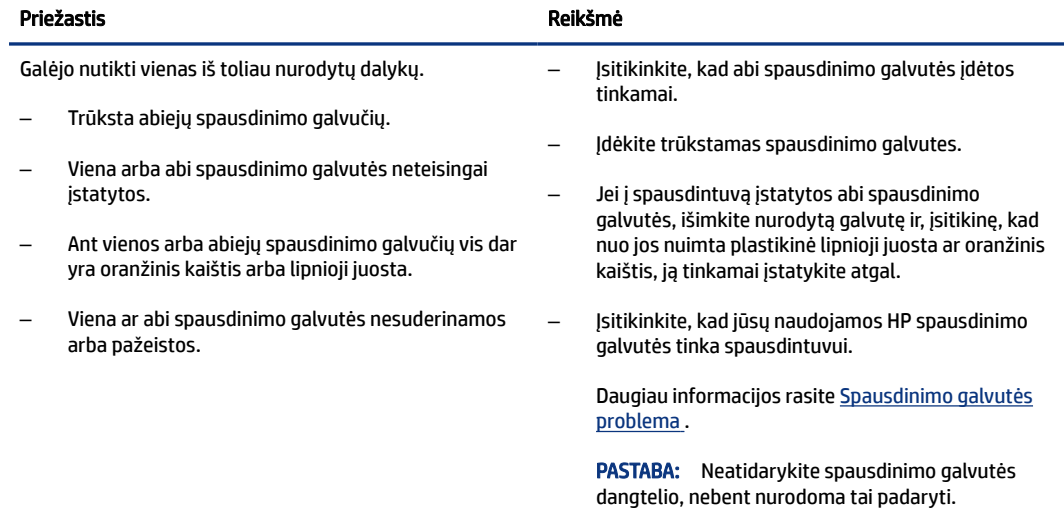

### Spausdinimo galvutės lygiavimo piktograma

日/日/浜

Skaitliuko piktograma rodo A arba mirksinčią A arba "lenktynių animaciją".

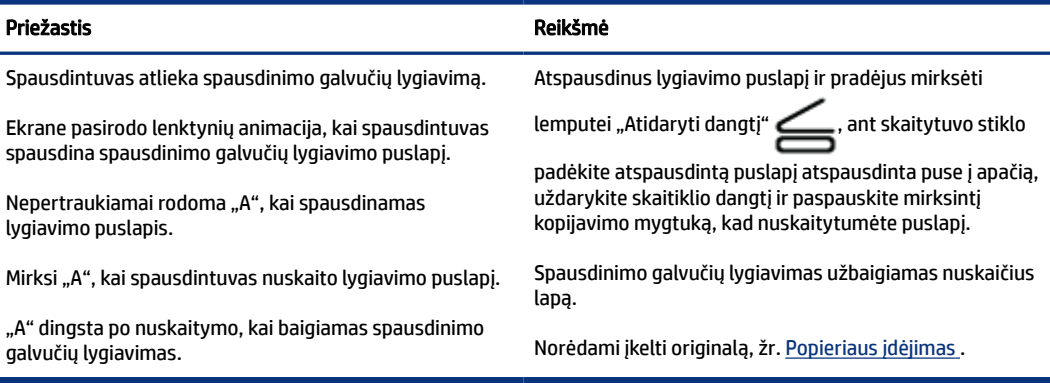

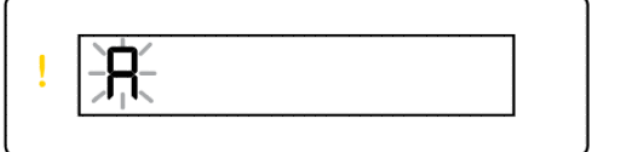

 $+$   $\circledast$ 

· Skaitiklio simbolis rodo mirksinčią "A". Mirksi lemputės "Dėmesio" ir "Tęsti".

<span id="page-21-0"></span>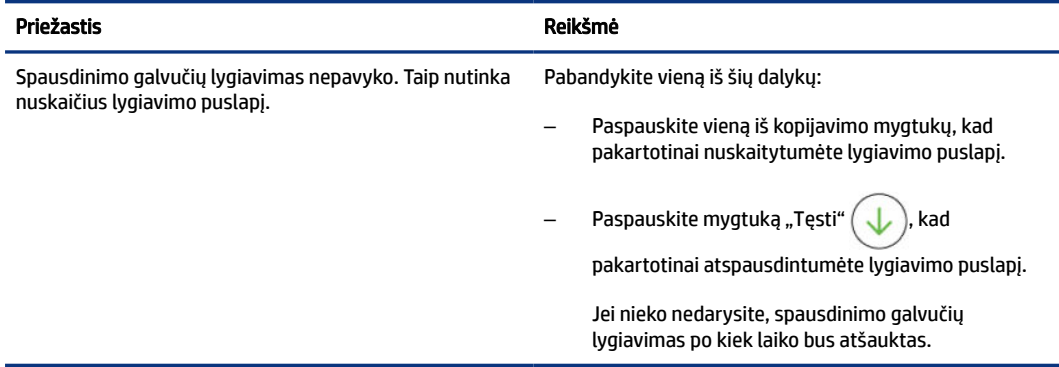

### Rašalo piktogramos ir klaidos

Jei reikia užpildyti rašalo rezervuarus, žr. [Papildykite rašalo atsargas rezervuaruose](#page-60-0).

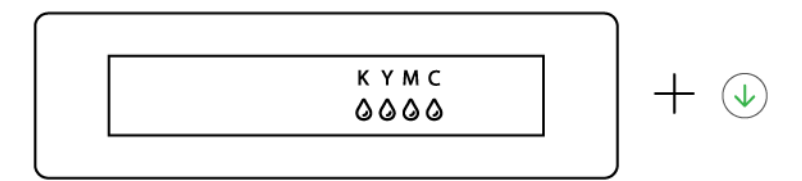

● Rodoma viena ar daugiau rašalo piktogramų ir dega lemputė "Tęsti".

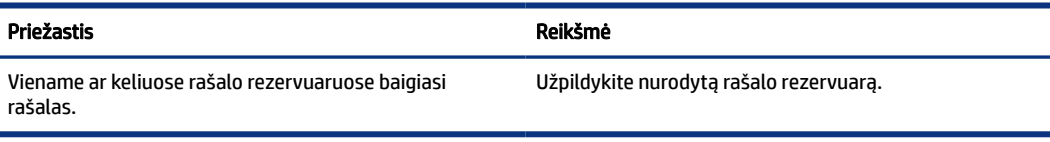

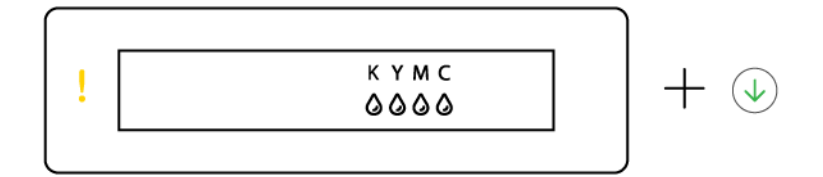

· Dega lemputės "Dėmesio" ir "Tęsti", mirksi viena ar daugiau rašalo piktogramų.

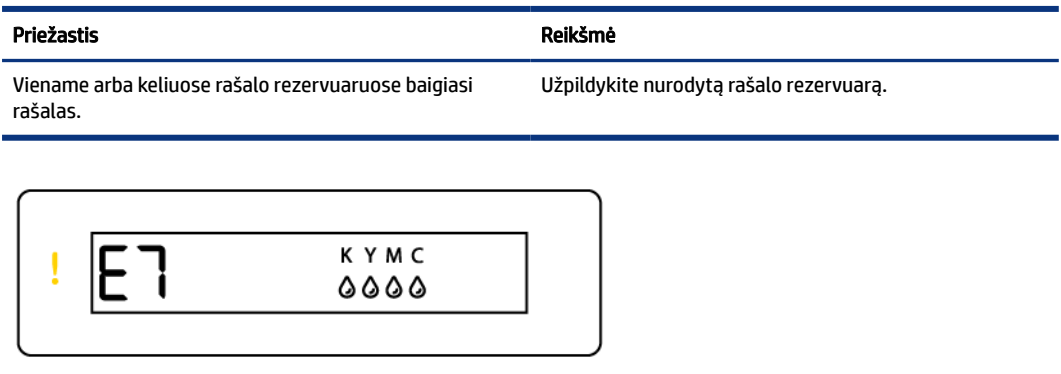

· Mirksi lemputė "Dėmesio", klaidos kodas E7 ir viena arba daugiau rašalo piktogramų.

<span id="page-22-0"></span>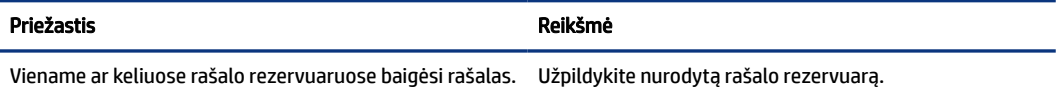

# "Wi-Fi" būsena, lemputė ir piktogramos

"Wi-Fi" lemputė ir valdymo skydelio ekrane esančios belaidžio ryšio būsenos piktogramos kartu nurodo belaidžio ryšio būseną.

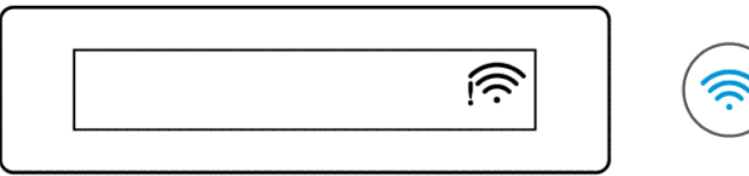

#### 1-8 lentelė "Wi-Fi" būsena, lemputė ir piktogramos

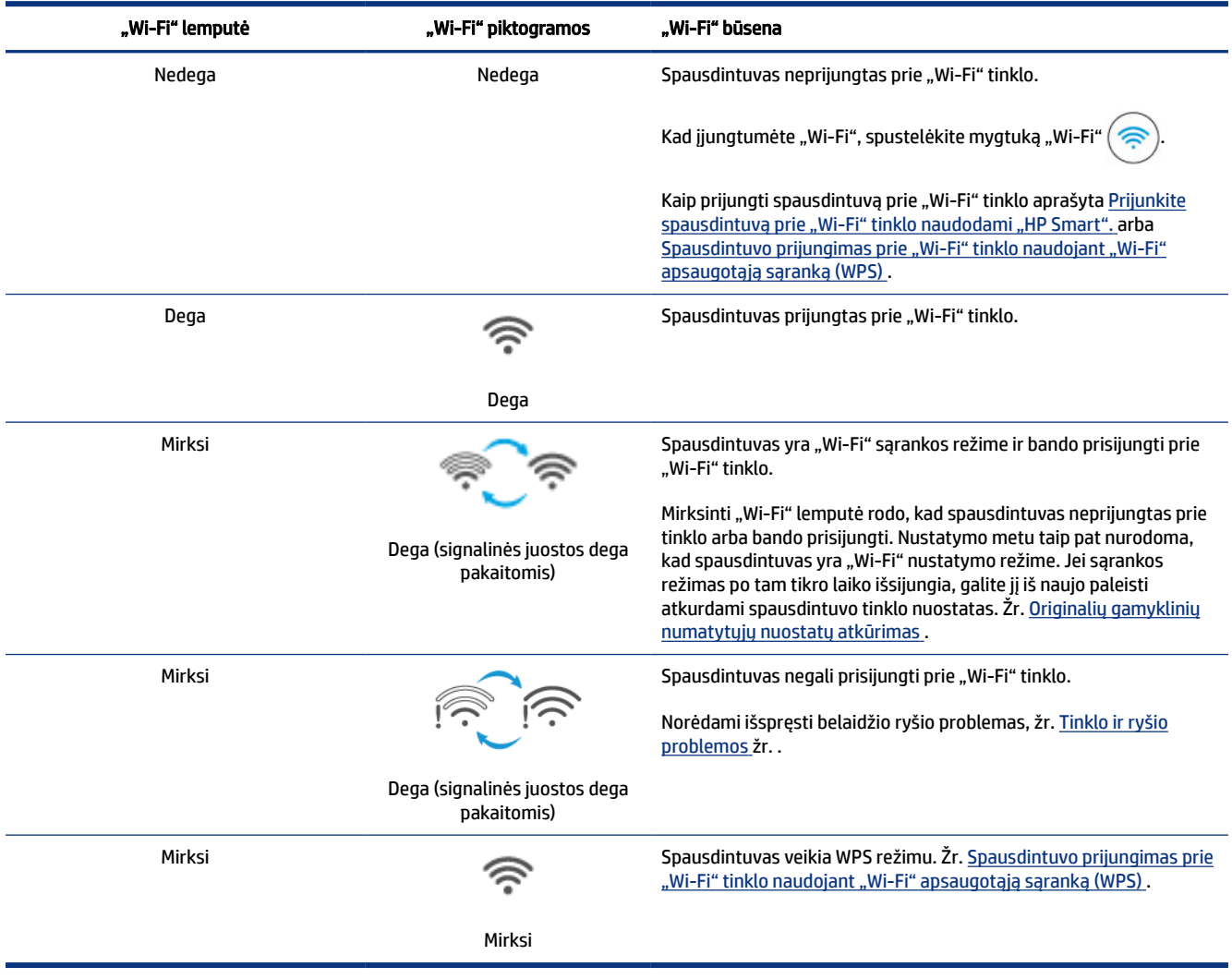

# <span id="page-23-0"></span>Spausdintuvo valdymo pulte bendrų užduočių atlikimas

#### Spausdintuvo belaidžio ryšio funkcijos įjungimas ir išjungimas

Kai jjungta spausdintuvo belaidžio ryšio funkcija, spausdintuvo valdymo pulte turi degti "Wi-Fi" mygtukas.

- Jei mėlyna "Wi-Fi" lemputė nedega, paspauskite mygtuką "Wi-Fi" (  $\Longleftrightarrow$  ), kad jį jjungtumėte.
- Norėdami išjungti "Wi-Fi" funkciją, dar kartą paspauskite mygtuką.

#### Jėjimas į "Wi-Fi" apsaugotos sąrankos (WPS) mygtuko režimą

- Paspauskite ir palaikykite paspaudę mygtuką "Wi-Fi"  $($
- <sup>2</sup> PASTABA: Norėdami atlikti kitas užduotis, išvardytas šioje lentelėje, prieš naudodami bet kokius mygtukų derinius, būtinai perjunkite spausdintuvą į palaikymo režimą.

#### Perėjimas į spausdintuvo palaikymo režimą

Palaikykite paspaudę mygtuką "Informacija"  $(i)$  bent 5 sekundes.

Užsidegs visos spausdintuvo valdymo skydelio mygtukų lemputės.

#### Išėjimas iš spausdintuvas palaikymo režimo

• Paspauskite mygtuką "Atšaukti"  $(\times)$ 

Jei nėra spausdintuvo klaidų, visos mygtukų lemputės užges.

#### 1-9 lentelė Standartinės užduotys, atliekamos naudojant spausdintuvo valdymo skydelį

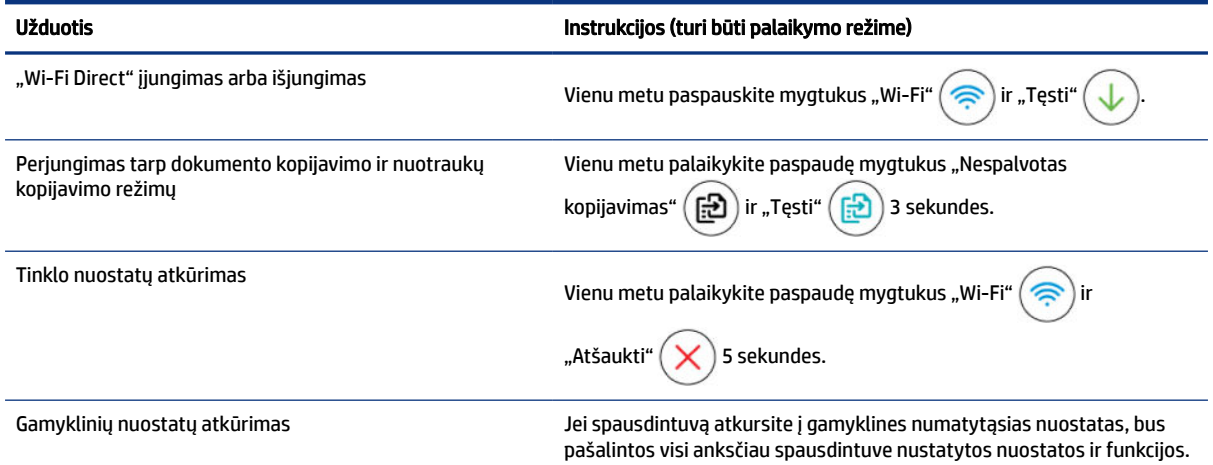

<span id="page-24-0"></span>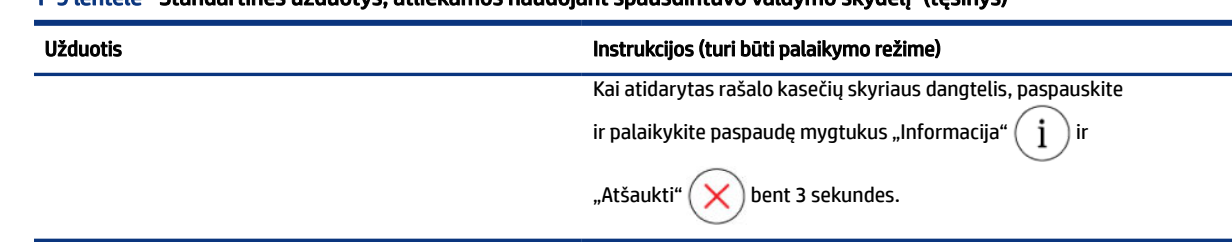

#### 1-9 lentelė Standartinės užduotys, atliekamos naudojant spausdintuvo valdymo skydelį (tęsinys)

# Iš spausdintuvo valdymo skydelio spausdinamos ataskaitos

Šioje temoje aprašytos spausdinimo ataskaitos bei kaip reikia spausdinti.

### Spausdintuvo informacijos lapo spausdinimas

Spausdintuvo valdymo skydelyje spustelėkite mygtuką "Informacija"  $\left( \begin{array}{c} \cdot \end{array} \right)$ 

Informaciniame puslapyje pateikiama spausdintuvo informacijos santrauka ir jo dabartinė būsena (įskaitant tinklą, "Wi-Fi Direct", žiniatinklio paslaugas, rašalą ir pan.).

### Kitų ataskaitų spausdinimas

- 1. Spausdintuvo valdymo skydelyje perjunkite spausdintuvą į palaikymo režimą. Tam 5 sekundes palaikykite paspaudę mygtuką "Informacija"  $(\begin{array}{c} \text{i} \end{array})$ iki užsidegs valdymo skydelio mygtukai.
- 2. Norėdami spausdinti norimą ataskaitą, žr. toliau pateiktus nurodymus.

#### 1-10 lentelė Spausdinti ataskaitas

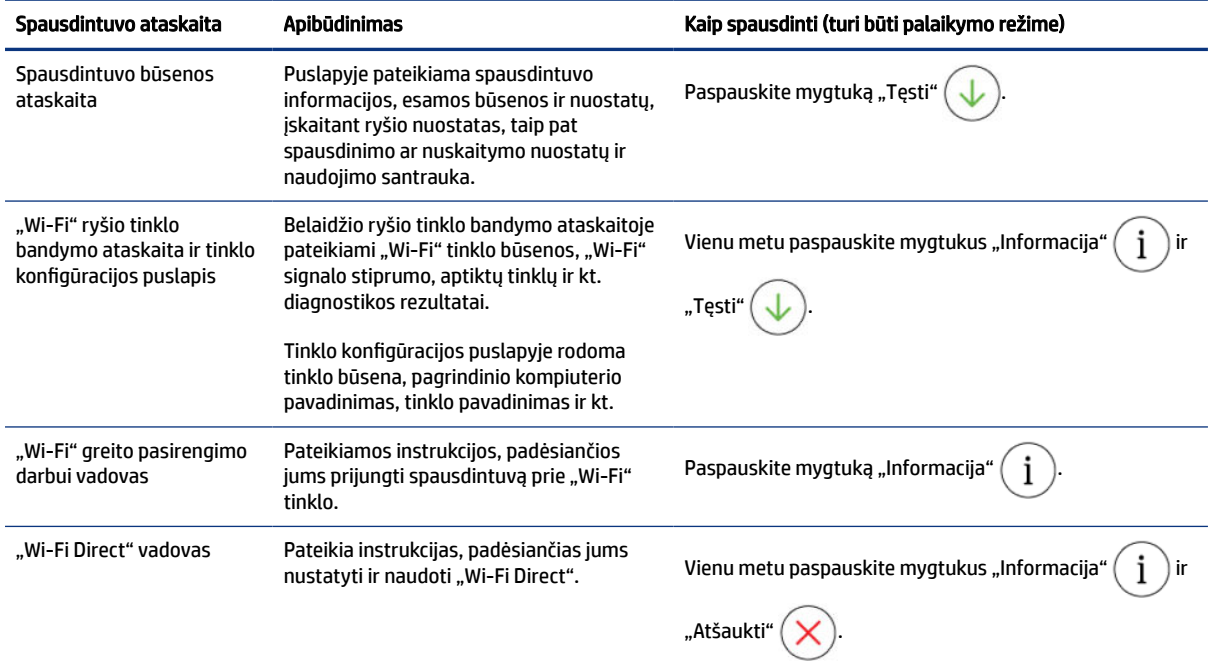

<span id="page-25-0"></span>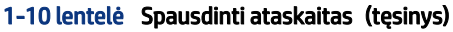

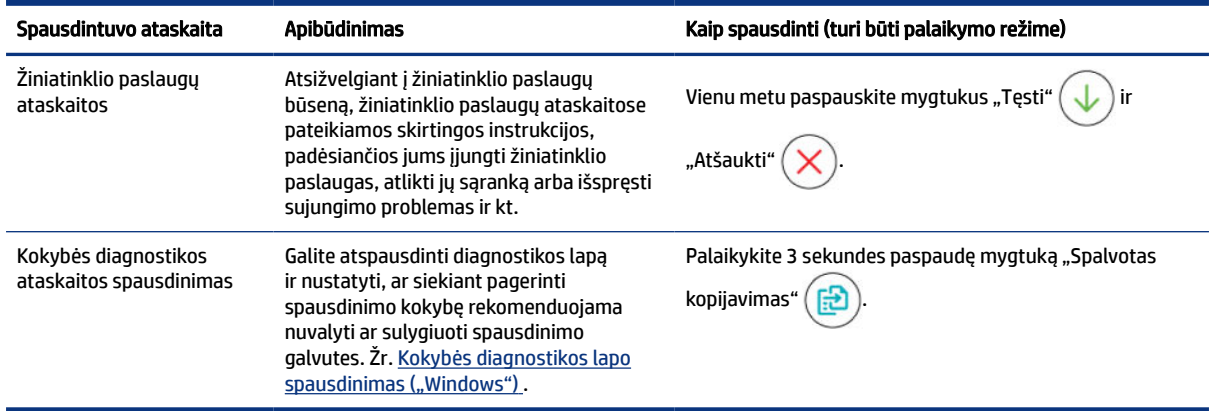

# Spausdintuvo nuostatų keitimas

**EX PASTABA:** Spausdintuvo nuostatas taip pat galite peržiūrėti arba keisti naudodami HP spausdintuvo programinę įrangą. Žr. HP spausdintuvo programinės įrangos naudojimas .

### Spausdintuvas nuostatų keitimas naudojant "Embedded Web Server" (EWS)

- 1. Atverkite EWS. Žr. [Norint pasiekti ir naudoti EWS](#page-55-0) .
- 2. Ieškokite nuostatos Arba spustelėkite norimą funkciją arba skirtuką, tada kairiajame meniu pasirinkite nuostatą.
- 3. Atlikite reikiamus pakeitimus.

### Spausdintuvo nuostatų keitimas naudojant programėlę "HP Smart" ("iOS", "Android" ir ..Windows 10")

- 1. Atverkite "HP Smart" programėlę savo kompiuteryje arba mobiliajame prietaise. Žr. Spausdinimui, nuskaitymui ir tvarkymui naudokite "HP Smart" programėlę.
- 2. Pasirinkite savo spausdintuvą, tuomet paspauskite Spausdintuvo nuostatos.
- 3. Pasirinkite norimą parinktį ir atlikti reikiamus pakeitimus.

## HP spausdintuvo programinės įrangos naudojimas

Galite naudoti HP spausdintuvo programinę įrangą keisti spausdintuvo nuostatas, tikrinti rašalo lygį, užsakyti spausdinimo reikmenų, atlikti spausdintuvo priežiūrą, spręsti spausdinimo problemas ir kt.

- [Jei vietoj spausdintuvo programinės įrangos naudojate programėlę "HP Smart", žr. Spausdinimui,](#page-26-0)  nuskaitymui ir tvarkymui naudokite "HP Smart" programėlę.
- Kad būtų galima spausdinti, kiekviename įrenginyje turi būti įdiegta programėlė arba programinė įranga.
- Norint įdiegti HP spausdintuvo programinę įrangą būtina turėti "Windows 7 Service Pack 1" (SP1)

### <span id="page-26-0"></span>HP spausdintuvo programinės įrangos diegimas ir programos atvėrimas

- 1. Apsilankykite HP spausdintuvo programinės įrangos diegimas ir programos atvėrimas , kad atsisiųstumėte programinę įrangą ir įdiegtumėte į savo kompiuterį.
- 2. Atverkite programinę įrangą.
	- "Windows 10": kompiuterio darbalaukyje spauskite Pradžia, programų sąraše pasirinkite HP, tada pasirinkite piktogramą su spausdintuvo pavadinimu.
	- "Windows 7": kompiuterio darbalaukyje spustelėkite Pradžia, pasirinkite Visos programos, spustelėkite HP, spustelėkite spausdintuvo aplanką ir pasirinkite piktogramą su spausdintuvo pavadinimu.

# Spausdinimui, nuskaitymui ir tvarkymui naudokite "HP Smart" programėlę

"HP Smart" programėlė gali padėti jums atlikti įvairias spausdintuvo užduotis, įskaitant:

- Nustatyti ir prijungti jūsų spausdintuvą.
- Spausdinti ir skenuoti dokumentus ir nuotraukas.
- Bendrinti dokumentus per el. paštą ir kitas programas.
- Tvarkyti spausdintuvo nuostatas, tikrinti spausdintuvo būseną, spausdinti ataskaitas ir užsakyti eksploatacines medžiagas.

#### **EXPASTABA:**

- "HP Smart" veikia mobiliuosiuose įrenginiuose ir kompiuteriuose su "iOS", "Android", "Windows 10" ir "macOS" (versijos 10.14, 10.15 ir 11.0).
- Programėlė "HP Smart" gali būti ne visomis kalbomis. Kai kurie spausdintuvų modeliai gali neturėti tam tikrų ypatybių.

### Kaip įdiegti "HP Smart" ir atverti programėlę

- 1. Apsilankykite Kaip įdiegti "HP Smart" ir atverti programėlę, kad atsisiųstumėte ir savo įrenginyje jdiegtumėte "HP Smart".
- $\mathbb{P}$  PASTABA: "iOS", "Android", "Windows 10" ir "macOS" įrenginiai: "HP Smart" taip pat galite atsisiųsti iš savo įrenginio programėlių parduotuvės.
- 2. Po įdiegimo atverkite "HP Smart".
	- "iOS" / "Android": Mobiliojo įrenginio lange ar programėlės meniu paspauskite HP Smart.
	- "Windows 10": kompiuterio ekrane paspauskite Pradžia, tuomet iš programėlių sąrašo pasirinkite HP Smart.
	- "macOS": "Launchpad" (Paleidyklėje) pasirinkite programėlę "HP Smart".
- 3. Naudodami "HP Smart" prijunkite savo spausdintuvą belaidžiu ryšiu. Žr. Prijunkite spausdintuvą prie "Wi-Fi" tinklo naudodami "HP Smart"...

<span id="page-27-0"></span>4. Kai būsite paprašyti sukurkite HP paskyrą ir užregistruokite spausdintuvą.

Jei proceso metu būsite paraginti įvesti slaptažodį, įveskite PIN kodą, kurį rasite ant etiketės, esančios rašalo arba kasetės prieigos vietoje.

### Gaukite daugiau informacijos apie "HP Smart"

Norėdami sužinoti, kaip prisijungti, spausdinti ir skenuoti naudojant "HP Smart", apsilankykite jūsų įrenginiui skirtoje svetainėje:

- "iOS" / "Android": [www.hp.com/go/hpsmart-help](https://www.hp.com/go/hpsmart-help/)
- "Windows 10": [www.hp.com/go/hpsmartwin-help](https://www.hp.com/go/hpsmartwin-help/)
- "macOS": [www.hp.com/go/hpsmartmac-help](https://www.hp.com/go/hpsmartmac-help/)

# <span id="page-28-0"></span>2 Prijungti savo spausdintuvą

Šiame skyriuje aprašyti įvairūs spausdintuvo prijungimo būdai.

# Prieš pradedant

### **EX PASTABA:**

- [Norėdami įjungti arba išjungti spausdintuvo belaidžio ryšio funkciją, žr. Spausdintuvo valdymo pulte](#page-23-0)  bendrų užduočių atlikimas .
- Norėdami išspręsti tinklo ryšio problemas, žr. [Tinklo ryšio problemų tvarkymas](#page-84-0) .

Įsitikinkite, kad:

- "Wi-Fi" ryšys nustatytas ir tinkamai veikia.
- Spausdintuvas ir kompiuteris, iš kurio spausdinama, jjungti į vieną tinklą (potinklį).

Prijungdami spausdintuvą galite būti paraginti įvesti "Wi-Fi" ryšio tinklo pavadinimą (SSID) ir "Wi-Fi" ryšio slaptažodį.

- "Wi-Fi" tinklo pavadinimas yra jūsų "Wi-Fi" tinklo pavadinimas.
- Naudojant "Wi-Fi" tinklo slaptažodį, kiti asmenys negali be jūsų leidimo jungtis prie jūsų "Wi-Fi" tinklo. Pagal reikiamą saugos lygį jūsų "Wi-Fi" tinkle gali būti naudojamas WPA slaptažodžio frazė arba WEP kodas.

Jeigu nustatę "Wi-Fi" tinklą nekeitėte jo pavadinimo arba saugos slaptažodžio, šią informaciją kartais galite rasti ant belaidžio ryšio maršruto parinktuvo galinės arba šoninės sienelės.

Jeigu nerandate tinklo pavadinimo ar saugumo slaptažodžio ir negalite šios informacijos prisiminti, žr. kompiuterio arba belaidžio maršruto parinktuvo dokumentaciją. Jei informacijos nepavyksta rasti, susisiekite su tinklo administratoriumi arba asmeniu, nustačiusiu "Wi-Fi" tinklą.

# Prijunkite spausdintuvą prie "Wi-Fi" tinklo naudodami "HP Smart".

Savo kompiuteryje ar mobiliajame įrenginyje įdiekite "HP Smart" programėlę, naudokite ją spausdintuvui nustatyti ar prijungti prie savo "Wi-Fi" tinklo.

Informaciją apie "HP Smart", įskaitant ir iš kur atsisiųsti programėlę, rasite Spausdinimui, nuskaitymui ir tvarkymui naudokite "HP Smart" programėlę.

- 1. Jsitikinkite, kad kompiuteris arba mobilusis prietaisas prijungtas prie jūsų "Wi-Fi" tinklo. Savo mobiliajame įrenginyje įjunkite "Bluetooth" ir vietos nustatymo paslaugas.
- <sup>2</sup> PASTABA: "HP Smart" spausdintuvo sąrankai naudoja "Bluetooth". Spausdinimas naudojant "Bluetooth" nepalaikomas.
- 2. Jei jūsų spausdintuvo "Wi-Fi" prieš tai buvo išjungtas, nepamirškite jo įjungti. Žr. Spausdintuvo valdymo pulte bendrų užduočių atlikimas .
- <span id="page-29-0"></span>3. Jei spausdintuvas nebėra "Wi-Fi" ryšio sąrankos režime, atkurkite spausdintuvo tinklo nuostatas. Žr. [Spausdintuvo tinklo nuostatų atkūrimas naudojant spausdintuvo valdymo skydelį](#page-85-0) .
- **PASTABA:** Kai kurių spausdintuvų ar modelių violetinė lemputė pradeda mirksėti būsenos kontroliniu lempučių juostoje arba "Wi-Fi" ryšio lemputė pradeda mirksėti, kai spausdintuvas veikia "Wi-Fi" ryšio sąrankos režimu. Žr. ["Wi-Fi" būsena, lemputė ir piktogramos](#page-22-0).
- 4. Atverkite "HP Smart" programėlę savo kompiuteryje arba mobiliajame prietaise. Žr. Spausdinimui, nuskaitymui ir tvarkymui naudokite "HP Smart" programėlę.
- 5. Paspauskite pliuso simbolio piktogramą  $\Box$  arba **Pridėti spausdintuvą**, tuomet pasirinkite spausdintuvo pridėjimo ar pasirinkimo parinktį.

Vadovaukitės pateikiamais nurodymais, kad pridėtumėte naują spausdintuvą prie savo tinklo.

6. Kai būsite paprašyti sukurkite HP paskyrą ir užregistruokite spausdintuvą.

Jei proceso metu būsite paraginti įvesti slaptažodį, įveskite PIN kodą, kurį rasite ant etiketės, esančios rašalo arba kasetės prieigos vietoje.

i<sup>e</sup> PASTABA: Sėkmingai prijungus spausdintuvą, "Wi-Fi" ryšio indikatorius nustoja mirksėti ir pradeda nuolat šviesti.

# Prijungti spausdintuvą prie "Wi-Fi" tinklo naudojant maršruto parinktuvą

Šioje temoje aprašoma, kaip prijungti spausdintuvą prie "Wi-Fi" tinklo naudojant maršrutų parinktuvą.

### Spausdintuvo prijungimas prie "Wi-Fi" tinklo naudojant HP spausdintuvo programinę įrangą

Kad spausdintuvą prijungtumėte prie integruoto belaidžio WLAN 802.11 tinklo, pasirūpinkite, kad būtų įgyvendintos šios sąlygos:

- Belaidis 802.11a/b/g/n/ac tinklas su belaidžiu kelvedžiu ar prieigos tašku.
- **PASTABA:** Spausdintuvas palaiko 2,4 GHz ir 5 GHz dažnių ryšį.
- kompiuteris prijungtas prie to paties "Wi-Fi" ryšio tinklo, prie kurio planuojate jungti spausdintuvą.
- Tinklo pavadinimas (SSID).
- WEP raktas arba WPA slapta frazė (jei reikia).

### Spausdintuvo prijungimas naudojant HP spausdintuvo programinę įrangą ("Windows")

Jei spausdintuvas prijungiamas belaidžiu ryšiu naudojant HP programinę įrangą, perjunkite spausdintuvą į "Wi-Fi" tinklo sąrankos režimą atkurdami spausdintuvo tinklo nuostatas. Žr. Originalių gamyklinių numatytųjų nuostatų atkūrimas .

1. HP spausdintuvo programinėje įrangoje (pasiekiamoje meniu Pradžia), paspauskite Jrankiai.

Informaciją apie šią programinę įrangą rasite [HP spausdintuvo programinės įrangos naudojimas](#page-25-0) .

- <span id="page-30-0"></span>2. Spustelėkite **Įrenginio sąranka ir programinė įranga**.
- 3. Spustelėkite Prijungti naują įrenginį.
- 4. Palieskite Rankinė saranka, pasirinkite norimą parinktį ir vadovaukitės ekrane pateikiamomis instrukcijomis.

# Spausdintuvo prijungimas prie "Wi-Fi" tinklo naudojant "Wi-Fi" apsaugotąją sąranką (WPS)

Šis "Wi-Fi" sąrankos būdas gali būti naudojamas, jei jūsų maršruto parinktuvas turi WPS mygtuką.

Jei maršruto parinktuvas tokio mygtuko neturi, rekomenduojama spausdintuvą prijungti naudojant "HP Smart" programėlę. Žr. [Tinklo ryšio problemų tvarkymas](#page-84-0) .

- 1. Patikrinkite, ar maršruto parinktuvas ir spausdintuvas nėra pernelyg toli vienas nuo kito.
- 2. Spausdintuvo valdymo pulte paspauskite ir bent 3 sekundes palaikykite mygtuką "Wi-Fi"  $\approx$ ), kad įjungtumėte WPS.
- 3. Kelvedyje paspauskite WPS mygtuką.
- **PASTABA:** 
	- Per 2 minutes maršruto parinktuve paspauskite WPS mygtuką.
	- Sėkmingai prijungus spausdintuvą, "Wi-Fi" ryšio indikatorius nustoja mirksėti ir pradeda nuolat šviesti.
- 4. Atverkite "HP Smart" programėlę savo kompiuteryje arba mobiliajame prietaise. Žr. Spausdinimui, nuskaitymui ir tvarkymui naudokite "HP Smart" programėlę.
- 5. Paspauskite pliuso simbolio piktogramą  $\Box$  arba Pridėti spausdintuvą, tuomet pasirinkite spausdintuvo pridėjimo ar pasirinkimo parinktį.

Vadovaukitės pateikiamais nurodymais, kad pridėtumėte naują spausdintuvą prie savo tinklo.

6. Kai būsite paprašyti sukurkite HP paskyrą ir užregistruokite spausdintuvą.

Jei proceso metu būsite paraginti įvesti slaptažodį, įveskite PIN kodą, kurį rasite ant etiketės, esančios rašalo arba kasetės prieigos vietoje.

# Spausdintuvo prijungimas prie eterneto tinklo (tik modeliams su eterneto tinklo funkcija)

Jei jūsų eterneto tinklas neturi interneto ryšio, spausdintuva belaidžiu būdu prijunkite prie "HP Smart" programėlės. Žr. [Prijunkite spausdintuvą prie "Wi-Fi" tinklo naudodami "HP Smart".](#page-28-0) .

1. Įsitikinkite, kad jūsų kompiuteris prijungtas prie maršruto parinktuvo.

- <span id="page-31-0"></span>2. Prijunkite savo spausdintuvą prie maršruto parinktuvo naudodami eterneto laidą. (Eterneto laidas parduodamas atskirai)
- **EX PASTABA:** 
	- "Wi-Fi" ryšys prijungus eterneto laidą automatiškai išjungiamas.
	- Norėdami prijungti spausdintuvą belaidžiu būdu, atjunkite eterneto laidą ir prijunkite spausdintuvą prie savo "Wi-Fi" tinklo naudodami "HP Smart". Žr. Prijunkite spausdintuvą prie "Wi-Fi" tinklo naudodami "HP Smart"...
- 3. Savo kompiuteryje atverkite programėle "HP Smart". Žr. Spausdinimui, nuskaitymui ir tvarkymui naudokite "HP Smart" programėlę .
- 4. Paspauskite pliuso simbolio piktogramą  $\Box$  arba **Pridėti spausdintuvą**, tuomet pasirinkite spausdintuvo pridėjimo ar pasirinkimo parinktį.

Vadovaukitės pateikiamais nurodymais, kad pridėtumėte naują spausdintuvą prie savo tinklo.

5. Kai būsite paprašyti sukurkite HP paskyrą ir užregistruokite spausdintuvą.

Jei proceso metu būsite paraginti įvesti slaptažodį, įveskite PIN kodą, kurį rasite ant etiketės, esančios rašalo arba kasetės prieigos vietoje.

## Kaip prijungti spausdintuvą naudojant USB laidą

- 1. Jei reikia, nuimkite spausdintuvo gale esantį USB prievadą dengiančią etiketę.
- 2. USB laidu prijunkite spausdintuvą prie kompiuterio.
- 3. Savo kompiuteryje atverkite programėle "HP Smart". Žr. Spausdinimui, nuskaitymui ir tvarkymui naudokite "HP Smart" programėlę.
- 4. Paspauskite pliuso simbolio piktogramą  $\left(\frac{1}{n}\right)$  arba **Pridėti spausdintuvą**, tuomet pasirinkite

spausdintuvo pridėjimo ar pasirinkimo parinktį.

Sekite spausdintuvo pridėjimo nurodymus.

5. Kai būsite paprašyti sukurkite HP paskyrą ir užregistruokite spausdintuvą.

Jei proceso metu būsite paraginti įvesti slaptažodį, įveskite PIN kodą, kurį rasite ant etiketės, esančios rašalo arba kasetės prieigos vietoje.

### Ryšio tipo keitimas

Šioje temoje aprašoma, kaip pakeisti spausdintuvo prijungimo būdą.

### USB ir belaidžio ryšio jungtis

### "Windows 10"/"macOS"

1. Ištraukite USB kabelį iš spausdintuvo.

- <span id="page-32-0"></span>2. Jsitikinkite, kad kompiuteris arba mobilusis prietaisas prijungtas prie jūsų "Wi-Fi" tinklo. Savo mobiliajame įrenginyje įjunkite "Bluetooth" ir vietos nustatymo paslaugas.
- 3. Jei jūsų spausdintuvo "Wi-Fi" prieš tai buvo išjungtas, nepamirškite jo įjungti. Išsamiau apie "Wi-Fi" ryšio būseną žr. ["Wi-Fi" būsena, lemputė ir piktogramos](#page-22-0).
- 4. Jei spausdintuvas nebėra "Wi-Fi" ryšio sąrankos režime, atkurkite spausdintuvo tinklo nuostatas. Žr. [Spausdintuvo tinklo nuostatų atkūrimas naudojant spausdintuvo valdymo skydelį](#page-85-0) .
- 5. Atverkite "HP Smart" programėlę savo kompiuteryje arba mobiliajame prietaise. Žr. Spausdinimui, nuskaitymui ir tvarkymui naudokite "HP Smart" programėlę.
- 6. Kai būsite paprašyti sukurkite HP paskyrą ir užregistruokite spausdintuvą.

Jei proceso metu būsite paraginti įvesti slaptažodį, įveskite PIN kodą, kurį rasite ant etiketės, esančios rašalo arba kasetės prieigos vietoje.

7. Vadovaukitės ekrane pateikiamomis instrukcijomis, kad prijungtumėte savo spausdintuvą savo "Wi-Fi" tinklo.

#### "Windows 7"

1. Paleiskite HP spausdintuvo programinę įrangą.

Jei savo kompiuteryje nesate įdiegę HP spausdintuvo programinės įrangos, prisijunkite prie [123.hp.com,](https://123.hp.com) atsisiųskite ir įdiekite spausdintuvo programinę įrangą.

- <sup>2</sup> PASTABA: Norint įdiegti HP spausdintuvo programinę įrangą būtina turėti "Windows 7 Service Pack 1" (SP1)
- 2. spausdintuvo programinė įranga paspauskite **Įrankiai**, tuomet paspauskite **Įrenginio sąranka ir** programinė įranga.
- 3. Pasirinkite Paversti USB ryšiu prijungtą įrenginį belaidžiu ryšiu prijungtu įrenginiu. Vykdykite ekrane pateiktus nurodymus.

### Belaidžio ryšio ir USB jungtis

#### "Windows"/"macOS"

- 1. Jei reikia, nuimkite spausdintuvo gale esantį USB prievadą dengiančią etiketę.
- 2. USB laidu prijunkite spausdintuvą prie kompiuterio.
- 3. Savo kompiuteryje atverkite "HP Smart" programėlę. Žr. Spausdinimui, nuskaitymui ir tvarkymui naudokite "HP Smart" programėlę.
- 4. Paspauskite pliuso simbolio piktogramą  $\Box$  arba Pridėti spausdintuvą, tuomet pasirinkite spausdintuvo pridėjimo ar pasirinkimo parinktį.

Sekite spausdintuvo pridėjimo nurodymus.

5. Kai būsite paprašyti sukurkite HP paskyrą ir užregistruokite spausdintuvą.

Jei proceso metu būsite paraginti įvesti slaptažodį, įveskite PIN kodą, kurį rasite ant etiketės, esančios rašalo arba kasetės prieigos vietoje.

# <span id="page-33-0"></span>Pagrindinė informacija apie popierių ir jo įdėjimą 3

Šiame skyriuje aprašoma, kaip pakeisti popieriaus nustatymus ir į spausdintuvą įdėti įvairaus tipo popierių.

# Popieriaus įdėjimas

Šioje temoje aprašoma, kaip į įvesties dėklą įdėti popierių.

### **PASTABA:**

- Nedėkite popieriaus, kai spausdintuvas spausdina.
- Jei dėkle yra popieriaus, išimkite jį prieš dėdami kitos rūšies ar formato popierių.
- Kai įdėję popierių būsite paraginti, spausdintuvo valdymo skydelyje pakeiskite popieriaus nuostatas, kad jie atitiktų naudojamą popierių.
- Spausdintuvo iliustracijos ir informacija priklauso nuo spausdintuvo modelio ir šalies arba regiono.
- Norėdami sužinoti kokias laikmenas palaiko spausdintuvas, žiūrėkite spausdintuvo programinę įrangą arba "Embedded Web Server" (EWS). Kaip atidaryti EWS, žr. [Norint pasiekti ir naudoti EWS](#page-55-0).

### Norėdami įdėti standartinį popierių, atlikite toliau nurodytus veiksmus

1. Atidarykite įvesties dėklą.

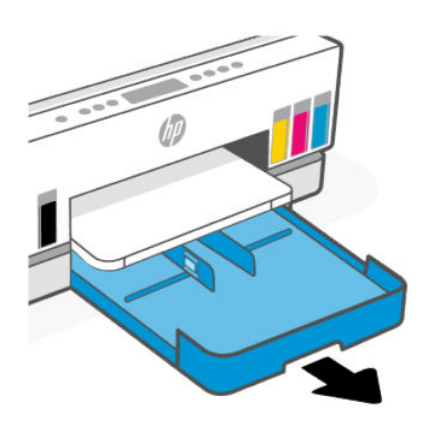

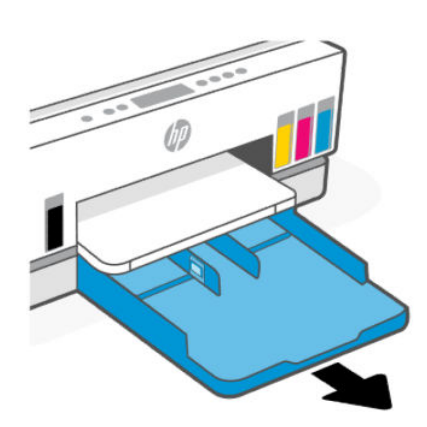

2. Palaikykite paspaudę mygtuką ant popieriaus pločio kreiptuvo, tada paslinkite kreiptuvus link dėklo kraštų.

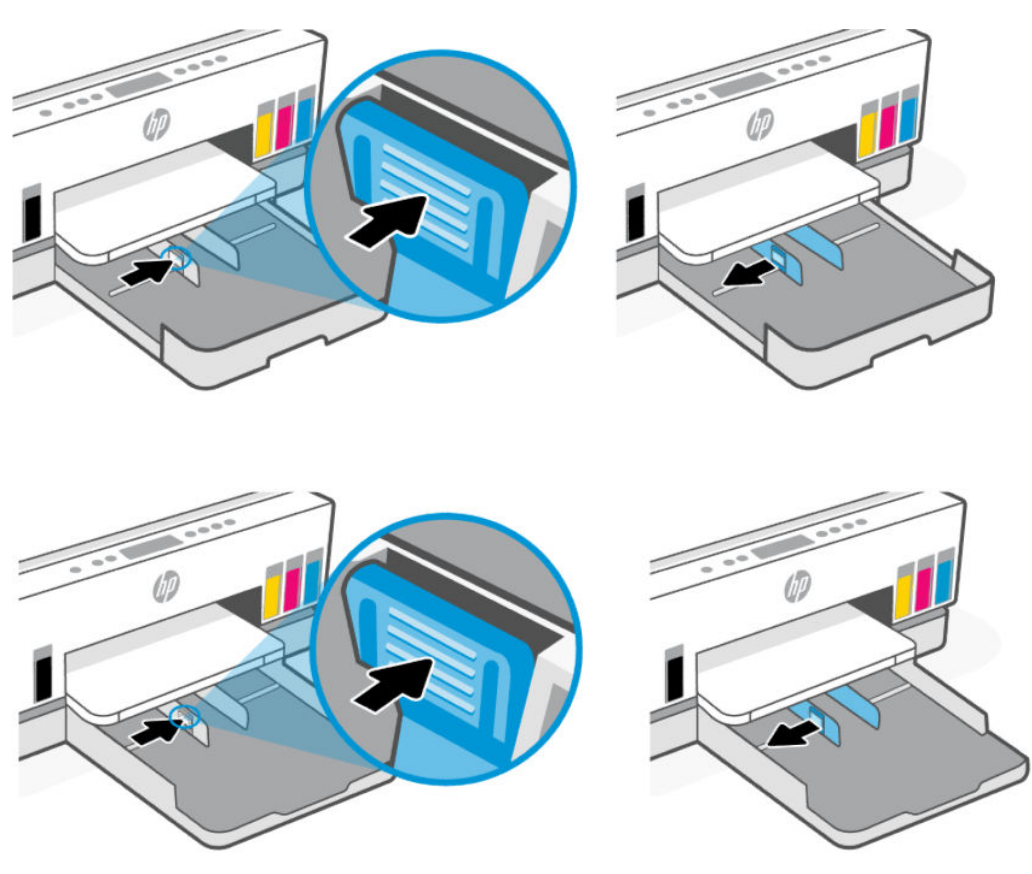

3. Popierių įstatykite išilgai, spausdinamąja puse žemyn.

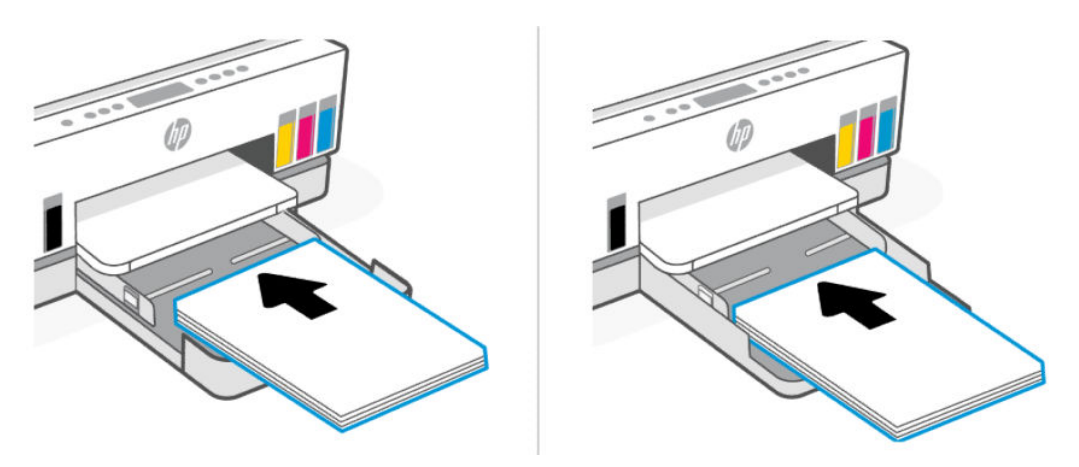

Įsitikinkite, kad popieriaus šūsnis yra sulyginta su atitinkamo popieriaus dydžio linijomis, esančiomis dėkle. Taip pat įsitikinkite, kad popieriaus pluošto aukštis neviršija dėkle esančios aukščio žymos.

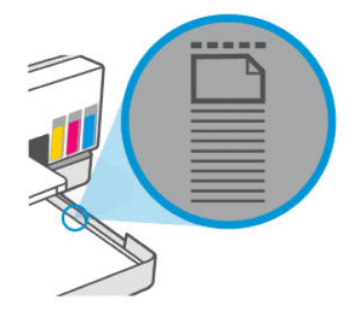

4. Stumkite popieriaus pločio kreiptuvus, kol jie palies popieriaus šūsnies kraštus.

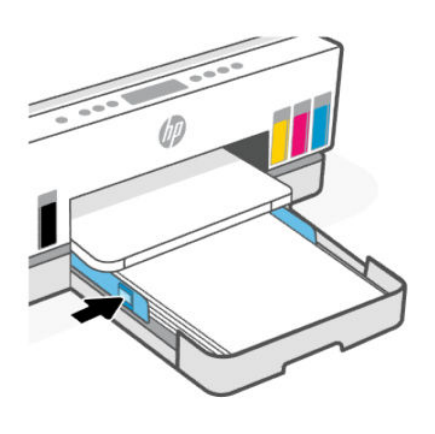

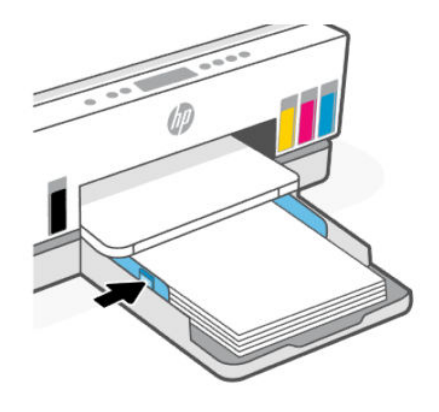

5. Uždarykite įvesties dėklą.

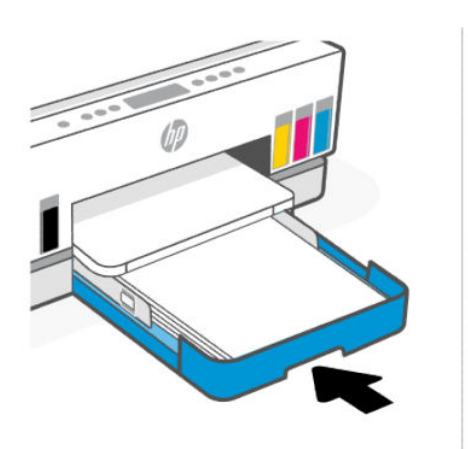

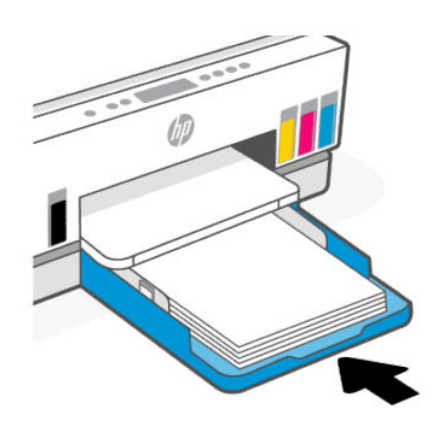
6. Ištraukite išvesties dėklo ilgintuvą.

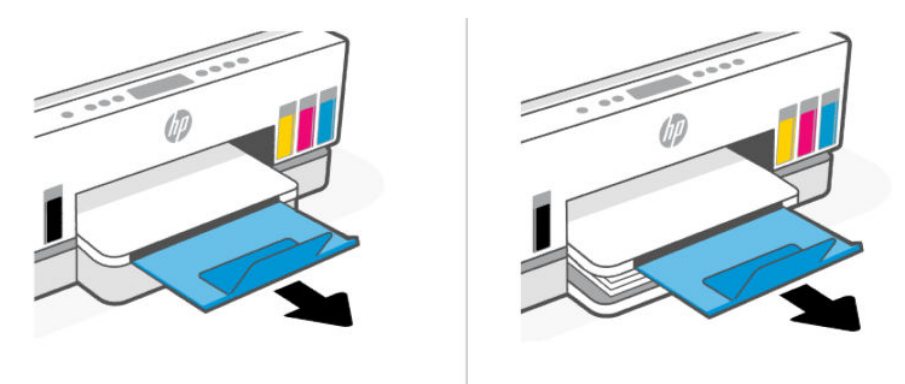

### Kaip įdėti "legal" tipo popierių

- 1. Atidarykite įvesties dėklą.
- 2. Palaikykite paspaudę mygtuką ant popieriaus pločio kreiptuvo, tada paslinkite kreiptuvus link dėklo kraštų.
- 3. Prailginkite įvesties dėklą.
- **PASTABA:** Spausdintuvų modeliams su atviru įvesties dėklu nereikia prailginti įvesties dėklo.
	- a. Palaikykite paspaudę įvesties dėklo priekinio krašto mygtuką ir prailginkite dėklą.

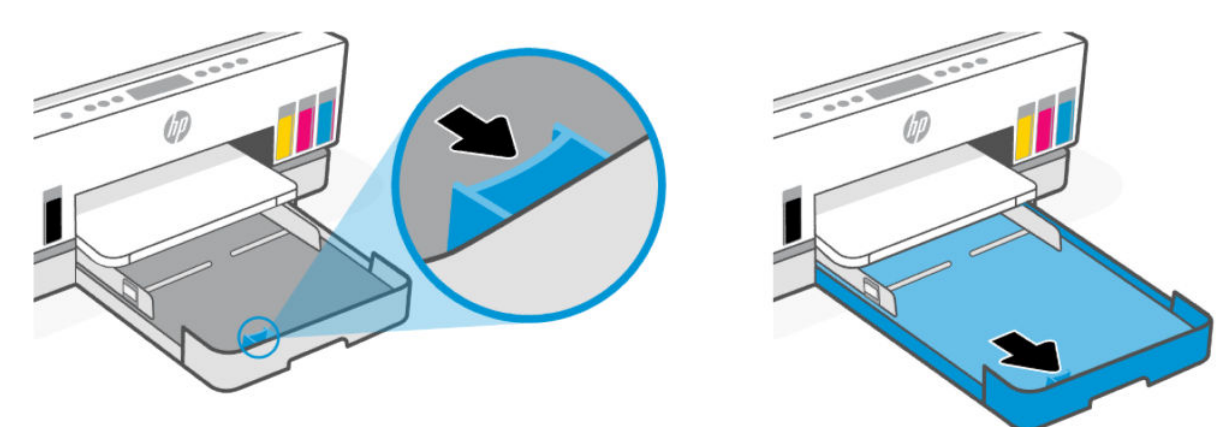

b. Spausdintuvų modeliams su nuimamu dėklo dangčiu (nuo dulkių saugantis dangtis) paspauskite dėklo apačioje esančius mygtukus į save, kad galėtumėte atlaisvinti ir nuimti dangtį.

Baigę spausdinti nepamirškite vėl uždėti dangčio.

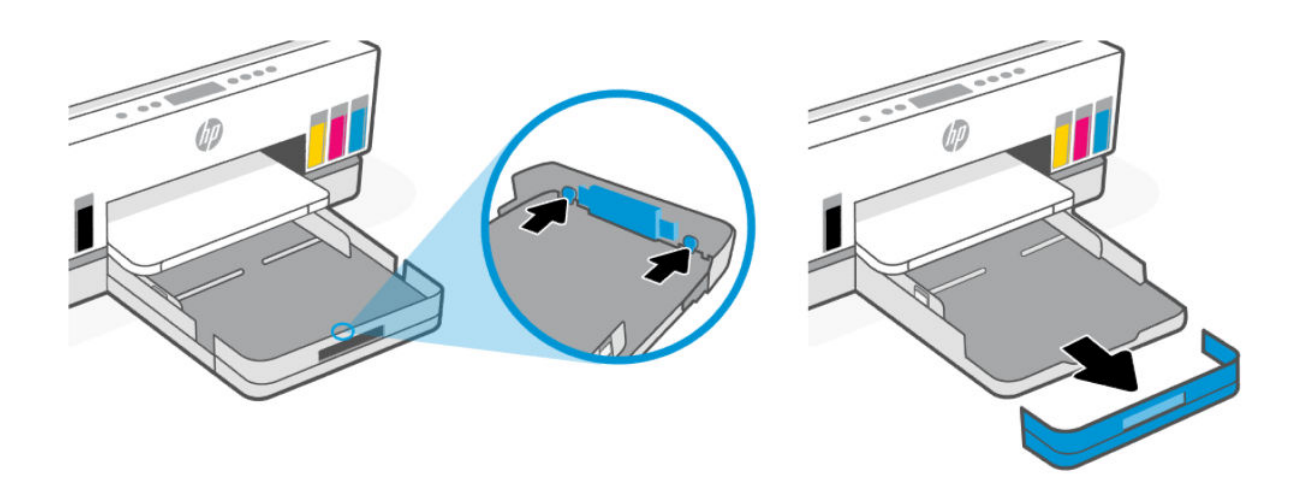

4. Popierių įstatykite išilgai, spausdinamąja puse žemyn.

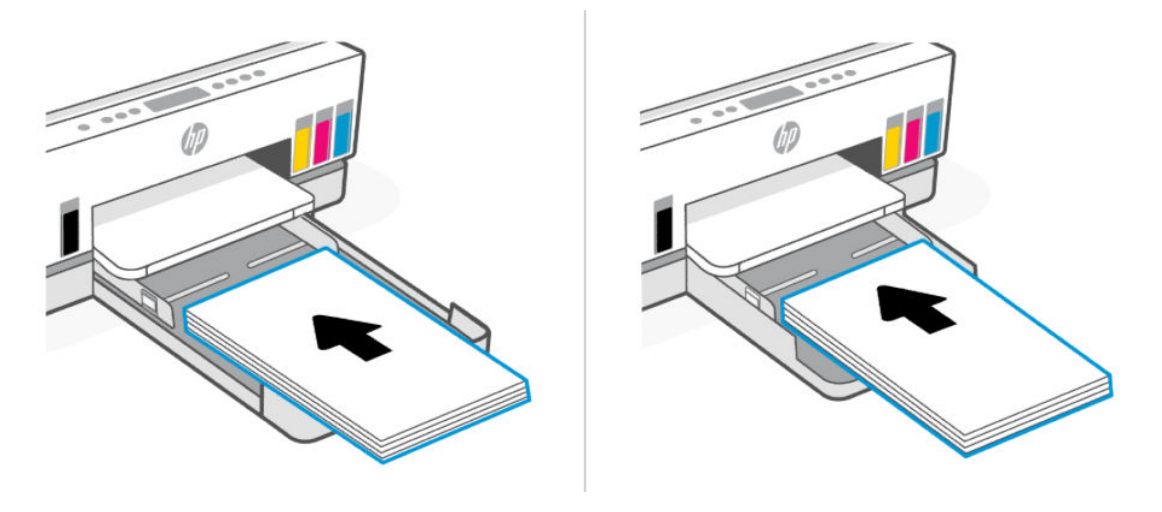

Įsitikinkite, kad popieriaus šūsnis yra sulyginta su atitinkamo popieriaus dydžio linijomis, esančiomis dėkle. Taip pat įsitikinkite, kad popieriaus pluošto aukštis neviršija dėkle esančios aukščio žymos.

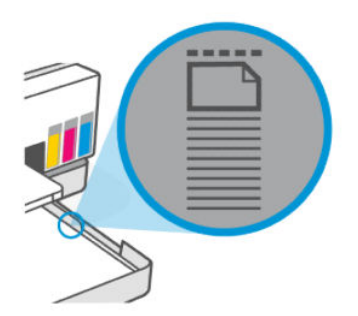

5. Stumkite popieriaus pločio kreiptuvus, kol jie palies popieriaus šūsnies kraštus.

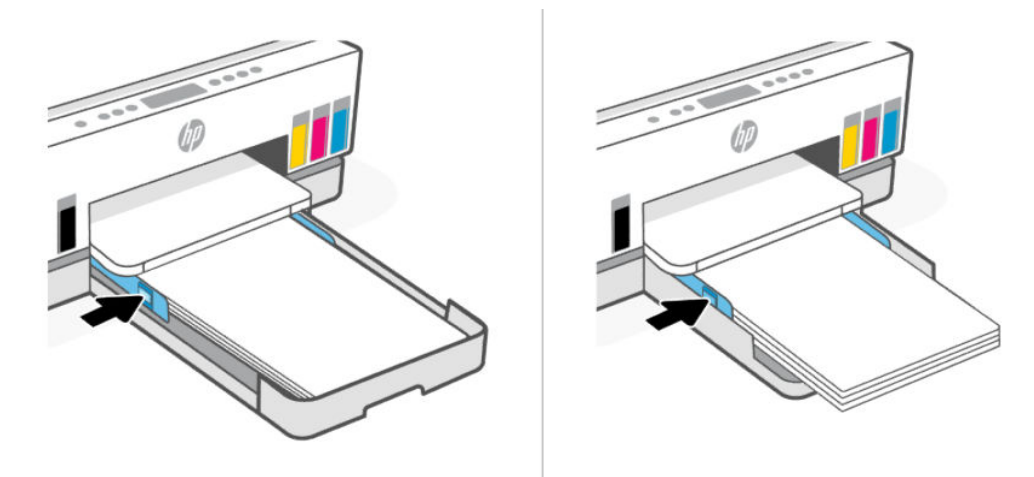

- 6. Uždarykite įvesties dėklą.
- PASTABA: Kai vėl įstatysite dėklą, ilgintuvo dalis turėtų likti išsikišusi iš spausdintuvo.  $\mathbb{Z}$

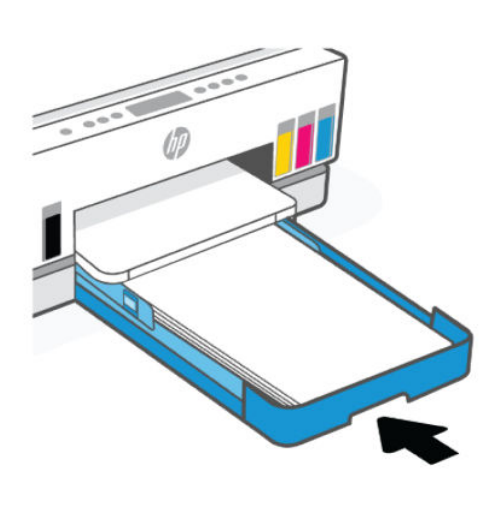

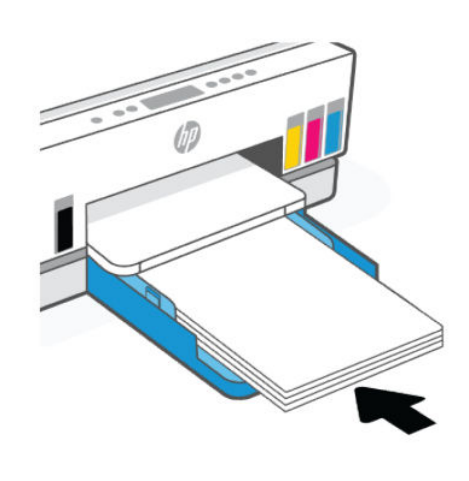

7. Ištraukite išvesties dėklo ilgintuvą.

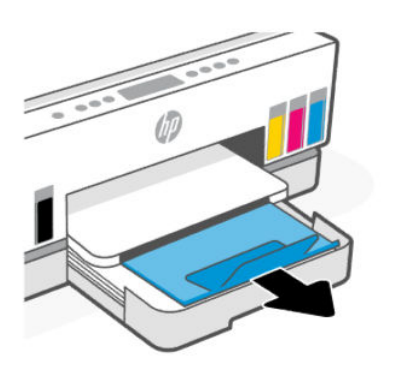

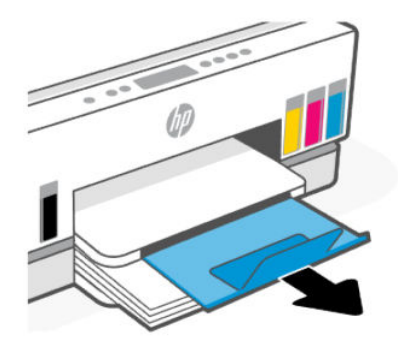

## Voko įdėjimas

- 1. Atidarykite įvesties dėklą.
- 2. Palaikykite paspaudę mygtuką ant popieriaus pločio kreiptuvo, tada paslinkite kreiptuvus link dėklo kraštų.
- 3. Voką įstatykite išilgai, spausdinamąja puse žemyn.

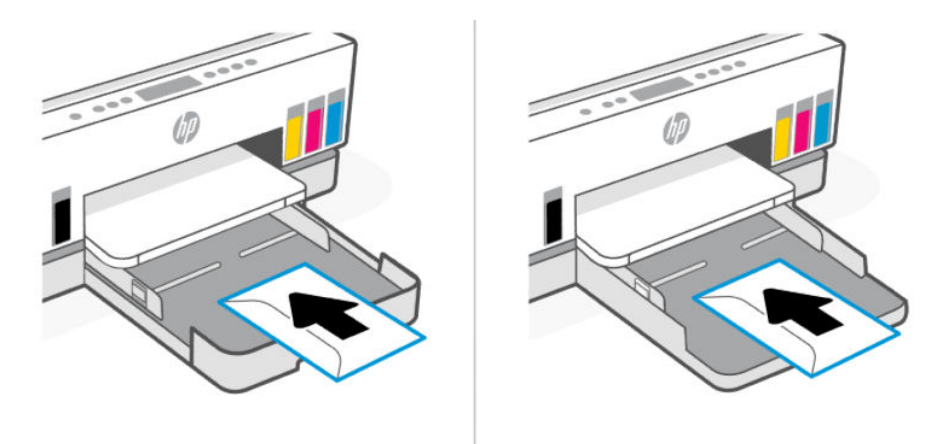

Įsitikinkite, kad popieriaus šūsnis yra sulyginta su atitinkamo popieriaus dydžio linijomis, esančiomis dėkle. Taip pat įsitikinkite, kad popieriaus pluošto aukštis neviršija dėkle esančios aukščio žymos.

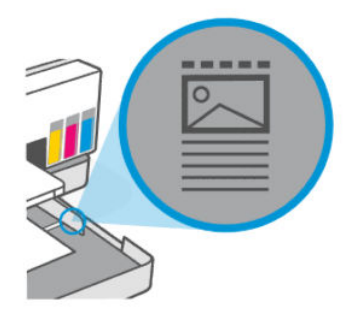

4. Stumkite popieriaus pločio kreiptuvus, kol jie palies popieriaus šūsnies kraštus.

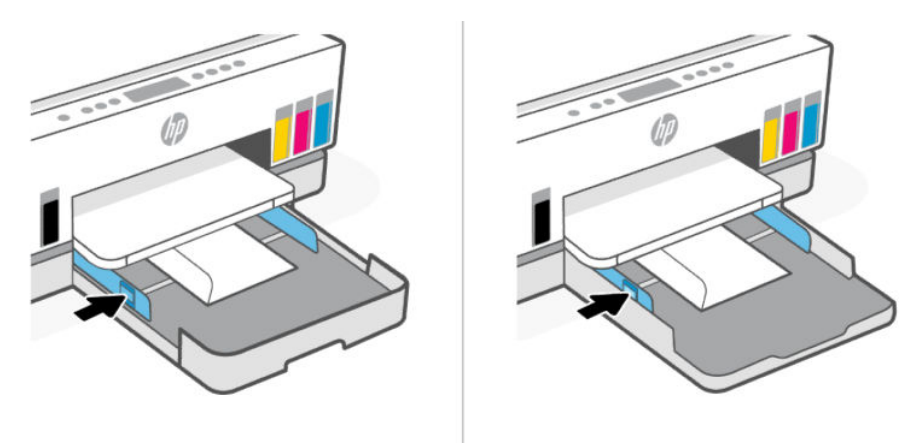

5. Uždarykite įvesties dėklą.

6. Ištraukite išvesties dėklo ilgintuvą.

## Kortelių ir fotopopieriaus dėjimas

- 1. Atidarykite įvesties dėklą.
- 2. Palaikykite paspaudę mygtuką ant popieriaus pločio kreiptuvo, tada paslinkite kreiptuvus link dėklo kraštų.
- 3. Atvirukus ar fotopopierių įstatykite išilgai, spausdinamąja puse žemyn.

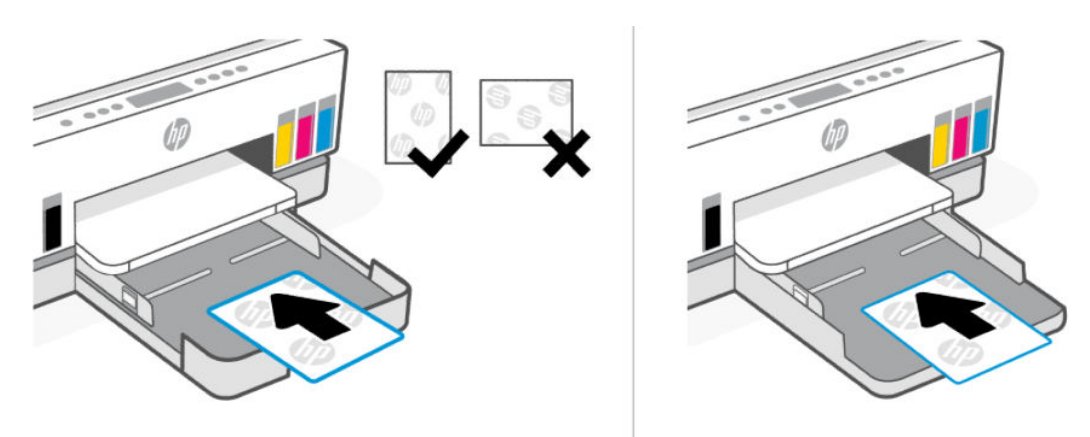

Įsitikinkite, kad popieriaus šūsnis yra sulyginta su atitinkamo popieriaus dydžio linijomis, esančiomis dėkle. Taip pat įsitikinkite, kad popieriaus pluošto aukštis neviršija dėkle esančios aukščio žymos.

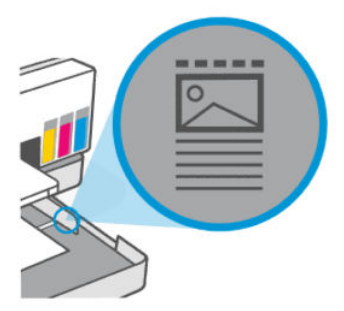

4. Stumkite popieriaus pločio kreiptuvus, kol jie palies popieriaus šūsnies kraštus.

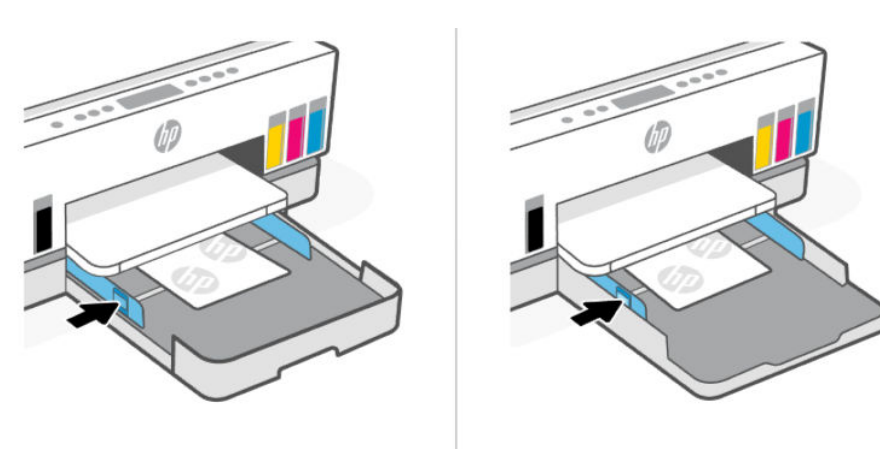

- <span id="page-41-0"></span>5. Uždarykite įvesties dėklą.
- 6. Ištraukite išvesties dėklo ilgintuvą.

## Originalų įdėjimas

Šioje temoje aprašoma, kaip į spausdintuvą įdėti originalų dokumentą.

### Originalo dėjimas ant skaitytuvo stiklo

1. Pakelkite skaitytuvo dangtį.

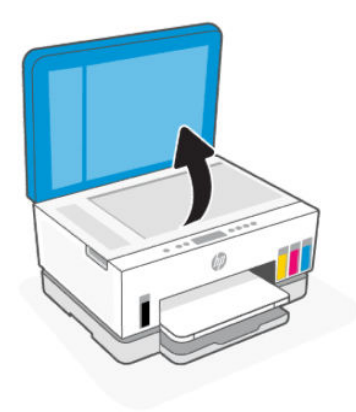

2. Lapą atspausdinta puse padėkite ant skaitytuvo stiklo (lygiuokite į nurodytą kampą).

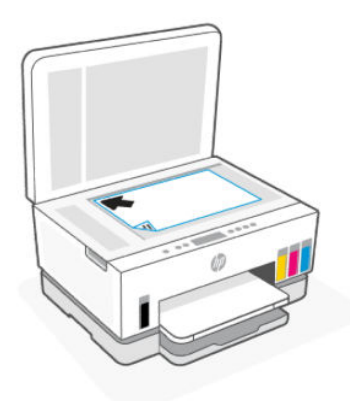

3. Uždarykite skaitytuvo dangtį.

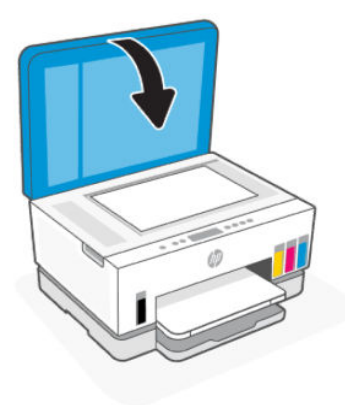

### Originalaus dokumento įdėjimas į dokumentų tiektuvą (kai kurie spausdintuvų modeliai)

1. Atidarykite dokumentų tiektuvo išvesties dėklo ilgintuvą.

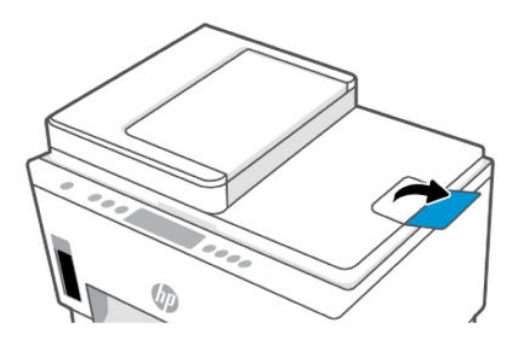

2. Atidarykite dokumentų tiektuvo įvesties dėklą.

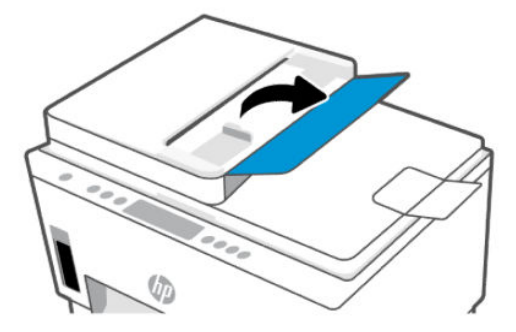

3. Slinkite popieriaus pločio kreiptuvus į išorę.

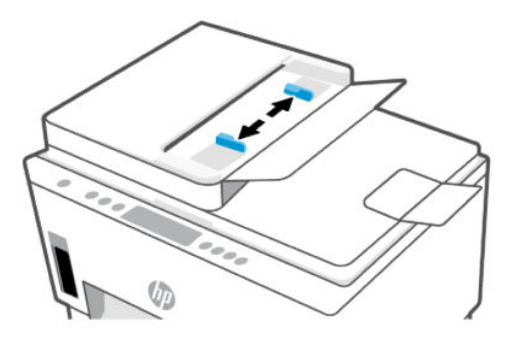

4. Originalus į dokumentų tiektuvą sudėkite spausdinamąja puse aukštyn.

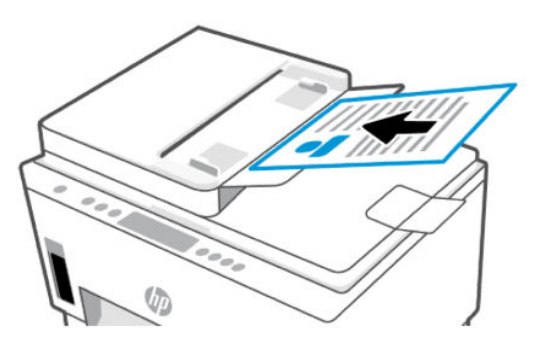

5. Stumkite popieriaus pločio kreiptuvus į vidų, kol jie sustos ties popieriaus kraštu.

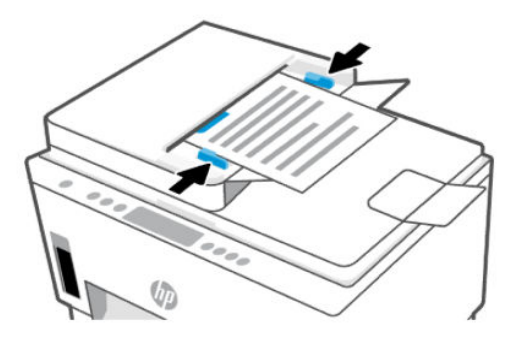

## Popieriaus nuostatų keitimas naudojant "Embedded Web Server" (EWS)

- **EX** PASTABA: Jūsų saugumui užtikrinti, kai kurios "Embedded Web Server" (EWS) nuostatos yra apsaugotos slaptažodžiu. Paprašius įveskite slaptažodį. Tai yra slaptažodis, kurį nustatėte EWS arba numatytasis PIN kodas, nurodytas etiketėje, esančioje rašalo prieigos zonoje.
	- 1. Atverkite EWS. Žr. [Norint pasiekti ir naudoti EWS](#page-55-0) .
	- 2. Spustelėkite skirtuką Nuostatos.
	- 3. Kairiajame meniu paspauskite Parinktys.
- 4. Spustelėkite Dėklo ir popieriaus valdymas, tada atlikite reikiamus pakeitimus.
- 5. Spustelėkite Taikyti.

## Pagrindinė informacija apie popierių

Spausdintuvas sukurtas taip, kad gerai veiktų su daugeliu biurui skirto popieriaus rūšių. Prieš įsigijant didelį kiekį popieriaus rekomenduojame išbandyti nedidelius įvairių tipų kiekius.

Siekiant optimalios spausdinimo kokybės, rekomenduojama naudoti HP popierių. Išsamesnės informacijos apie HP popierių rasite apsilankę HP svetainėje adresu [www.hp.com.](https://www.hp.com)

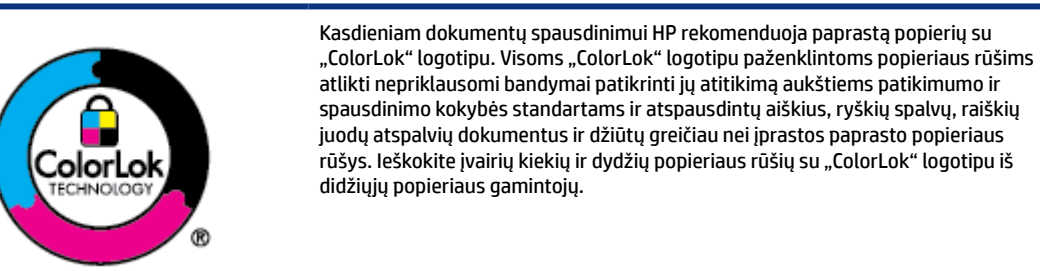

### Rekomenduojamos spausdinimo popieriaus rūšys

Jei norite išgauti geriausią spaudinio kokybę, HP rekomenduoja naudoti konkrečiai užduočiai specialiai pritaikytas HP popieriaus rūšis. Priklausomai nuo šalies/regiono, kai kurios popieriaus rūšys gali būti nepasiekiamos.

#### Nuotraukų spausdinimas

#### Fotopopierius "HP Advanced Photo"

Šis storas fotopopierius pasižymi greitai džiūstančiu paviršiumi, kad būtų lengva naudotis neišsitepant. Jis atsparus vandeniui, dėmėms, pirštų atspaudams ir drėgmei. Jūsų spaudiniai atrodys panašūs į parduotuvėje parduodamas nuotraukas. Galimi keli popieriaus dydžiai, įskaitant A4, 8,5 x 11 colių, 10 x 15 cm (4 x 6 colių), 13 x 18 cm (5 x 7 colių). Jo sudėtyje nėra rūgščių, skirtų ilgiau išliekančioms nuotraukoms.

#### Fotopopierius "HP Everyday Photo Paper"

Pigiai spausdinkite spalvotus kasdienius vaizdus naudodami popierių, sukurtą paprastų nuotraukų spausdinimui. Šis įperkamas fotopopierius greitai išdžiūsta, todėl jį lengva tvarkyti. Gaukite ryškius, aiškius vaizdus naudodami šį popierių su bet kuriuo rašaliniu spausdintuvu. Popierius blizgiu paviršiumi gali būti kelių dydžių, įskaitant A4, 8,5 x 11 colių, 5 x 7 colių ir 4 x 6 colių (10 x 15 cm). Jo sudėtyje nėra rūgščių, skirtų ilgiau išliekančioms nuotraukoms.

#### Paketai "HP Photo Value Packs"

Paketuose "HP Photo Value Packs" patogiai supakuotos originalios HP rašalo kasetės ir fotopopierius "HP Advanced Photo Paper". Todėl sutaupysite laiko ir įsitikinsite, kad HP spausdintuvu galima spausdinti jperkamas laboratorijos kokybės nuotraukas. Originalus HP rašalas ir HP "Advanced Photo" popierius sukurti dirbti kartu taip, kad jūsų nuotraukos po kiekvieno spausdinimo būtų ilgiau išliekančios ir ryškios. Puikiai tinka, jei norite atspausdinti visas atostogų nuotraukas ar kelias kopijas, kuriomis galėtumėte pasidalyti su kitais.

#### Verslo dokumentai

#### .HP Enhanced Laser Matte Paper 150g"

Šis popierius yra sunkus matinis lazeriniams spausdintuvams skirtas popierius, idealiai tinka spausdinti profesionalią rinkodaros medžiagą, įskaitant brošiūras.

#### ● Popierius "HP Brochure Paper 180g Glossy" arba popierius "HP Professional Paper 180 Glossy"

Šis popierius yra blizgiu paviršiumi iš abiejų pusių, skirtas dvipusiam spausdinimui. Jis idealiai tinka beveik fotografinės kokybės reprodukcijoms ir profesionalų grafikai, pvz., ataskaitų viršeliams, specialioms pateiktims, brošiūroms, vokams ir kalendoriams.

#### Kasdieniniam spausdinimui:

Visi sąraše pateikti kasdien spausdinti skirti popieriaus tipai pasižymi "ColorLok" technologija, dėl kurios mažiau trinasi dažai, juodi atspalviai yra raiškūs, o spalvos – ryškios.

#### ● "HP Bright White Inkjet Paper"

Popierius "HP Bright White Inkjet" užtikrina kontrastingas spalvas ir ryškų tekstą. Tinkamas naudoti dvipusiam spalvotam spausdinimui, nes yra nepermatomas, todėl idealiai tinka informaciniams biuleteniams, ataskaitoms ir skrajutėms.

#### ● "HP Printing Paper"

"HP Printing Paper" – tai aukštos kokybės daugiafunkcis popierius. Ant jo išspausdinti dokumentai atrodo tvirtesni, nei išspausdinti ant standartinio universalaus ar kopijavimo popieriaus. Jo sudėtyje nėra rūgščių, skirtų ilgiau išliekančioms nuotraukoms.

#### "HP Office Paper"

"HP Office Paper" – tai aukštos kokybės daugiafunkcis popierius. Tinkamas kopijoms, juodraščiams, priminimams ir kitiems kasdieniams dokumentams. Jo sudėtyje nėra rūgščių, skirtų ilgiau išliekančioms nuotraukoms.

#### "HP Office Recycled Paper"

Popierius "HP Office Recycled Paper" yra aukštos kokybės daugiafunkcis popierius, kurio 30 proc. sudaro perdirbtas pluoštas.

### Užsisakyti HP popieriaus papildymą

Spausdintuvas sukurtas taip, kad gerai veiktų su daugeliu biurui skirto popieriaus rūšių. Siekiant optimalios spausdinimo kokybės, rekomenduojama naudoti HP popierių.

Jei norite užsisakyti HP popieriaus ir kitų eksploatacinių medžiagų, apsilankykite [www.hp.com.](https://www.hp.com) Šiuo metu dalis informacijos HP tinklalapyje pateikiama tik anglų kalba.

HP rekomenduoja paprastą popierių su "ColorLok" logotipu kasdieniams dokumentams spausdinti ir kopijuoti. Visas popierius su "ColorLok" logotipu yra nepriklausomai išbandomas dėl aukštų patikimumo ir spausdinimo kokybės standartų; jį naudojant gaunami aiškūs, ryškių spalvų, riebesnio juodumo dokumentai, džiūvantys trumpiau nei naudojant paprastą popierių. Ieškokite įvairių kiekių ir dydžių popieriaus rūšių su "ColorLok" logotipu iš didžiųjų popieriaus gamintojų.

# 4 Spausdinti

Šiame skyriuje aprašoma, kaip spausdinti iš skirtingų įrenginių.

Šis spausdintuvas sukurtas taip, kad veiktų su "HP Smart" programėle, leidžiančia lengvai spausdinti, skenuoti ir tvarkyti spausdintuvą naudojant išmanųjį telefoną, nešiojamąjį kompiuterį, stalinį kompiuterį ar kitą įrenginį.

Galite spausdinti ir tvarkyti spausdintuvą iš visų savo įrenginių prieš tai juose įdiegę programėlę. Daugiau informacijos apie programėlę rasite Spausdinimui, nuskaitymui ir tvarkymui naudokite "HP Smart" programėlę .

## Spausdinimas naudojant kompiuterį su "Windows" operacine sistema

- 1. Patikrinkite, ar turite įdiegtą "HP Smart". Žr. Spausdinimui, nuskaitymui ir tvarkymui naudokite "HP Smart" programėlę .
- 2. Atverkite dokumentą, kurį norite spausdinti.
- 3. Savo programos Failas meniu pasirinkite parinktį Spausdinti.
- 4. Spustelėkite mygtuką, kuris atidaro dialogo langą Ypatybės.

Atsižvelgiant į taikomąją programą šis mygtukas gali vadintis Ypatybės, Parinktys, Sąranka ar Pagrindinės parinktys.

- 5. Įsitikinkite, kad pasirinkote savo spausdintuvą.
- 6. Pakeiskite spausdinimo nuostatas ir spauskite Gerai.
- 7. Norėdami spausdinti paspauskite mygtuką Spausdinti arba Gerai.

## Spausdinimas naudojant "Mac" kompiuterį

- 1. Patikrinkite, ar turite įdiegtą "HP Smart" programą. Žr. Spausdinimui, nuskaitymui ir tvarkymui naudokite "HP Smart" programėlę.
- 2. Kompiuteryje atverkite Sistemos nuostatos ir pasirinkite Spausdintuvai ir skaitytuvai.
- 3. Paspauskite mygtuką "Pridėti" / piktogramą "+", iš spausdintuvų sąrašo išsirinkite spausdintuvą ir paspauskite Pridėti.
- 4. Po prijungimo atidarykite norimą spausdinti dokumentą ir naudokite komandą Spausdinti.
- 5. Įsitikinkite, kad pasirinkote norimą spausdintuvą.
- 6. Pakeiskite spausdinimo nuostatas.
- 7. Norėdami atspausdinti dokumentą, spauskite Spausdinti.

## <span id="page-47-0"></span>Spausdinkite iš mobiliojo įrenginio

Naudodami "HP Smart" programėlę galite spausdinti dokumentus ir nuotraukas iš savo mobiliojo įrenginio, socialinių tinklų paskyros ar talpyklos interneto debesyje.

Žr. [Spausdinimui, nuskaitymui ir tvarkymui naudokite "HP Smart" programėlę](#page-26-0).

Taip pat galite spausdinti tiesiogiai iš savo mobiliojo įrenginio naudodami "AirPrint (iOS)" arba "HP Print Service Plugin" ("Android"):

- "iOS": "iOS" 4.2 arba naujesnės versijos įrenginiuose "AirPrint" yra įdiegta iš anksto.
- "Android": "HP Print Service Plugin" atsisiųskite iš "Google Play Store" ar savo mėgstamos programėlių parduotuvės, tuomet įjunkite ją savo įrenginyje.
- **EX PASTABA:** Spausdinti naudojant "HP Smart" ar "AirPrint"/"HP Print Service Plugin" galite, kai mobilusis jrenginys yra prijungtas prie to paties tinklo, kaip ir spausdintuvas, arba prie kito tinklo (naudojant "Wi-Fi Direct").

### Spausdinkite prisijungę prie to paties "Wi-Fi" tinklo

Dokumentus ir nuotraukas iš savo mobiliojo įrenginio galite spausdinti, kai įrenginys prisijungęs prie to paties "Wi-Fi" tinklo, kaip ir spausdintuvas.

Daugiau informacijos apie mobilųjį spausdinimą rasite svetainėje [www.hp.com/go/mobileprinting.](https://www.hp.com/go/mobileprinting)

 $\mathbb{P}$  PASTABA: įsitikinti, kad mobilusis įrenginys ir spausdintuvas yra prijungti prie to paties "Wi-Fi" tinklo. Žr. [Prijunkite spausdintuvą prie "Wi-Fi" tinklo naudodami "HP Smart".](#page-28-0)..

### Spausdinkite neprisijungdami prie to paties "Wi-Fi" tinklo ("Wi-Fi Direct")

Naudodami "Wi-Fi Direct" galite savo kompiuterį ar mobilųjį įrenginį prijungti tiesiai prie spausdintuvo ir spausdinti belaidžiu ryšiu. Tam nereikia savo kompiuterio ar mobiliojo įrenginio prijungti prie jau esančio belaidžio tinklo.

Svetainėje [www.hp.com/go/wifidirectprinting](https://www.hp.com/go/wifidirectprinting) rasite daugiau informacijos apie "Wi-Fi Direct".

#### **EXPASTABA:**

- Įsitikinkite, kad įjungtas jūsų spausdintuvo "Wi-Fi Direct". Įjungus "Wi-Fi Direct", spausdintuvo ekrane turėtų atsirasti "Wi-Fi Direct" piktograma  $\prod$
- Naudojant "Wi-Fi Direct" ryšį prie spausdintuvo gali jungtis iki 5 kompiuterių ir mobiliųjų įrenginių.

#### "Wi-Fi Direct" įjungimas arba išjungimas

Įjungus "Wi-Fi Direct", spausdintuvo ekrane turėtų atsirasti "Wi-Fi Direct" piktograma . Jei simbolis nešviečia, laikykitės šių nurodymų.

1. Spausdintuvo valdymo skydelyje 5 sekundes palaikykite paspaudę mygtuką "Informacija"  $(i)$ iki užsidegs valdymo skydelio mygtukai.

- 2. Vienu metu paspauskite ir 3 sekundes palaikykite mygtukus "Wi-Fi"  $\left(\frac{1}{\sigma^2}\right)$ ir "Tęsti"
- PASTABA: Pirmą kartą įjungus "Wi-Fi Direct", spausdintuvas automatiškai išspausdins "Wi-Fi Direct" vadova. Šiame vadove pateikiami nurodymai, kaip naudoti "Wi-Fi Direct". Žr. Iš spausdintuvo valdymo skydelio spausdinamos ataskaitos .

### "Wi-Fi Direct" pavadinimo ar slaptažodžio radimas

Spausdintuvo valdymo skyde paspauskite mygtuką "Informacija"  $( i )$ , kad atspausdintumėte spausdintuvo informacinį lapą.

PASTABA: [Norėdami gauti išsamią tinklo informaciją, atsispausdinkite tinklo konfigūracijos puslapį. Žr. Iš](#page-24-0)  spausdintuvo valdymo skydelio spausdinamos ataskaitos .

#### Norint pakeisti "Wi-Fi Direct" ryšio saugumo nuostatas, spausdintuve naudojant "Embedded Web Server"(EWS)

- 1. Atverkite EWS. Žr. [Norint pasiekti ir naudoti EWS](#page-55-0) .
- 2. Spustelėkite skirtuką Tinklas.
- 3. Kairiajame meniu paspauskite Wi-Fi Direct, tuomet paspauskite mygtuką Redaguoti nuostatas.
- 4. Atlikite reikiamus pakeitimus.
- 5. Spustelėkite Taikyti.

# 5 Kopijavimas, skenavimas ir mobilusis faksas

Šiame skyriuje aprašomos kopijavimo, skenavimo ir mobiliojo fakso naudojimo ypatybės.

## Kopijavimas naudojant spausdintuvą

- **PASTABA:** Visi dokumentai kopijuojami standartinės kokybės spausdinimo režimu. Kopijuodami negalite keisti spausdinimo režimo kokybės.
	- 1. Į įvesties dėklą įdėkite popieriaus.

Žr. [Popieriaus įdėjimas](#page-33-0) .

2. Originalią spausdinimo pusę padėkite į dokumentų tiektuvą arba spausdinamąja pusę žemyn ant skaitytuvo stiklo (lygiuojant su piktograma kampe).

Žr. [Originalų įdėjimas](#page-41-0) .

3. Jei norite pradėti kopijavimą, spausdintuvo valdymo skydelyje paspauskite mygtuką "Nespalvotas kopijavimas"  $\left(\bigoplus\right)$  arba mygtuką "Spalvotas kopijavimas"  $\left(\bigoplus\right)$ 

Norėdami padidinti kopijų skaičių, palaikykite paspaudę mygtuką arba paspauskite mygtuką keletą kartų.

Kopijuoti pradedama praėjus 2 sekundėms po paskutinio mygtuko spustelėjimo.

## Asmens tapatybės kortelės (ID) kopijavimas (kai kurie spausdintuvų modeliai)

Asmens tapatybės kortelės kopijavimo funkcija leidžia jums padėti kortelę arba mažo dydžio dokumentą bet kurioje skaitytuvo stiklo vietoje, kad nukopijuotumėte abi puses į tą patį puslapį.

1. Į įvesties dėklą įdėkite popieriaus.

Žr. [Popieriaus įdėjimas](#page-33-0) .

2. Padėkite kortelę bet kur ant skaitytuvo stiklo, atokiau nuo kraštų ar stiklo kampų.

3. Uždarykite skaitytuvo dangtį.

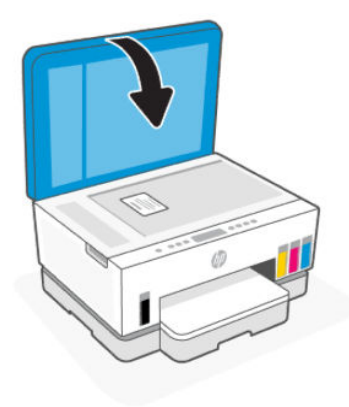

4. Paspauskite mygtuką "Asmens tapatybės kortelės (ID) kopijavimas" ( $\equiv$ ), kad pereitumėte į asmens tapatybės kortelės (ID) kopijavimo režimą.

Mirksės arba degs mygtukai "Spalvotas kopijavimas"  $\left(\frac{1}{k}\right)$  ir "Nespalvotas kopijavimas"  $\left(\frac{1}{k}\right)$ 

5. Paspauskite bet kurį kopijavimo mygtuką, kad nukopijuotumėte vieną kortelės pusę.

Norėdami padidinti kopijų skaičių, palaikykite paspaudę mygtuką arba paspauskite mygtuką keletą kartų.

6. Kai užsidega arba mirksi lemputė "Atidaryti dangtį" (atidarykite skaitytuvo dangtį, apverskite kortelę ant skaitytuvo stiklo ir uždarykite skaitytuvo dangtį.

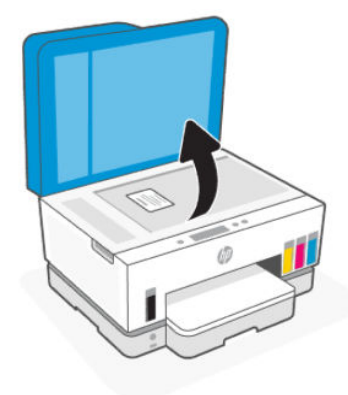

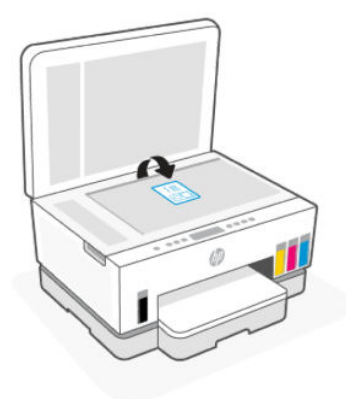

- 7. Norėdami nukopijuoti kitą pusę, paspauskite mirksintį arba degantį mygtuką.
- 8. Palaukite, kol bus atspausdintas lapas.

## Nuskaitymas naudojant "HP Smart" ("iOS"/"Android", "Windows 10" ir "macOS")

Galite naudoti programėlę "HP Smart" nuskaityti dokumentus ir nuotraukas, esančias ant spausdintuvo skaitytuvo stiklo. Taip pat galite nuskaityti naudodami savo įrenginio kamerą. "HP Smart" turi redagavimo priemonių, leidžiančių koreguoti nuskaitytą nuotrauką prieš ją įrašant ar bendrinant. Nuskaitytus dokumentus galite atspausdinti arba įrašyti kompiuteryje ar debesijos saugykloje ir bendrinti el. p., SMS, "Facebook", "Instagram" ir t. t. Norėdami nuskaityti naudodami "HP Smart", vadovaukitės toliau pateiktame atitinkamame URL pateiktais nurodymais. Atsižvelkite į naudojamo įrenginio rūšį.

- "iOS" / "Android": [www.hp.com/go/hpsmart-help](https://www.hp.com/go/hpsmart-help/)
- "Windows 10": [www.hp.com/go/hpsmartwin-help](https://www.hp.com/go/hpsmartwin-help/)
- .macOS": [www.hp.com/go/hpsmartmac-help](https://www.hp.com/go/hpsmartmac-help/)

## Nuskaitymas naudojant HP spausdintuvo programinę įrangą

Šioje temoje aprašoma, kaip skenuoti naudojant HP spausdintuvo programinę įrangą.

### Nuskaitymas iš kompiuterio

Prieš nuskaitydami iš kompiuterio, įsitikinkite, kad jau įdiegta HP rekomenduojama spausdintuvo programinė įranga. Spausdintuvas ir kompiuteris turi būti sujungti ir įjungti.

### Dokumento arba nuotraukos nuskaitymas į failą ("Windows")

- 1. Originalią spausdinimo pusę padėkite į dokumentų tiektuvą arba spausdinamąja pusę žemyn ant skaitytuvo stiklo (lygiuojant su piktograma kampe).
- 2. HP spausdintuvo programoje (pasiekiamoje meniu Pradžia) paspauskite Nuskaityti, tada spustelėkite Nuskaityti dokumentą arba nuotrauką.
- 3. Pasirinkite norimo nuskaitymo tipą, tada spustelėkite Nuskaityti.

Pasirinkite failo formatą, kad išsaugotumėte dokumentą (arba nuotrauką).

#### <span id="page-52-0"></span>**PASTABA:**

- Norėdami peržiūrėti arba pakeisti bet kurio nuskaitymo nuostatas, dešiniajame viršutiniame nuskaitymo dialogo lange paspauskite **Daugiau.** Žr. Nuskaitymo nuostatų keitimas ("Windows") .
- Pasirinkę Rodyti žiūryklę po nuskaitymo, galėsite nuskaitytą vaizdą koreguoti peržiūros ekrane.

#### Dokumento arba nuotraukos nuskaitymas į el. paštą ("Windows")

- 1. Originalią spausdinimo pusę padėkite į dokumentų tiektuvą arba spausdinamąja pusę žemyn ant skaitytuvo stiklo (lygiuojant su piktograma kampe).
- 2. HP spausdintuvo programinėje įrangoje (meniu Pradžia) paspauskite Nuskaityti, tada spustelėkite Nuskaityti dokumentą arba nuotrauką.
- 3. Pasirinkite norimo nuskaitymo tipą, tada spustelėkite Nuskaityti.

#### **EX PASTABA:**

- Norėdami peržiūrėti arba pakeisti bet kurio nuskaitymo nuostatas, dešiniajame viršutiniame nuskaitymo dialogo lange paspauskite Daugiau. Žr. Nuskaitymo nuostatų keitimas ("Windows").
- Pasirinkę Rodyti žiūryklę po nuskaitymo, galėsite nuskaitytą vaizdą koreguoti peržiūros ekrane.

### Nuskaitymo nuostatų keitimas ("Windows")

Bet kurias nuskaitymo nuostatas galite keisti vienam naudojimui arba įrašyti pakeitimus, kad jie būtų naudojami visada. Šias nuostatas įvairios parinktys, pvz., puslapio dydis ir padėtis, nuskaitymo raiška, kontrastas ir įrašytų nuskaitymų aplanko vieta.

- 1. Originalią spausdinimo pusę padėkite į dokumentų tiektuvą arba spausdinamąja pusę žemyn ant skaitytuvo stiklo (lygiuojant su piktograma kampe).
- 2. HP spausdintuvo programinėje įrangoje (meniu Pradžia) paspauskite Nuskaityti, tada spustelėkite Nuskaityti dokumentą arba nuotrauką.
- 3. Spustelėkite nuorodą Daugiau, esančią "HP Scan" dialogo viršutiniame dešiniajame kampe.

Dešinėje pusėje rodoma išsamių nuostatų sritis. Kairiajame stulpelyje pateikta kiekvieno skyriaus dabartinių nuostatų santrauka. Dešiniajame stulpelyje galima keisti pažymėto skyriaus nuostatas.

4. Spustelėkite kiekvieną išsamių nuostatų srities dešinėje esantį skyrių, kad galėtumėte peržiūrėti atitinkamo skyriaus nuostatas.

Daugumą nuostatų galima peržiūrėti ir keisti naudojant išskleidžiamuosius meniu.

Kai kurios nuostatos suteikia daugiau lankstumo, nes rodoma nauja sritis. Ji nurodoma + (pliuso ženklu) nuostatos dešinėje. Kad priimtumėte šiame lange atliktus pakeitimus, paspauskite Gerai. Jei norite atšaukti ir grįžti išsamiųjų nuostatų langą – Atšaukti.

- 5. Baigę keisti nuostatas atlikite vieną iš toliau pateiktų veiksmų.
	- Spustelėkite Nuskaityti. Baigus nuskaitymą būsite paraginti įrašyti arba atmesti šaukiniui atliktus pakeitimus.
	- Spustelėkite nuorodos dešinėje esančią įrašymo piktogramą, tada spustelėkite **Nuskaityti**.

### Kurti naują nuskaitymo nuorodą ("Windows")

Galite kurti savo nuskaitymo nuorodą, kad būtų lengviau nuskaityti. Pavyzdžiui, galite pageidauti nuotraukas reguliariai nuskaityti ir įrašyti PNG, o ne JPEG formatu.

- 1. Originalią spausdinimo pusę padėkite į dokumentų tiektuvą arba spausdinamąja pusę žemyn ant skaitytuvo stiklo (lygiuojant su piktograma kampe).
- 2. HP spausdintuvo programinėje įrangoje (meniu Pradžia) paspauskite Nuskaityti, tada spustelėkite Nuskaityti dokumentą arba nuotrauką.
- 3. Spustelėkite Kurti naują nuskaitymo nuorodą.
- 4. Įveskite aprašomąjį pavadinimą, pasirinkite esamą nuorodą, kuria turi būti paremta nauja nuoroda, tada spustelėkite Sukurti.
- 5. Keiskite naujosios nuorodos nuostatas pagal savo poreikius ir spustelėkite įrašymo piktogramą, esančią nuorodai iš dešinės.
- <sup>2</sup> PASTABA: Norėdami peržiūrėti arba pakeisti bet kurio nuskaitymo nuostatas, dešiniajame viršutiniame nuskaitymo dialogo lange paspauskite Daugiau.

Daugiau informacijos rasite [Nuskaitymo nuostatų keitimas \("Windows"\)](#page-52-0).

## Nuskaitymas naudojant funkciją "Webscan"

"Webscan" – tai EWS funkcija, leidžianti nuskaityti nuotraukas ir dokumentus iš jūsų spausdintuvo į įrenginį, naudojant interneto naršyklę.

 $\mathbb{P}$  PASTABA: Jūsų saugumui užtikrinti, kai kurios EWS nuostatos yra apsaugotos slaptažodžiu. Paprašius įveskite slaptažodį. Tai yra slaptažodis, kurį nustatėte EWS arba numatytasis PIN kodas, nurodytas etiketėje, esančioje rašalo prieigos zonoje.

### "Webscan" funkcijos įjungimas

- 1. Atverkite EWS. Daugiau informacijos rasite [Norint pasiekti ir naudoti EWS](#page-55-0) .
- 2. Spustelėkite skirtuką Nuostatos.
- 3. Kairiajame meniu paspauskite Sauga, tuomet paspauskite Administratoriaus nuostatos.
- 4. Pasirinkite parinktį, kad galėtumėte įjungti "Webscan".
- 5. Spustelėkite Taikyti.

### Nuskaitymas naudojant funkciją "Webscan"

Nuskaitant su "Webscan" galima naudoti pagrindines nuskaitymo parinktis. Norėdami papildomų nuskaitymo parinkčių arba funkcijų, nuskaitykite naudodami HP spausdintuvo programinę įrangą.

- 1. Originalią spausdinimo pusę padėkite į dokumentų tiektuvą arba spausdinamąja pusę žemyn ant skaitytuvo stiklo (lygiuojant su piktograma kampe). Žr. [Originalų įdėjimas](#page-41-0) .
- 2. Atverkite EWS. Daugiau informacijos rasite [Norint pasiekti ir naudoti EWS](#page-55-0) .
- 3. Spustelėkite skirtuką Nuskaitymas.
- 4. Kairiajame meniu paspauskite Webscan.
- 5. Pasirinkite norimą parinktį ir spustelėkite Pradėti nuskaitymą.

## Sėkmingo nuskaitymo ir kopijavimo patarimai

Kad kopijuodami ir nuskaitydami pasiektumėte gerų rezultatų, pasinaudokite toliau pateiktais patarimais.

- Stenkitės, kad ant stiklo ir dangčio apačios nebūtų nešvarumų. Viską, kas yra ant stiklo, skaitytuvas laiko vaizdo dalimi.
- Lapą atspausdinta puse padėkite ant skaitytuvo stiklo (lygiuokite į kampe esančią piktogramą).
- Norėdami sukurti didelę mažo originalo kopiją, nuskaitykite originalą į kompiuterį, nuskaitymo programine įranga pakeiskite vaizdo dydį ir tada spausdinkite padidinto vaizdo kopiją.
- Kad visas tekstas būtų tinkamai nuskaitytas, programinėje įrangoje sureguliuokite šviesumą.
- Kai nuskaitote naudodami HP programinę įrangą, pasirinkite tinkamą šaltinį (pvz., nuskaitymo stiklą).

## "Mobile Fax"

Naudodami "HP Smart" programėlę greitai skenuokite ir siųskite puslapius iš savo mobiliojo įrenginio ar kompiuterio.

Daugiau informacijos apie "Mobile Fax" rasite apsilankę svetainėje [HP Smart website.](https://www.hpsmart.com/us/en/mobile-fax)

### "Mobile Fax" naudojimas "HP Smart" programėlėje

- 1. Patikrinkite, ar jūsų mobilusis įrenginys ar kompiuteris prijungti prie tinklo. Paleiskite "HP Smart" programėlę ir prisijunkite arba sukurkite savo HP paskyrą.
- 2. Pasirinkite "Mobile Fax" simbolį.

Jei nematote Mobile Fax simbolio, ji aktyvinkite taip:

- Mobiliajame įrenginyje: Paspauskite Individualūs simboliai, paspauskite Mobile Fax jungiklį, kad įjungtumėte simbolį, tada grįžkite į pradžios ekraną.
- "Windows 10" įrenginyje: Paspauskite Nuostatos, pasirinkite Individualūs simboliai, tada paspauskite "Mobile Fax" jungiklį, kad jiungtumėte simbolį. Grįžkite į pradžios ekraną.
- "Mac" įrenginyje: Meniu juostoje pasirinkite HP Smart >Individualūs simboliai. "Mobile Fax" parinktį nustatykite į liungta.

PASTABA: "Mobile Fax" veikia ne visose šalyse/regionuose. Jei individualių simbolių meniu "Mobile Fax" nerandate, gali būti, kad jūsų šalyje/regione ši funkcija negalima.

- 3. Jveskite reikiamą mobiliojo fakso informaciją.
- 4. Norėdami pridėti viršelį, paspauskite jungiklį Pridėti viršelį ir įveskite temą ir pranešimą.
- 5. Naudodami spausdintuvą ar mobiliojo įrenginio kamerą nuskenuokite elementą, kurį norite siųsti faksu, arba pridėkite tinkamo tipo failą. Kai būsite pasiruošę išsiųskite faksą.

Jūsų faksas bus saugiai nusiųstas, jo būseną galėsite stebėti "HP Smart" programėlėje.

# <span id="page-55-0"></span>6 Sukonfigūruokite savo spausdintuvą

Šiame skyriuje aprašyta, kaip konfigūruoti spausdintuvą.

## Spausdintuvo konfigūravimas naudojant "Embedded Web Server" (EWS)

Naudokite "Embedded Web Server" (EWS), kad galėtumėte valdyti spausdinimo funkcijas iš kompiuterio.

- Peržiūrėti spausdintuvo būsenos informaciją
- Patikrinkite spausdinimo medžiagų informaciją ir būklę.
- Gauti pranešimus apie spausdintuvo ir eksploatacinių medžiagų įvykius
- Peržiūrėkite ir keiskite tinklo ir spausdintuvo nuostatas

### Norint pasiekti ir naudoti EWS

EWS galite atidaryti vienu iš šių būdų:

- "HP Smart" programėlėje
- HP spausdintuvo programinėje įrangoje
- Naršyklėje naudodami IP adresą
- · Naršyklėje naudodami "Wi-Fi Direct" ryšį

### Dalykai, į kuriuos reikia atsižvelgti atidarant EWS

- Jei interneto naršyklėje rodomas pranešimas, kad svetainė gali būti nesaugi, pasirinkite tęsti leidžiančią parinktį. Prieiga prie šios svetainės jūsų įrenginiui nepakenks.
- Numatytasis vartotojo vardas yra "admin".
- Jūsų saugumui užtikrinti, kai kurios spausdintuvo pradžios puslapio ir EWS nuostatos yra apsaugotos slaptažodžiu.
	- Pirmą kartą atidarydami EWS įveskite PIN kodą, jei būsite paraginti tai padaryti. Šį asmeninį identifikavimo numerį (PIN) galima rasti spausdintuvo etiketėje.
	- Atidarykite rašalo arba kasetės prieigos dureles ir raskite etiketę.
	- Kai turėsite prieigą prie EWS, galėsite keisti slaptažodį EWS.

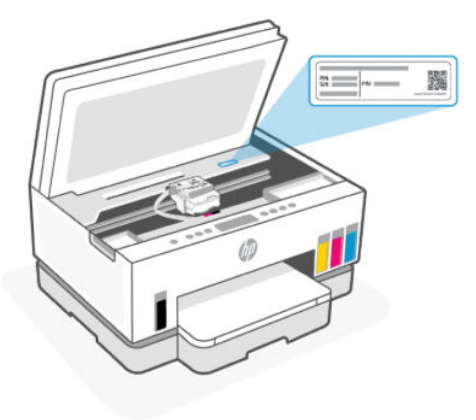

- Priklausomai nuo spausdintuvo prijungimo būdo, kai kuriomis EWS funkcijomis gali būti negalima naudotis.
- EWS bus neprieinamas, jei įjungsite tinklo užkardą.

### Norint atidaryti EWS naudojant "HP Smart" ("iOS", "Android" ir "Windows 10")

- 1. Atverkite "HP Smart" programėlę savo kompiuteryje arba mobiliajame prietaise. Žr. Spausdinimui, nuskaitymui ir tvarkymui naudokite "HP Smart" programėlę.
- 2. "HP Smart" pasirinkite savo spausdintuvą. tuomet paspauskite Išplėstinės nuostatos.

#### Norint atidaryti EWS naudojant IP adresa ("Wi-Fi" ar eterneto jungtis)

- 1. Sužinokite IP adresą. Norėdami atspausdinti informacinį lapą, paspauskite informacinį mygtuką .
- 2. Atidarykite interneto naršyklę, adreso juostoje įveskite IP adresą arba serverio pavadinimą, paspauskite Įvesti.

#### Norint atidaryti EWS naudojant IP adresą ("Wi-Fi Direct" jungtis)

- 1. Patikrinkite, ar jūsų įrenginys ir spausdintuvas prijungti naudojant "Wi-Fi Direct". Žr. Spausdinkite prisijungę prie to paties "Wi-Fi" tinklo.
- 2. Atidarykite interneto naršyklę, adreso juostoje įveskite nurodytą IP adresą arba spausdintuvo serverio pavadinimą, paspauskite **įvesti**.

IP adresas: 192.168.223.1

#### Kaip atidaryti EWS naudojant HP spausdintuvo programinę įrangą ("Windows 7")

- 1. Kompiuterio darbalaukyje spustelėkite Pradžia, pasirinkite Visos programos, spustelėkite HP, spustelėkite spausdintuvo aplanką, pasirinkite piktogramą su spausdintuvo pavadinimu ir tada spustelėkite HP Printer Assistant
- **EX** PASTABA: Norint įdiegti HP spausdintuvo programinę įrangą būtina turėti "Windows 7 Service Pack 1" (SP1)
- 2. HP Printer Assistant pasirinkite skirtuką Spausdinti.
- 3. Pasirinkite Printer Home Page (EWS).

### Tinklo IP nuostatų konfigūravimas

Norėdami sukonfigūruoti spausdintuvo tinklo nuostatas, vadovaukitės toliau pateiktais skyriais.

Jei būsite paraginti įvesti slaptažodį, įveskite PIN kodą, kurį rasite kasetės prieigos zonoje esančioje etiketėje. Žr. [Dalykai, į kuriuos reikia atsižvelgti atidarant EWS](#page-55-0) .

#### Tinklo nuostatų peržiūra arba keitimas

Naudokite "Embedded Web Server" (EWS), kad peržiūrėtumėte ar keistumėte IP konfigūracijos nuostatas.

- 1. Atverkite EWS. Žr. [Norint pasiekti ir naudoti EWS](#page-55-0) .
- 2. Spustelėkite skirtuką Tinklas, kad gautumėte tinklo informaciją. Jei reikia, keiskite nuostatas.

#### Pervadinti spausdintuvą tinkle

Norėdami pervadinti spausdintuvą tinkle, kad jis būtų atpažįstamas pagal unikalų pavadinimą, naudokite "Embedded Web Server" (EWS).

- 1. Atverkite EWS. Žr. [Norint pasiekti ir naudoti EWS](#page-55-0) .
- 2. Spustelėkite skirtuką Tinklas.
- 3. Kairiajame meniu paspauskite Bendroji informacija.
- 4. Spustelėkite Tinklo identifikacija.
- 5. Atlikite reikiamus pakeitimus, tada spustelėkite Taikyti.

#### Rankiniu būdu konfigūruokite IPv4 TCP / IP nuostatas

Naudokite "Embedded Web Server" (EWS), kad rankiniu būdu nustatytumėte IPv4 adresą, potinklio šabloną ir numatytąją tinklo sąsają.

- 1. Atverkite EWS. Žr. [Norint pasiekti ir naudoti EWS](#page-55-0) .
- 2. Spustelėkite skirtuką Tinklas.
- 3. Kairiajame meniu spustelėkite Laidinis.
- 4. Spustelėkite IPv4 konfigūracija.
- 5. Atlikite reikiamus pakeitimus., tada spustelėkite Taikyti.

### Sistemos slaptažodžio priskyrimas ir keitimas naudojant "Embedded Web Server" (EWS)

Priskirkite administratoriaus slaptažodį, taikomą prieigai prie spausdintuvo ir EWS, kad neįgalioti naudotojai negalėtų pakeisti spausdintuvo nuostatų.

- 1. Atverkite EWS. Žr. [Norint pasiekti ir naudoti EWS](#page-55-0) .
- 2. Spustelėkite skirtuką Nuostatos.
- 3. Kairiajame meniu paspauskite Sauga.
- 4. Spustelėkite Slaptažodžio nuostatos.
- 5. Atlikite reikiamus pakeitimus, tada spustelėkite Taikyti.
	- PASTABA: Užsirašykite slaptažodį ir laikykite jį saugioje vietoje.

## Spausdintuvo naujinimas

Šioje temoje aprašoma, kaip atnaujinti spausdintuvo programinę aparatinę įrangą.

HP periodiškai išleidžia programinės aparatinės įrangos atnaujinimus, kad pagerintų gaminio veikimą ir ištaisytų klaidas. Pagal numatytuosius nustatymus, jei spausdintuvas prijungtas prie interneto, jis reguliariais intervalais automatiškai tikrins, ar nėra naujinių.

### Spausdintuvo naujinimas arba tinklo nuostatų keitimas naudojant "Embedded Web Server" (EWS)

- 1. Atverkite EWS. Žr. [Norint pasiekti ir naudoti EWS](#page-55-0) .
- 2. Spustelėkite skirtuką **Įrankiai**.
- 3. Kairiajame meniu spustelėkite Spausdintuvo naujinimai, tada pasirinkite Aparatinės įrangos naujinimai.
- 4. Pasirinkite norimą parinktį ir spustelėkite Taikyti.

## Tinklo paslaugų naudojimas

Šioje temoje aprašoma, kaip naudotis žiniatinklio paslaugomis.

<sup>2</sup> PASTABA: Jūsų saugumui užtikrinti, kai kurios "Embedded Web Server" (EWS) nuostatos yra apsaugotos slaptažodžiu. Paprašius įveskite slaptažodį. Tai yra slaptažodis, kurį nustatėte EWS arba numatytasis PIN kodas, nurodytas etiketėje, esančioje rašalo prieigos zonoje.

### Žiniatinklio paslaugų nustatymas naudojantis "Embedded Web Server" (EWS)

- 1. Atverkite EWS. Žr. [Norint pasiekti ir naudoti EWS](#page-55-0) .
- 2. Spustelėkite skirtuką Žiniatinklio paslaugos.
- 3. Kairiajame meniu spustelėkite Žiniatinklio paslaugų nuostatos.
- 4. Spustelėkite Saranka, pasirinkite atitinkamą parinktį arba mygtuką, jei norite tęsti, ir vykdykite ekrane pateikiamas instrukcijas, kad patvirtintumėte naudojimo sąlygas.
- PASTABA: Jei prašoma tarpinio serverio nustatymų ir jūsų tinklas juos naudoja, vadovaukitės ekrane pateikiamais nurodymais, kad nustatytumėte tarpinį serverį. Jei nepavyksta rasti tarpinio serverio informacijos, susisiekite su tinklo administratoriumi arba asmeniu, nustačiusiu tinklą.
- 5. Kai spausdintuvas prijungiamas prie serverio, spausdintuvas atspausdina informacijos puslapį. Norėdami baigti sąranką, vadovaukitės informacijos lapu.

## Žiniatinklio paslaugų šalinimas naudojant "Embedded Web Server" (EWS)

- 1. Atverkite EWS. Žr. [Norint pasiekti ir naudoti EWS](#page-55-0) .
- 2. Spustelėkite skirtuką Žiniatinklio paslaugos.

3. – Kairiajame meniu paspauskite **Žiniatinklio paslaugų nuostatos**, paspauskite **Pašalinti žiniatinklio paslaugas**, ir vykdykite ekrane pateikiamus nurodymus.

# <span id="page-60-0"></span>7 Rašalo ir spausdinimo galvučių valdymas

Šiame skyriuje aprašoma, kaip tvarkyti rašalą ir spausdinimo galvutes.

## Rašalo lygio tikrinimas

Rašalo lygį galite patikrinti spausdintuvo rašalo rezervuaruose. Kada rašalo rezervuarus reikia pripildyti, galite patikrinti HP spausdintuvo programinėje įrangoje arba spausdintuvo valdymo skydelyje.

Jei naudojate programėlę "HP Smart", pagrindiniame ekrane rodomas apskaičiuotas pasirinkto spausdintuvo rašalo lygis.

### Apytikrio rašalo lygio patikra naudojant spausdintuvo programinę įrangą ("Windows" operacinėje sistemoje)

- 1. HP spausdintuvo programinėje įrangoje (meniu Pradžia), lango viršuje paspauskite Apytikris rašalo kiekis.
- 2. Parankinėje spustelėkite skirtuką Apytikris kiekis.

## Papildykite rašalo atsargas rezervuaruose

PASTABA: Techninei priežiūrai ar remontui, reikalingam dėl netinkamai papildytų rašalo rezervuarų ir (arba) ne HP rašalo naudojimo, garantija negalioja.

### Norėdami papildyti rašalo atsargas

1. Atidarykite rašalo prieigos dureles ir rezervuarų dangčius.

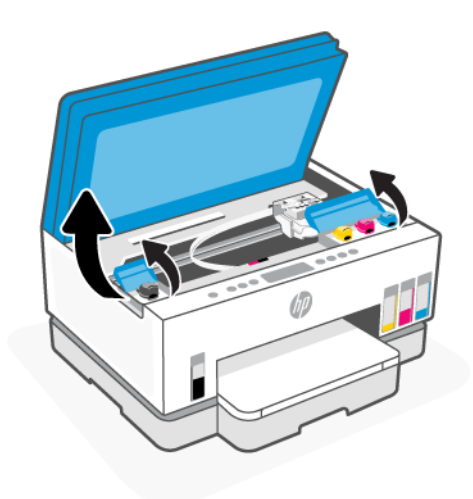

2. Atidarykite rašalo rezervuaro kamštelį.

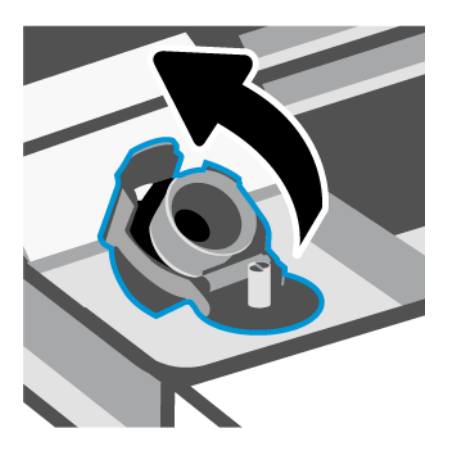

- 3. Atsižvelgiant į turimų rašalo rezervuarų tipą, galite atlikti šiuos veiksmus:
	- Buteliukai su užsukamais dangteliais: Pasukite dangtelį ir nuimkite jį nuo rašalo buteliuko.

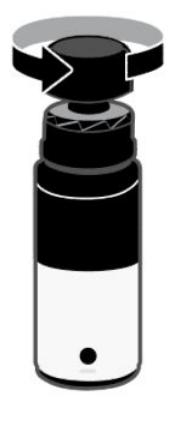

● Buteliukai su užspaudžiamais kamšteliais: Pasukite, kad atsuktumėte rašalo buteliuko dangtelį, nuimkite apsauginę plėvelę nuo buteliuko, užsukite dangtelį ir jį priveržkite. Tada spustelėdami atidarykite dangtelio viršų.

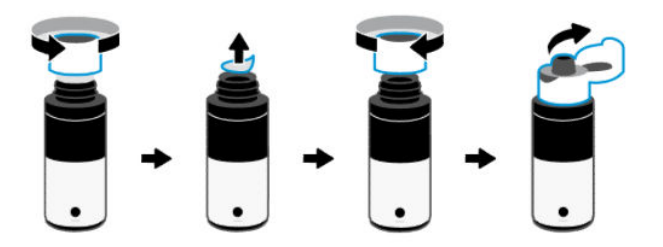

4. Rašalo buteliuko spalva turi atitikti rašalo rezervuaro spalvą.

Padėkite buteliuką dugnu aukštyn ant rezervuaro, įsitikinkite, kad buteliuko galiukas tinkamai užsidėjo ant rezervuaro antgalio.

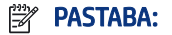

- Užsukamų buteliukų dangtelio viršutinė dalis turėtų užsifiksuoti švelniai spaudžiant ant rezervuaro antgalio.
- Pildydami rašalą buteliukų nespauskite. Jūsų turimi rašalo rezervuarai gali skirtis.
- Jei buteliuke lieka rašalo, buteliuką laikykite statmeną, vėsioje ir sausoje vietoje.

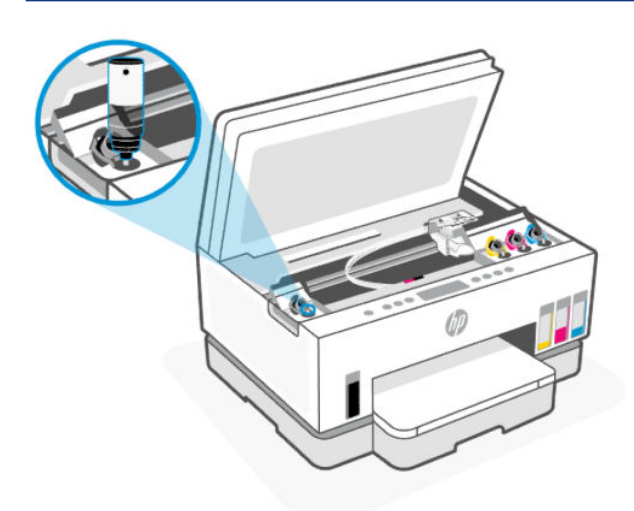

5. Leiskite rašalui ištekėti į rezervuarą iki jis visiškai užsipildys.

Jei rašalas nebėga, nuimkite buteliuką ir teisingai uždėkite jį ant rezervuaro.

6. Tinkamai uždarykite rezervuaro dangtelį.

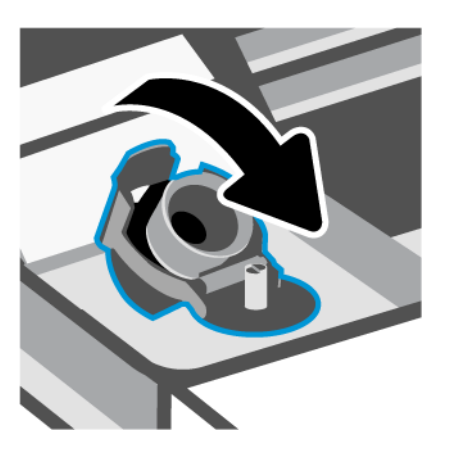

7. Pakartokite 2–6 žingsnius kitiems rezervuarams papildyti.

8. Uždarykite rezervuarų dangčius ir rašalo prieigos dureles.

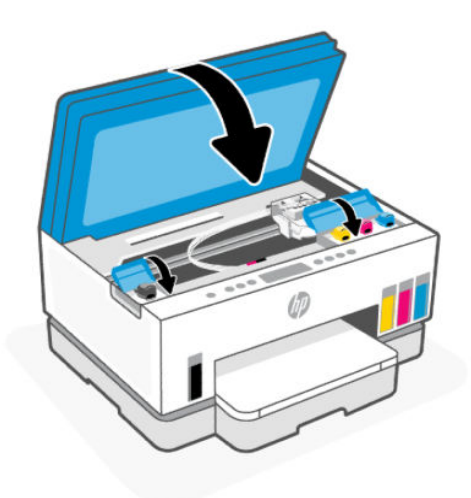

#### Atsargumo priemonės naudojant rašalo buteliukus

Pasinaudokite toliau pateiktais darbo su rašalo buteliukais patarimais.

- Buteliukus laikykite vaikams nepasiekiamoje vietoje.
- Buteliukus atidarykite tik kai norite papildyti rašalo kiekį.
- Atidaryto buteliuko nevartykite, nekratykite ir nespauskite, kad neišsilietų rašalo.
- Rašalo buteliukus laikykite vėsioje ir tamsioje vietoje.
- Negerkite ir nedėkite į burną.

## Rašalo užsakymas

Prieš užsakydami rašalo buteliukų, apžiūrėkite buteliukų etiketes ir raskite buteliukų numerius. Šią informaciją taip pat galite rasti rašalo prieigos srityje esančioje etiketėje.

Norėdami užsisakyti originalių HP spausdintuvo eksploatacinių medžiagų, apsilankykite [www.hp.com/buy/supplies.](https://www.hp.com/buy/supplies) Jeigu būsite paprašyti, pasirinkite savo šalį / regioną, tada vadovaukitės nurodymais, kad galėtumėte atrasti savo spausdintuvui tinkamus rašalo buteliukus.

 $\mathbb{P}$  PASTABA: Rašalo buteliukų užsakymo internetu paslauga teikiama ne visose šalyse ir (arba) regionuose. Jei jūsų šalyje arba regione to padaryti negalima, vis vien galėsite peržiūrėti atsargų informaciją ir išspausdinti pagalbinį sąrašą, kurio gali prireikti perkant iš vietinio "HP" pardavėjo.

## Spausdinimas tik juodu rašalu ("Windows")

- 1. Savo programinėje įrangoje pasirinkite Spausdinti.
- 2. Įsitikinkite, kad pasirinkote savo spausdintuvą.

<span id="page-64-0"></span>3. Spustelėkite mygtuką, kuris atidaro dialogo langą Ypatybės.

Atsižvelgiant į jūsų naudojamą taikomąją programą, šis mygtukas gali vadintis Ypatybės, Parinktys, Spausdintuvo sąranka, Spausdintuvo ypatybės, Spausdintuvas arba Nuostatos.

- 4. Pasirinkite norimas parinktis.
	- "Windows 10"
		- Spustelėkite kortelę Popierius / kokybė.
		- Skiltyje Spausdinti pilkais pustoniais sąraše pasirinkite Tik juodas rašalas ir spauskite Gerai.
	- . Windows 7"
		- Išdėstymas arba Popierius / kokybė skirtuke spustelėkite Išplėstinis mygtuką, kad atsidarytų Išplėstinės parinktys dialogo langas.
		- Išskleidžiamajame sąraše Spausdinti pilkais pustoniais pasirinkite Tik juodas rašalas ir spustelėkite mygtuką Gerai.

## Kaip pagerinti spausdinimo kokybę

Galite atspausdinti diagnostikos lapą ir nustatyti, ar siekiant pagerinti spausdinimo kokybę rekomenduojama nuvalyti ar sulygiuoti spausdinimo galvutes.

[Norint atspausdinti kokybės diagnostikos lapą, žr. Iš spausdintuvo valdymo skydelio spausdinamos](#page-24-0)  ataskaitos

Spausdinimo kokybei pagerinti galite naudoti programėlę "HP Smart". Daugiau informacijos apie šią programėlę žr. [Spausdinimui, nuskaitymui ir tvarkymui naudokite "HP Smart" programėlę](#page-26-0).

### Kokybės diagnostikos lapo spausdinimas ("Windows")

- 1. Įdėkite į įvesties dėklą "Letter" arba A4 formato balto nenaudoto popieriaus.
- 2. HP spausdintuvo programinėje įrangoje (meniu Pradžia), lango viršuje paspauskite Spausdinimas ir nuskaitymas.
- 3. Dalyje Spausdinti paspauskite Spausdintuvo priežiūra, kad pasiektumėte parankinę.
- 4. Parankinėje spustelėkite skirtuką **Jrenginių paslaugos**, tada spustelėkite parinktį, kad atspausdintumėte puslapį.

### <span id="page-65-0"></span>Spausdinimo kokybės diagnostikos lapo informacija

1. Peržiūrėkite juodos, žydros, "magenta" ir geltonos spalvų langelius bei kitą diagnostikos lapo informaciją.

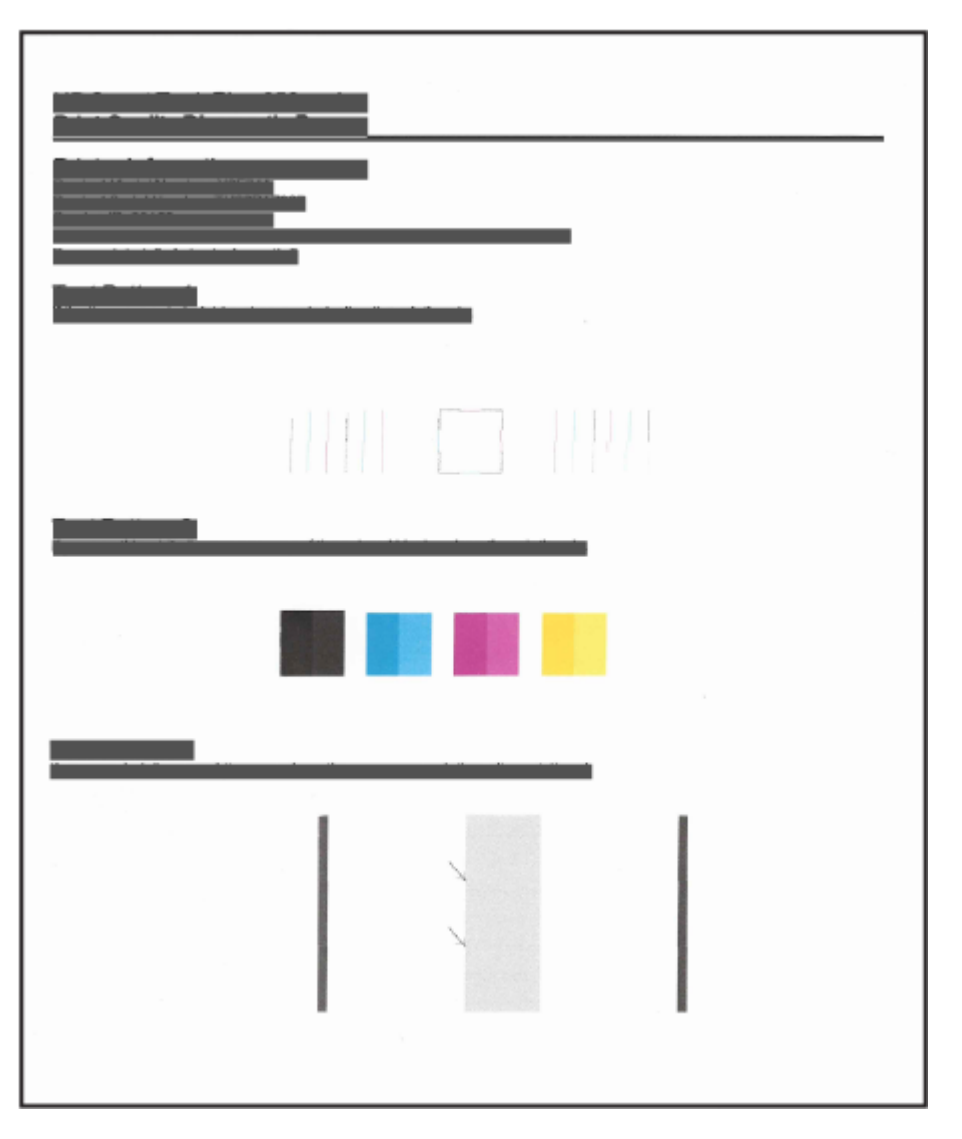

2. Jeigu diagnostiniame lape yra tuščių juostų ar dalis spalvotų bei nespalvotų langelių neužpildyta, atlikite automatinį spausdinimo galvučių valymą.

Žr. [Spausdinimo galvučių lygiavimas ir valymas](#page-66-0) .

3. Jei spaudiniuose atsiranda nelygių linijų, arba diagnostikos puslapyje nurodoma, kad reikia atlikti spausdinimo galvučių lygiavimą, atlikite automatinį spausdinimo galvučių lygiavimą.

Žr. [Spausdinimo galvučių lygiavimas ir valymas](#page-66-0) .

4. Jei spausdinimo kokybės problemos neišnyksta po spausdinimo galvučių valymo ir išlygiavimo, kreipkitės į HP pagalbos tarnybą.

## <span id="page-66-0"></span>Spausdinimo galvučių lygiavimas ir valymas

Spausdintuvas turi funkciją, kuri automatiškai lygiuoja arba valo spausdinimo galvutes.

Ar rekomenduojamas lygiavimas arba valymas, galite nustatyti ir pagal spausdinimo kokybės diagnostikos lapo duomenis. Žr. [Spausdinimo kokybės diagnostikos lapo informacija](#page-65-0) .

- Spausdinimo galvučių lygiavimas: Sulygiavus spausdinimo galvutes, galima pagerinti spausdinimo kokybę. Jei spaudiniuose arba spausdinimo kokybės diagnostikos lape pastebite nesulygiuotas linijas ar spalvas, atlikite lygiavimą.
- Spausdinimo galvučių valymas: Jei spaudiniuose yra dryžiai, trūksta spalvų arba jos neteisingos, reikia nuvalyti spausdinimo galvutę.

**EX PASTABA:** 

- Valymo proceso metu spausdinant vieną lapą atliekamas spausdinimo galvučių valymas.
- Valykite spausdinimo galvutes tik tada, kai būtina. Nereikalingai valant eikvojamas rašalas ir trumpinamas spausdinimo galvučių naudojimo laikas.

### Spausdinimo galvučių lygiavimas arba valymas naudojant "Embedded Web Server" (EWS)

- 1. Atverkite EWS. Žr. [Norint pasiekti ir naudoti EWS](#page-55-0) .
- 2. Spustelėkite skirtuką Įrankiai.
- 3. Kairiajame meniu spustelėkite Pagalbinės priemonės, tada pasirinkite Spausdinimo kokybės parankinė.
- 4. Spustelėkite mygtuką šalia parinkties, kad lygiuotumėte arba nuvalytumėte spausdinimo galvutes.

### Spausdinimo galvučių lygiavimas arba valymas ("Windows")

- 1. Įdėkite į įvesties dėklą "Letter" arba A4 formato balto nenaudoto popieriaus.
- 2. HP spausdintuvo programinėje įrangoje (meniu Pradžia), lango viršuje paspauskite Spausdinimas ir nuskaitymas.
- 3. Dalyje Spausdinti paspauskite Spausdintuvo priežiūra, kad pasiektumėte parankinę.
- 4. Parankinėje paspauskite skirtuką **Jrenginių paslaugos**, spustelėkite norimą parinktį, tuomet sekite ekrane pateikiamus nurodymus.

## Išvalykite spausdintuvą

Tam, kad išvengtumėte popieriaus tepimo, valymą galite atlikti naudodami spausdintuvo programinę įrangą.

### Spausdintuvo valymas naudojant spausdintuvo programinę įrangą ("Windows")

- 1. Įdėkite į įvesties dėklą "Letter" arba A4 formato balto nenaudoto popieriaus.
- 2. HP spausdintuvo programinėje įrangoje (meniu Pradžia), lango viršuje paspauskite Spausdinimas ir nuskaitymas.
- 3. Dalyje Spausdinti paspauskite Spausdintuvo priežiūra, kad pasiektumėte parankinę.
- 4. Parankinėje paspauskite skirtuką **Jrenginių paslaugos**, spustelėkite norimą parinktį, tuomet sekite ekrane pateikiamus nurodymus.

## Patarimai, kaip dirbti su rašalu ir spausdinimo galvutėmis

### Patarimai dėl spausdinimo galvučių

Pasinaudokite toliau pateiktais darbo su spausdinimo galvutėmis patarimais.

- Naudokite originalias HP spausdinimo galvutes.
- Būkite atidūs atlikdami veiksmus su spausdinimo galvutėmis. Nenumeskite spausdinimo galvučių ir neprilieskite elektros kontaktų ar spausdinimo purkštukų prie bet kokio paviršiaus.
- Norėdami apsaugoti spausdinimo galvutes nuo išdžiuvimo, visada išjunkite spausdintuvą naudodami mygtuką "Maitinimas" ir palaukdami kol užges lemputė "Maitinimas".
- Neatidarykite arba nepašalinkite apsauginės juostos spausdinimo galvutėms, kol nesate pasiruošę jų įstatyti, nes tai gali sukelti spausdinimo kokybės problemas. Iš apsauginėmis juostelėmis uždengtų spausdinimo galvučių ne taip greitai garuoja rašalas.
- [Tinkamai įdėkite juodo ir spalvoto rašalo spausdinimo galvutes. Žr. Patikra, ar tinkamai įdėtos](#page-78-0)  spausdinimo galvutės .
- Po spausdintuvo sąrankos spausdinimo galvutės dangtelio neatidarinėkite, nebent gausite tokius nurodymus.
- [Spausdinimo kokybei pagerinti galite lygiuoti spausdinimo galvutes. Išsamiau apie tai skaitykite Kaip](#page-64-0)  pagerinti spausdinimo kokybę .
- Jeigu dėl kokios nors priežasties išėmėte spausdinimo galvutę iš spausdintuvo, kaip galim greičiau ją įstatykite atgal. Jei paliekama neapsaugota ir neįstatyta į spausdintuvą, spausdinimo galvutė gali uždžiūti.

### Patarimai dėl rašalo naudojimo

Pasinaudokite toliau pateiktais darbo su rašalu patarimais.

- [Prieš spausdindami patikrinkite, ar rašalo rezervuaruose yra pakankamai rašalo. Žr. Rašalo lygio](#page-60-0)  tikrinimas .
- Rašalo lygiui sumažėjus, rezervuarus papildykite. Jei spausdinsite, kai rašalo lygis žemas, galite pažeisti spausdintuvą.
- Nepakelkite spausdintuvo.
- $\mathbb{P}$  PASTABA: Originalios HP spausdinimo galvutės ir rašalas sukurtos ir išbandytos su HP spausdintuvais ir popieriumi, kad visada pasiektumėte puikių rezultatų.

HP negali garantuoti ne HP eksploatacinių medžiagų kokybės arba patikimumo. Spausdintuvo aptarnavimas ar taisymas, kilęs dėl ne "HP" eksploatacinių medžiagų naudojimo, nėra garantinė priežiūra.

## Perkelkite spausdintuvą

Kad išvengtumėte spausdintuvo pažeidimų ar rašalo nuotėkio, vadovaukitės toliau pateiktais nurodymais.

Jei nešate spausdintuvą į kitą vietą namuose ar biure, neatidarykite spausdinimo galvutės dangtelio, o spausdintuvą laikykite horizontalioje padėtyje.

Jei norite perkelti spausdintuvą į kitą vietą už savo namų ar biuro ribų, žiūrėkite kartu su spausdintuvu pateikiamus nurodymus, kaip perkelti spausdintuvą, arba apsilankykite [hp.com/support.](https://hp.com/support)

# 8 Problemos sprendimas

Šiame skyriuje pateikiami dažniausiai pasitaikančių problemų sprendimai.

Jei šie pasiūlymai nepadės išspręsti problemų, bandykite gauti pagalbą naudodami vieną iš pagalbos paslaugų, žr. [HP pagalbą.](https://hp.com/support)

Pagalbos galite gauti ir iš "HP Smart" programėlės ir spausdintuvo valdymo skydelio:

- "HP Smart": Įspėja apie spausdintuvo problemas (popieriaus strigtis ir kitas), pateikia nuorodų į pagalbinį turinį ir suteikia galimybę susisiekti su klientų aptarnavimo skyriumi, jei reikia daugiau pagalbos. Žr. [Spausdinimui, nuskaitymui ir tvarkymui naudokite "HP Smart" programėlę](#page-26-0).
- [Spausdintuvo valdymo skydas: Žr. Valdymo skydelio lempučių ir ekrano piktogramų pateikiamos](#page-17-0)  informacijos supratimas .

## Strigimai ir popieriaus padavimo problemos

Ši tema padės išspręsti popieriaus strigties ir padavimo problemas.

### Spausdinimo kasečių dėtuvės arba popieriaus strigties šalinimas

Popieriaus strigtis gali susidaryti keliose vietose. Užstrigus spausdinimo galvutės dėtuvei. išimkite visus daiktus, įskaitant ir popierių, kurie trukdo dėtuvei pasiekti rašalo prieigos sritį.

 $\mathbb{P}$  PASTABA: Įstrigusiems daiktams šalinti nenaudokite jokių įrankių ar kitų įrenginių. Iš spausdintuvo vidaus šalindami įstrigusius daiktus visada būkite labai atsargūs.

#### Įstrigusio popieriaus išėmimas iš išvesties dėklo

- 1. Išimkite įvesties dėklą.
- 2. Nuimkite išvesties dėklą.

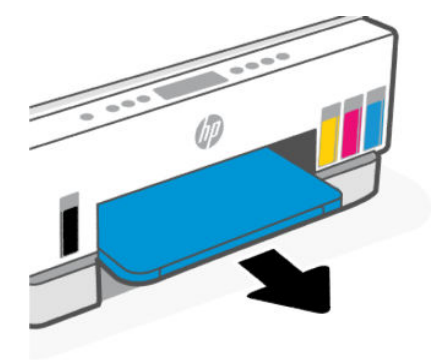

3. Išimkite dvipusio spausdinimo plokštę. Tai atlikite atsargiai įkišdami ranką į tarpą, kuriame buvo dėklai ir ištraukdami plokštę.

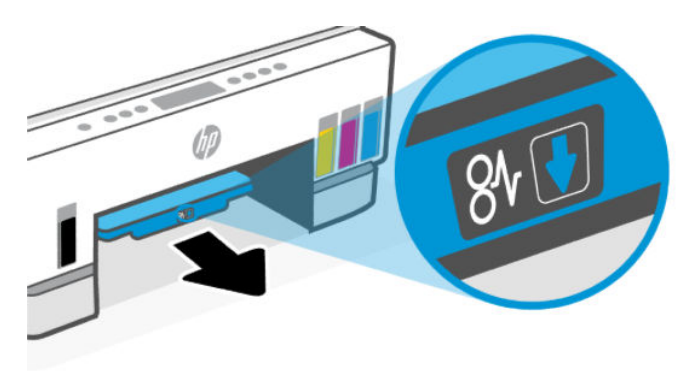

4. Pašalinkite visą įstrigusį popierių.

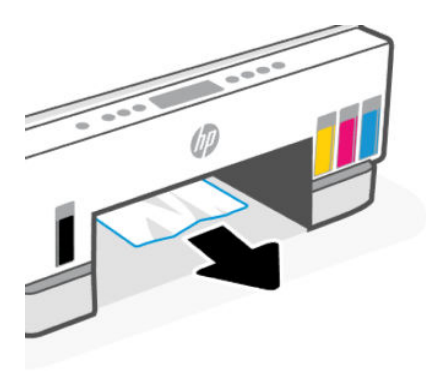

5. Atgal įstatykite dvipusio spausdinimo plokštę, išvesties ir įvesties dėklus.

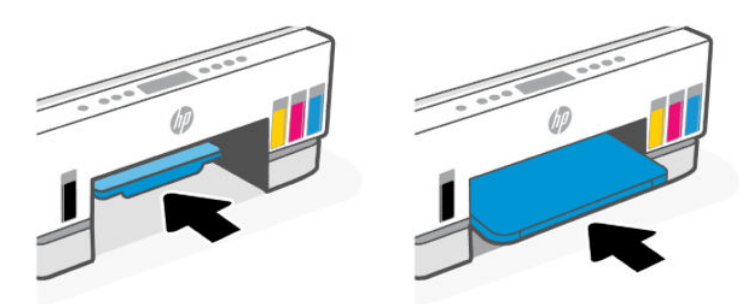

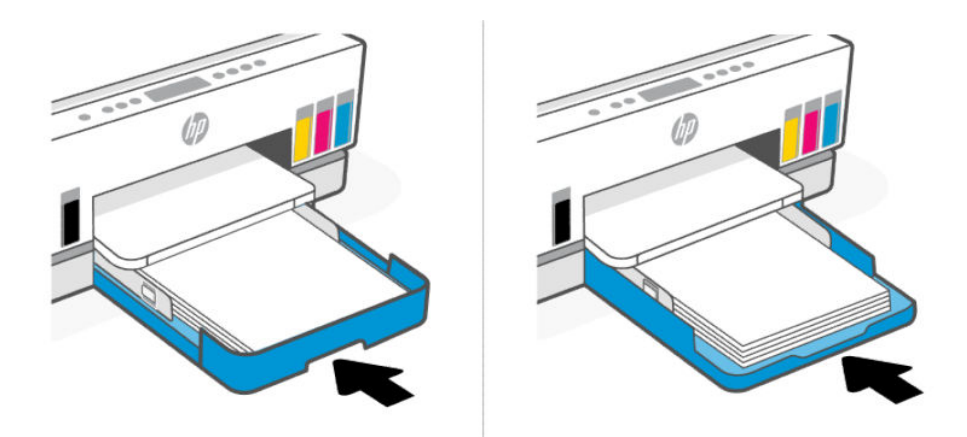

## Įstrigusį popieriaus šalinimas iš spausdintuvo vidaus

1. Pakelkite rašalo prieigos dureles.

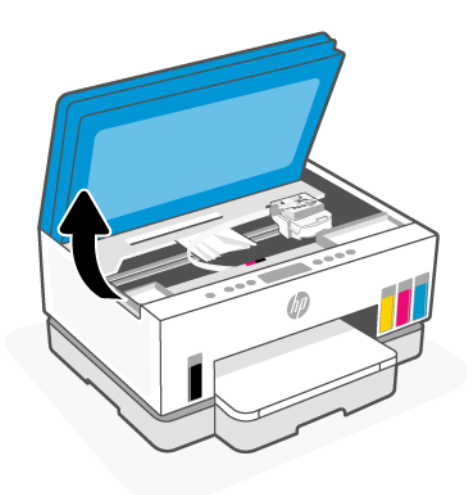

2. Pašalinkite visą įstrigusį popierių.

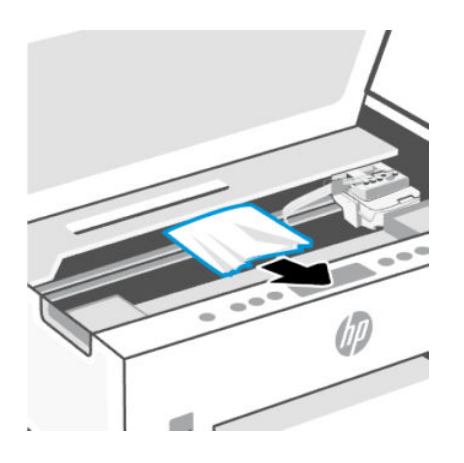
3. Uždarykite rašalo prieigos dureles.

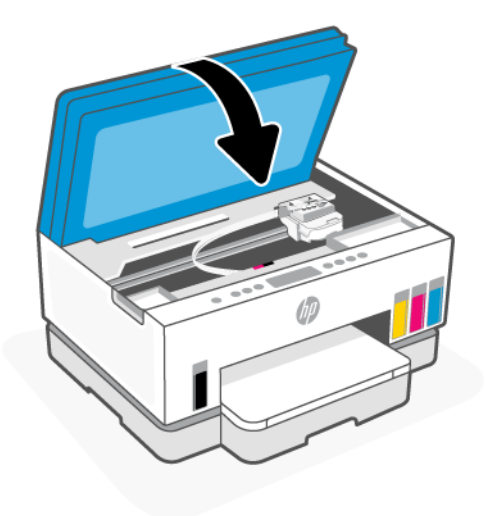

## Kaip ištraukti įstrigusį lapą per spausdintuvo galinę dalį

1. Atidarykite spausdintuvo gale esančias dureles.

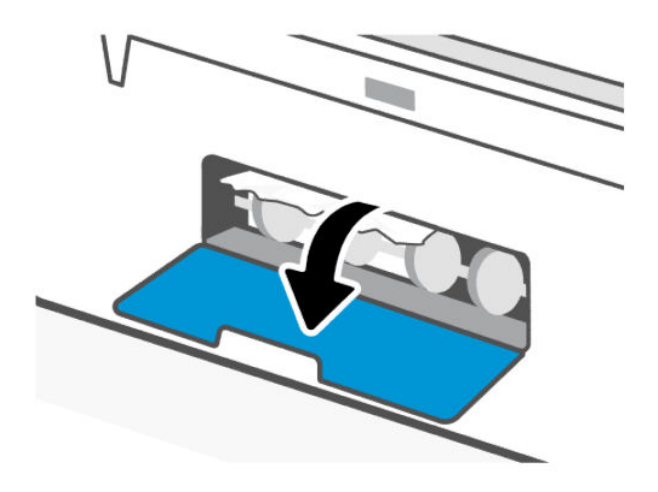

2. Pašalinkite visą įstrigusį popierių.

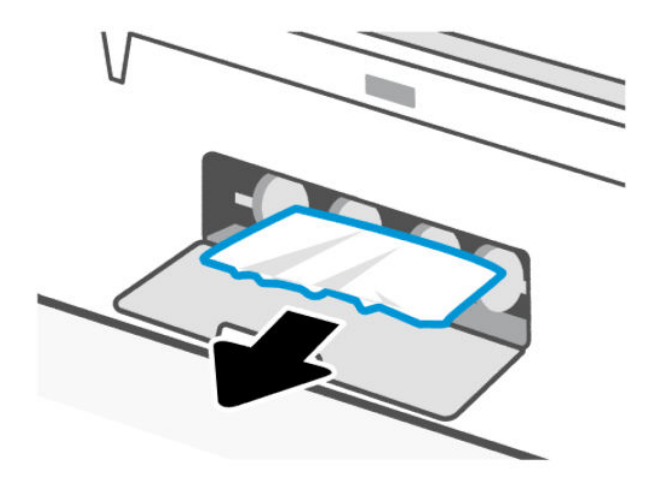

3. Uždarykite galines dureles.

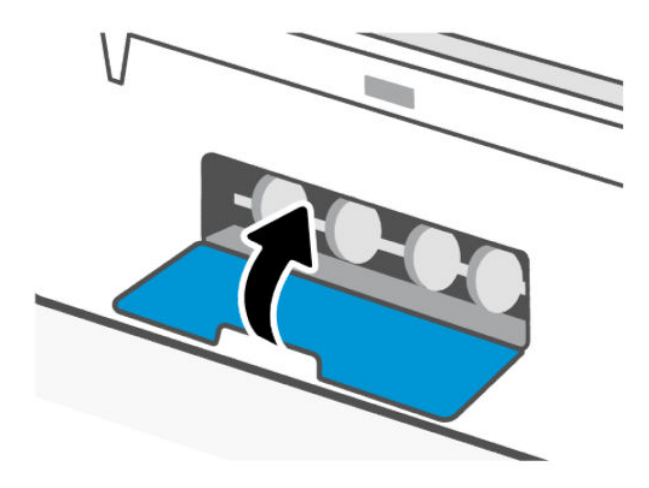

### Dokumentų tiektuve užstrigusio popieriaus išėmimas (tik kai kuriuose spausdintuvų modeliuose)

PASTABA: Jei naudojant dokumentų tiektuvą nuolat stringa popierius ir kitos priemonės, skirtos išvengti dokumentų tiektuvo strigčių nepadeda, pabandykite valyti dokumentų tiektuvo stiklą sausa ir nesipūkuojančia šluoste. Žr. [Dokumentų tiektuvo stiklo valymas \(kai kurie spausdintuvų modeliai\)](#page-88-0) .

1. Atidarykite dokumentų tiektuvo dangtį.

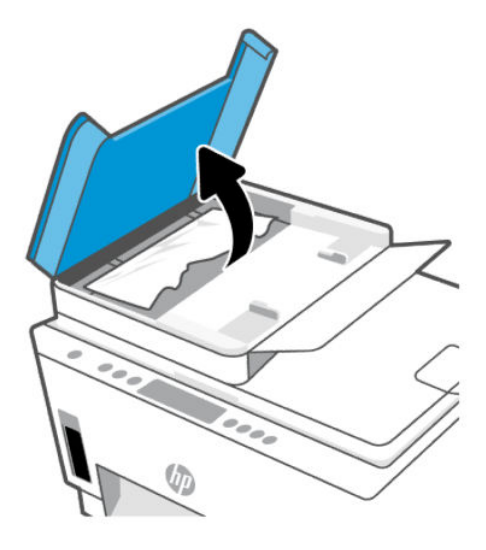

2. Pašalinkite visą įstrigusį popierių.

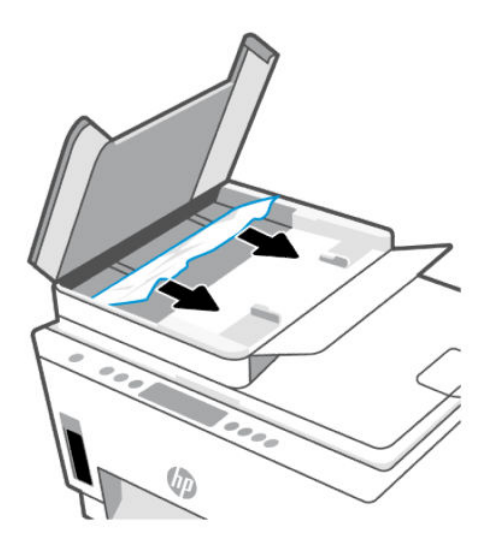

3. Uždarykite dokumentų tiektuvo dangtį.

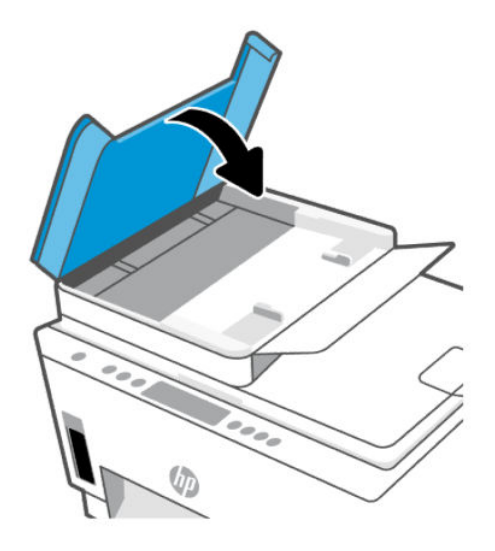

## Kaip išvengti popieriaus strigčių

Norėdami išvengti popieriaus strigčių, laikykitės šių nurodymų.

- Kad spausdinimo rezultatai būtų geriausi, neįdėkite per daug popieriaus į dėklą, tačiau pasirūpinkite, kad jame būtų bent 5 lapai.
- Saugokite savo spausdintuvą nuo dulkių ir šiukšlių kai jo nenaudojate, išimkite popierių ir uždarykite įvesties dėklą.
- Dažnai išimkite išspausdintus lapus iš išvesties dėklo.
- Pasirūpinkite, kad į įvesties dėklą įdėtas popierius gulėtų lygiai ir kad jo kraštai nebūtų užlenkti arba įplėšti.
- Nedėkite iš karto kelių skirtingų popieriaus rūšių į įvesties dėklą; visas popieriaus pluoštas įvesties dėkle turi būti to paties dydžio ir rūšies.

Siekiant optimalaus darbo, rekomenduojama naudoti HP popierių. Plačiau apie HP popierių skaitykite [Pagrindinė informacija apie popierių](#page-44-0) .

- Pakoreguokite įvesties dėklo popieriaus pločio kreiptuvus pristumkite juos prie popieriaus. Pasirūpinkite, kad popieriaus pločio kreiptuvai nesulankstytų popieriaus dėkle.
- Negrūskite popieriaus įvesties dėkle per giliai.
- Nedėkite popieriaus, kai spausdintuvas spausdina. Prieš įdėdami popierių palaukite, kol būsite spausdintuvo paraginti.

### Kaip išspręsti popieriaus tiekimo problemas

Su kokio tipo problema susidūrėte?

- Iš įvesties dėklo popierius neįtraukiamas
	- Įsitikinkite, kad įvesties dėkle įdėta popieriaus. Žr. [Popieriaus įdėjimas](#page-33-0) .
- Pakoreguokite įvesties dėklo popieriaus pločio kreiptuvus pristumkite juos prie popieriaus. Pasirūpinkite, kad popieriaus pločio kreiptuvai nesulankstytų popieriaus dėkle.
- Užtikrinkite, kad lapai įvesties dėkle nebūtų susiraukšlėję. Ištiesinkite lapus, sulenkdami jų krūvą į priešingą pusę.
- Norint išvengti popieriaus susiraukšlėjimo, reikia laikyti jį horizontaliai, sandariuose dėkluose.
- Spausdintuvui baigus spausdinti, išimkite iš įvesties dėklo nepanaudotą fotopopierių. Saugokite fotopopierių taip, kad jis nepradėtų raitytis, dėl ko gali suprastėti spaudinių kokybė.
- Nuvalykite popieriaus suktukus.

#### Puslapiai nukrypsta

- Įsitikinkite, kad įvesties dėkle esantys lapai sulygiuoti su popieriaus kreiptuvais. Jei reikia, ištraukite iš spausdintuvo įvesties dėklus ir tinkamai sudėkite į juos lapus bei pasirūpinkite, kad popieriaus kreiptuvai būtų tinkamai sulygiuoti.
- Popierių į spausdintuvą dėkite tik tada, kai jis nespausdina.
- Įsitikinkite, kad galinės prieigos durelės yra saugiai uždarytos.

### ● Įrenginys paima kelis lapus iškart

- Pakoreguokite įvesties dėklo popieriaus pločio kreiptuvus pristumkite juos prie popieriaus. Pasirūpinkite, kad popieriaus pločio kreiptuvai nesulankstytų popieriaus dėkle.
- Užtikrinkite, kad įvesties dėklas nebūtų perkrautas popieriaus.
- Įsitikinkite, kad įdėto popieriaus lapai nebūtų sulipę.
- Siekiant optimalaus darbo ir efektyvumo, rekomenduojama naudoti HP popierių.
- Nuvalykite popieriaus suktukus.

### Suktukų valymas rankiniu būdu

- 1. Pasiruoškite šias priemones:
	- Ilgą medvilnės šluostę be pūkų
	- Distiliuoto, filtruoto vandens arba vandens iš butelio (vanduo iš čiaupo gali pažeisti spausdintuvą)
- 2. Norėdami išjungti spausdintuvą, paspauskite mygtuką "Maitinimas"
- 3. Iš užpakalinės spausdintuvo dalies ištraukite maitinimo laidą.
- 4. Atjunkite bet kurį kitą kabelį nuo spausdintuvo.
- 5. Išimkite įvesties dėklą.

6. Nuimkite išvesties dėklą.

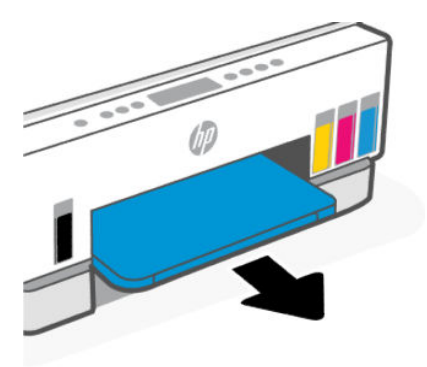

- 7. Pažvelkite į tarpą, kur buvo padėklai ir suraskite pilkus popieriaus paėmimo volelius. Jums gali prireikti žibintuvėlio sričiai apšviesti.
- 8. Pamerkite ilgą medvilnės pluoštą į distiliuotą vandenį arba vandenį iš butelio, tada išgręžkite visą vandens perteklių iš medžiagos.
- 9. Prispauskite šluostę prie volelių ir pirštais sukite juos nuo savęs. Spauskite nesmarkiai, kad galėtumėte nuvalyti dulkias arba susikaupusius nešvarumus.
- 10. Palaukite 10 arba 15 minučių, kol suktukai išdžius.
- 11. Atgal įstatykite išvesties ir įvesties dėklus.

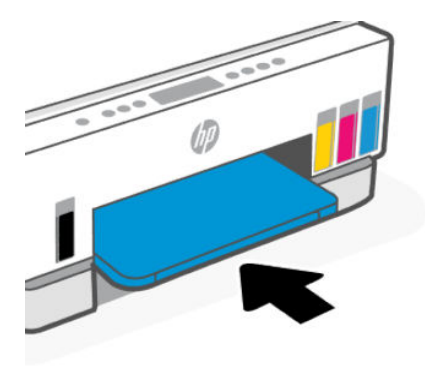

- 12. Vėl prijunkite maitinimo laidą prie spausdintuvo užpakalinės dalies.
- 13. Vėl prijunkite bet kurį kitą kabelį prie spausdintuvo, jei reikia.
- 14. Paspauskite mygtuką "Maitinimas", kad jjungtumėte spausdintuvą.

## Spausdinimo galvutės problema

Ši tema padės jums išspręsti spausdinimo galvučių problemas.

- 1. Patikrinkite, ar spausdinimo galvutė įdėta teisingai.
- 2. Nuvalykite spausdinimo galvutės kontaktus.

3. Kreipkitės pagalbos į HP aptarnavimo centrą. Apsilankykite [hp.com/support.](https://hp.com/support)

## Patikra, ar tinkamai įdėtos spausdinimo galvutės

### **PASTABA:**

- Čia pateikiami nurodymai taikomi tik šiam skyriui. Po spausdintuvo sąrankos spausdinimo galvutės dangtelio neatidarinėkite, nebent gausite tokius nurodymus.
- Būkite atidūs atlikdami veiksmus su spausdinimo galvutėmis. Nenumeskite spausdinimo galvučių ir neprilieskite elektros kontaktų ar spausdinimo purkštukų prie bet kokio paviršiaus.
- 1. Įsitikinkite, kad spausdintuvas yra įjungtas.
- 2. Pakelkite rašalo prieigos dureles. Palaukite, kol spausdinimo kasečių dėtuvė atslinks į gaminio vidurį ir sustos.
- **PASTABA:** Po spausdintuvo sąrankos spausdinimo galvutės dangtelio neatidarinėkite, nebent gausite tokius nurodymus.
- 3. Išimkite ir vėl įdėkite spausdinimo galvutę.
	- a. Paspauskite mėlyną mygtuką, kad atidarytumėte spausdinimo galvutės dangtelį.
	- b. Iš vežimėlio išimkite spausdinimo galvutę.

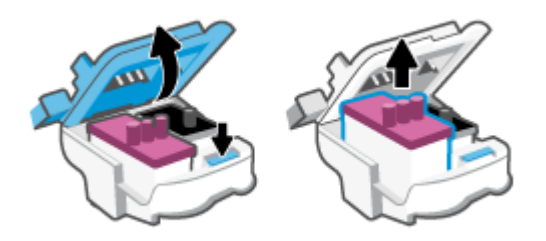

- c. Jei ant spausdinimo galvutės randate oranžinį dangtelį ar juostelę, nuimkite ją.
- $\triangle$  [SPĖJIMAS: Nelieskite elektrinių kontaktų ar spausdinimo purkštukų.

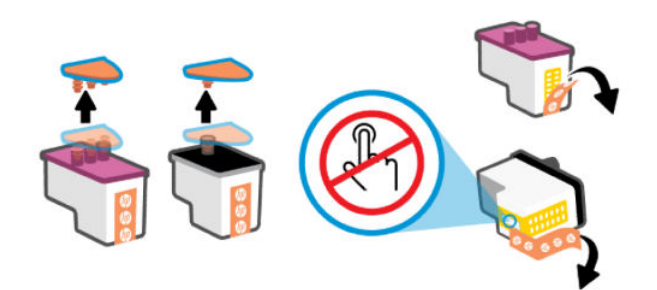

d. Jstatykite spausdinimo galvutę į angą ir stumkite iki ji užsifiksuos.

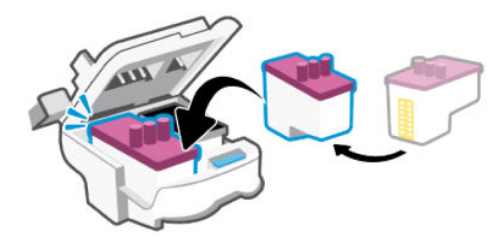

e. Uždarykite spausdinimo galvutės dangtelį.

Įsitikinkite, kad jis tinkamai uždarytas, kad išvengtumėte problemų, tokių kaip vežimėlio strigtys.

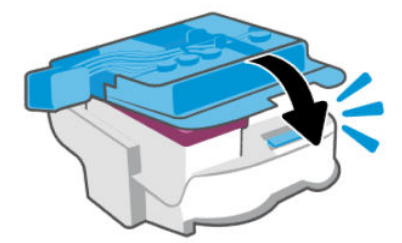

4. Uždarykite rašalo prieigos dureles.

## Spausdinimo galvučių kontaktų valymas

### **EX PASTABA:**

● Atidarykite spausdinimo galvutės dangtelį ir nuvalykite spausdinimo galvutės kontaktus, kai reikia; pavyzdžiui, jei spausdinimo galvutė neaptinkama.

Čia pateikiami nurodymai taikomi tik šiam skyriui. Po spausdintuvo sąrankos spausdinimo galvutės dangtelio neatidarinėkite, nebent gausite tokius nurodymus.

- Valymo procesas turėtų trukti vos keletą minučių. Spausdinimo galvutes kuo greičiau vėl įdėkite į spausdintuvą. Nerekomenduojama ilgiau kaip 30 minučių palikti iš spausdintuvo išimtų galvučių. Tai gali sugadinti spausdinimo galvutes.
- Būkite atidūs atlikdami veiksmus su spausdinimo galvutėmis. Nenumeskite spausdinimo galvučių ir neprilieskite elektros kontaktų ar spausdinimo purkštukų prie bet kokio paviršiaus.
- 1. Įsitikinkite, kad spausdintuvas yra įjungtas.
- 2. Pakelkite rašalo prieigos dureles.
- <sup>2</sup> PASTABA: Po spausdintuvo sąrankos spausdinimo galvutės dangtelio neatidarinėkite, nebent gausite tokius nurodymus.
- 3. Paspauskite mėlyną mygtuką, kad atidarytumėte spausdinimo galvutės dangtelį.

4. Išimkite klaidos pranešime nurodytą spausdinimo galvutę.

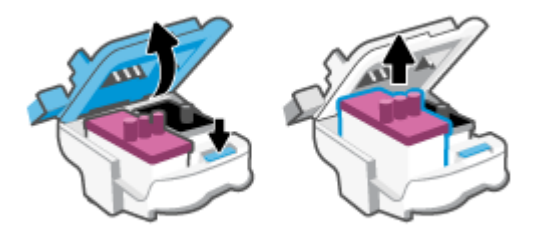

- 5. Nuvalykite spausdinimo galvutės kontaktus ir spausdintuvo kontaktus.
	- a. Laikykite spausdinimo galvutę už kraštų ir suraskite ant jos esančius elektrinius kontaktus. Elektriniai kontaktai yra maži aukso spalvos taškai ant spausdinimo galvutės.
		- PASTABA: Nelieskite elektrinių kontaktų ar spausdinimo purkštukų.

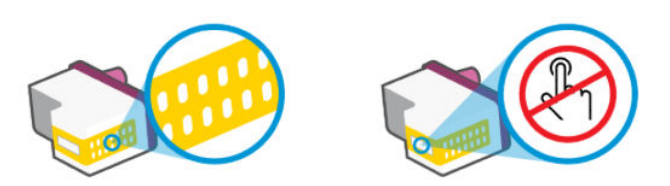

- b. Kontaktus valykite tik sausu tamponu arba nespūrančiu audiniu.
- $\mathbb R$ PASTABA: Valykite tik kontaktus, neištepkite rašalu ar kitaip neišpurvinkite kontaktų.
- c. Spausdintuvo viduje suraskite spausdinimo galvutės kontaktus.

Spausdintuvo kontaktai yra aukso spalvos iškilimai, išdėstyti taip, kad susiliestų su įstatytos spausdinimo galvutės kontaktais.

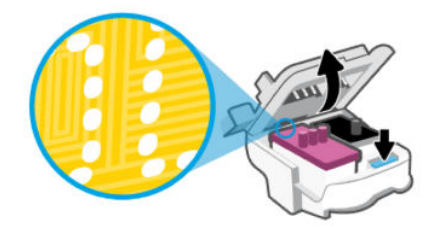

d. Kontaktus valykite sausu tamponu arba nepūkuotu audiniu.

PASTABA: Valykite tik kontaktus, neištepkite rašalu ar kitaip neišpurvinkite kontaktų.  $\mathbb R$ 

6. Įstatykite spausdinimo galvutę į angą ir stumkite iki ji užsifiksuos.

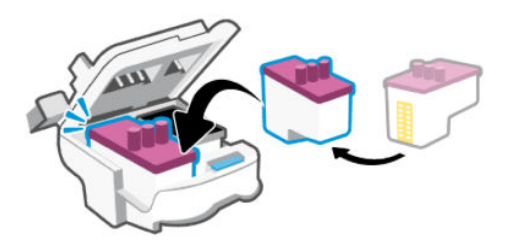

7. Uždarykite spausdinimo galvutės dangtelį.

Įsitikinkite, kad jis tinkamai uždarytas, kad išvengtumėte problemų, tokių kaip vežimėlio strigtys.

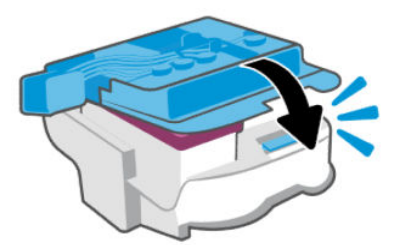

- 8. Uždarykite rašalo prieigos dureles.
- 9. Patikrinkite, ar klaidos pranešimas išnyko.

Jei vis dar gaunate klaidos pranešimą, išjunkite ir vėl įjunkite spausdintuvą.

## Spausdinimo problemos

Ši tema padės jums išspręsti spausdinimo problemos.

- Naudokite ["HP Print and Scan Doctor",](https://www.hp.com/support/PSDr) kad padėtų automatiškai nustatyti ir pašalinti spausdintuvo problemas.
- | <sup>2</sup> PASTABA: Šis įrankis skirtas "Windows" operacinei sistemai ir yra prieinamas tik kai kuriomis kalbomis.
- Norėdami išvengti spausdinimo problemų, spausdintuvą visada išjunkite naudodami maitinimo mygtuką ir palaukite, kol maitinimo mygtukas užges, tada ištraukite laidą arba atjunkite maitinimą. Tada spausdintuvas gali perkelti spausdinimo galvutes į uždengtą padėtį, kur jos apsaugomos nuo džiuvimo.

Informacija apie spausdinimo kokybės pagerinimą pateikiama [Kaip pagerinti spausdinimo kokybę](#page-64-0) .

## Spausdinimo problemų sprendimų būdai ("Windows")

Pasirūpinkite, kad spausdintuvas būtų įjungtas, o įvesties dėkle būtų popieriaus. Jei vis tiek nepavyksta spausdinti, pabandykite atlikti toliau pateiktus veiksmus nurodyta tvarka.

- 1. Peržiūrėkite klaidų pranešimus spausdintuvo programinėje įrangoje ir klaidas pašalinkite vadovaudamiesi ekrane pateikiamais nurodymais.
- 2. Jeigu kompiuteris prie spausdintuvo prijungtas USB kabeliu, jį atjunkite ir vėl prijunkite.

Jeigu kompiuteris prie spausdintuvo prijungtas belaidžiu ryšiu, pasirūpinkite, kad ryšys veiktų.

3. Patikrinkite, ar spausdintuvas nėra pristabdytas arba nepasiekiamas.

### Kaip patikrinti spausdintuvą ar jis nėra pristabdytas arba nepasiekiamas

- a. Priklausomai nuo jūsų operacinės sistemos, atlikite vieną iš šių veiksmų:
	- "Windows 10": "Windows" meniu Pradžia pasirinkite "Windows" sistema, tada pasirinkite Valdymo skydelis, tada spauskite Žiūrėti prietaisus ir spausdintuvus skiltyje Aparatinė įranga ir garsas.
	- "Windows 7": "Windows" meniu Pradžia paspauskite Jrenginiai ir spausdintuvai.
- b. Norėdami atidaryti spausdinimo eilę, dukart spustelėkite spausdintuvo piktogramą arba dešiniuoju pelės klavišu spustelėkite spausdintuvo piktogramą ir pasirinkite Žiūrėti, kas spausdinama.
- c. Įsitikinkite, kad meniu Spausdintuvas nėra jokių žymės ženklų greta Pristabdyti spausdinimą ar Naudoti spausdintuvą atsijungus.
- d. Jei atlikote kokius nors pakeitimus, bandykite spausdinti dar kartą.
- 4. Patikrinkite, ar spausdintuvas yra nustatytas kaip numatytasis spausdintuvas.

### Tikrinimas, ar spausdintuvas yra nustatytas kaip numatytasis spausdintuvas.

- a. Priklausomai nuo jūsų operacinės sistemos, atlikite vieną iš šių veiksmų:
	- "Windows 10": "Windows" meniu Pradžia pasirinkite "Windows" sistema, tada pasirinkite Valdymo skydelis, tada spauskite Žiūrėti prietaisus ir spausdintuvus skiltyje Aparatinė įranga ir garsas.
	- "Windows 7": "Windows" meniu Pradžia paspauskite Įrenginiai ir spausdintuvai.
- b. Jsitikinkite, ar numatytuoju spausdintuvu nustatytas reikiamas spausdintuvas.

Numatytasis spausdintuvas turi varnelę šalia esančiame juodame arba žaliame apskritime.

- c. Jei numatytuoju spausdintuvu nustatytas ne tas spausdintuvas kurio jums reikia, dešiniuoju mygtuku spustelėkite reikiamą spausdintuvą ir pasirinkite Nustatyti kaip numatytąjį spausdintuvą.
- d. Bandykite naudoti spausdintuvą dar kartą.
- 5. Paleiskite iš naujo spausdinimo kaupos programą.

### Kaip paleisti spausdinimo kaupos programą iš naujo

- a. Priklausomai nuo jūsų operacinės sistemos, atlikite vieną iš šių veiksmų:
	- "Windows 10": "Windows" meniu Pradžia paspauskite "Windows" sistema, tuomet Valdymo skydelis.
	- "Windows 7": "Windows" meniu Pradžia spustelėkite Valdymo skydelis.
- b. Paspauskite Sistema ir sauga, tuomet Administracinės priemonės.
- c. Dukart spustelėkite Paslaugos.
- d. Dešiniuoju mygtuku spustelėkite Spausdinimo kaupos programa, tada spustelėkite Ypatybės.
- e. Patikrinkite, ar Bendrieji nustatymai skirtuke iš išskleidžiamojo sąrašo įsijungimo tipas pasirinkta Automatinis.
- f. Paslaugos būsena patikrinkite būseną.
	- Jei paslauga neveikia, paspauskite **Jjungti**.
	- Jei paslauga veikia, paspauskite Išjungti, tuomet Įjungti, kad perkrautumėte įrenginį. Tada spustelėkite Gerai.

6. Pakartotinai paleiskite kompiuterį.

7. Panaikinkite spausdinimo užduočių eilę.

### Kaip išvalyti spausdinimo užduočių eilę

- a. Priklausomai nuo jūsų operacinės sistemos, atlikite vieną iš šių veiksmų:
	- "Windows 10": "Windows" meniu Pradžia paspauskite "Windows" sistema, tuomet Valdymo skydelis. Aparatūra ir garsas spustelėkite Rodyti įrenginius ir spausdintuvus.
	- "Windows 7": "Windows" meniu Pradžia paspauskite **Įrenginiai ir spausdintuvai.**
- b. Paspauskite dešinįjį pelės mygtuką ant (Spausdintuvo simbolis), tuomet pasirinkite parinktį, leidžiančią peržiūrėti šiuo metu spausdinamą dokumentą.
- c. Meniu Spausdintuvas spustelėkite Atšaukti visus dokumentus arba Išvalyti spausdinamus dokumentus ir spustelėkite Taip, kad patvirtintumėte.
- d. Jei eilėje dar yra dokumentų, paleiskite kompiuterį iš naujo ir bandykite spausdinti dar kartą.
- e. Patikrinkite, ar spausdinimo eilė tuščia, ir bandykite spausdinti dar kartą.

## Spausdinimo problemų sprendimų būdai ("macOS")

- 1. Patikrinkite, ar nėra klaidų pranešimų, ir ištaisykite klaidas.
- 2. Atjunkite ir vėl prijunkite USB kabelį.
- 3. Patikrinkite, ar produktas nėra pristabdytas arba nepasiekiamas.
	- a. Sistemos parinktys spustelėkite Spausdintuvai ir skaitytuvai.
	- b. Spustelėkite mygtuką Atidaryti spausdinimo eilę.
	- c. Spustelėkite spausdinimo užduotį ir ją pasirinkite.

Šiuos mygtukus naudokite spausdinimo užduoties valdymui:

- Šalinti: atšaukti pasirinktą spausdinimo užduotį.
- Užlaikyti: pristabdyti pasirinktą spausdinimo užduotį.
- Tęsti: tęsti sustabdytą spausdinimo užduotį.
- Pristabdyti spausdintuvą: pristabdo visas spausdinimo užduočių eilėje esančias užduotis.
- d. Jei atlikote kokius nors pakeitimus, bandykite spausdinti dar kartą.
- 4. Pakartotinai paleiskite kompiuterį.

## <span id="page-84-0"></span>Kopijavimo ir nuskaitymo problemos

Ši tema padės išspręsti kopijavimo ir skenavimo problemas.

- Žr. [Sėkmingo nuskaitymo ir kopijavimo patarimai](#page-54-0).
- Naudokite ["HP Print and Scan Doctor",](https://www.hp.com/support/PSDr) kad padėtų automatiškai nustatyti ir pašalinti spausdintuvo problemas.
- **EX** PASTABA: Šis įrankis skirtas "Windows" operacinei sistemai ir yra prieinamas tik kai kuriomis kalbomis.

## Tinklo ir ryšio problemos

Ši tema padės išspręsti tinklo ir ryšio problemas.

## Tinklo ryšio problemų tvarkymas

Pasirinkite vieną iš žemiau pateiktų trikčių diagnostikos ir šalinimo parinkčių:

- [Atstatykite tinklo nuostatas ir prijunkite spausdintuvą. Žr. Originalių gamyklinių numatytųjų nuostatų](#page-85-0)  atkūrimas .
- Atsispausdinkite ir patikrinkite belaidžio ryšio tinklo bandymo ataskaitą ir tinklo konfigūracijos [puslapį, kurie padėtų diagnozuoti tinklo sujungimo problemas. Žr. Iš spausdintuvo valdymo skydelio](#page-24-0)  spausdinamos ataskaitos .
- Įsitikinkite, kad užkarda ir saugumo programinė įranga (įskaitant antivirusines ir apsaugos nuo šnipinėjimo programas) neriboja spausdintuvo prijungimo prie jūsų tinklo.

Daugiau informacijos rasite adresu [www.hpsmart.com/wireless-printing.](https://www.hpsmart.com/wireless-printing)

● Kad būtų galima padėti diagnozuoti ir automatiškai spręsti tinklo ryšio problemas, naudokite [HP Print and Scan Doctor](https://www.hp.com/support/PSDr) (tik "Windows").

Šį įrankį taip pat galite naudoti tinklo nuostatoms rasti, pvz., tinklo pavadinimui (SSID) ir slaptažodžiui (tinklo raktui).

## "Wi-Fi Direct" ryšio problemų šalinimas

- 1. Žr. [Spausdinkite neprisijungdami prie to paties "Wi-Fi" tinklo \("Wi-Fi Direct"\)](#page-47-0).
- 2. Įsitikinkite, kad spausdintuvo valdymo skydelyje dega simbolis "Wi-Fi Direct". Žr. "Wi-Fi Direct" jiungimas arba išjungimas .
- 3. Savo belaidžiu ryšiu prijungtame kompiuteryje arba mobiliajame įrenginyje įjunkite belaidį (Wi-Fi) ryšį, tada ieškokite ir prisijunkite prie "Wi-Fi Direct", turinčio jūsų spausdintuvo pavadinimą.
- 4. Paprašyti įveskite "Wi-Fi Direct" slaptažodį.
- 5. Jei naudojate mobilųjį įrenginį, įsitikinkite, kad esate įdiegę suderinamą spausdinimo programą. Daugiau informacijos apie mobilųjį spausdinimą rasite apsilankę [www.hp.com/go/mobileprinting.](https://www.hp.com/go/mobileprinting)

### Eterneto ryšio problemų šalinimas (kai kurie spausdintuvų modeliai)

Šioje temoje aprašoma, kaip išspręsti Eterneto ryšio problemas.

<span id="page-85-0"></span>Patikrinkite:

- tinklas veikia, tinklo šakotuvas, komutatorius arba maršruto parinktuvas įjungti;
- Įsitikinkite, kad eterneto kabelis tinkamai įjungtas į spausdintuvą ir maršruto parinktuvą. Eterneto kabelis yra įjungtas į spausdintuvo eterneto lizdą, ir prijungus ima šviesti šalia jungties esanti lemputė.
- Įsitikinkite, kad užkarda ir saugumo programinė įranga (įskaitant antivirusines ir apsaugos nuo šnipinėjimo programas) neriboja spausdintuvo prijungimo prie jūsų tinklo.

Daugiau informacijos rasite adresu [www.hpsmart.com/wireless-printing.](https://www.hpsmart.com/wireless-printing)

● Kad būtų galima padėti diagnozuoti ir automatiškai spręsti problemas, naudokite [HP Print and Scan Doctor](https://www.hp.com/support/PSDr) (tik "Windows").

## Originalių gamyklinių numatytųjų nuostatų atkūrimas

Šioje temoje aprašoma, kaip atstatyti originalias gamyklines nuostatas.

- Jei pakeitėte spausdintuvo ar tinklo nuostatas, galite atstatyti spausdintuvą į originalias gamyklos ar tinklo nuostatas.
- Jei nuo pirmojo spausdintuvo įjungimo praėjo daugiau nei 2 valandos, o jūs nenustatėte spausdintuvo "Wi-Fi" ryšio, perjunkite jį į tinklo sąrankos režimą atkurdami spausdintuvo tinklo nuostatas. Sąrankos režimas truks 2 valandas.
- Tinklo ryšio triktis galite nustatyti ir pašalinti atkurdami spausdintuvo tinklo nuostatas.
- Jei atstatysite spausdintuvo tinklo nuostatas, turėsite iš naujo prijungti spausdintuvą prie tinklo naudodami programėlę ""HP Smart"". Žr. Prijunkite spausdintuvą prie "Wi-Fi" tinklo naudodami "HP Smart". .

## Norint atstatyti numatytuosius spausdintuvo gamyklos nustatymus iš spausdintuvo valdymo skydelio

- 1. 5 sekundes palaikykite paspaudę mygtuką "Informacija"  $(i)$  iki užsidegs valdymo skydelio mygtukai.
- 2. Pakelkite rašalo prieigos dureles.
- 3. Vienu metu palaikykite paspaudę mygtukus "Informacija"  $(i)$ ir "Atšaukti"  $(\times)$  bent 3 sekundes.

## Spausdintuvo tinklo nuostatų atkūrimas naudojant spausdintuvo valdymo skydelį

- 1. 5 sekundes palaikykite paspaudę mygtuką "Informacija"  $(i)$  iki užsidegs valdymo skydelio mygtukai.
- 2. 5 sekundes vienu metu palaikykite paspaudę mygtukus "Wi-Fi"  $\left(\Rightarrow\right)$  ir "Atšaukti"  $\left(\times\right)$  iki lemputė "Wi-Fi" pradės mirksėti mėlynai.

"Wi-Fi" sąrankos režime "Wi-Fi" lemputė mirksi mėlynai, "Wi-Fi" signalo juostos pradeda degti paeiliui ir užgęsta "Wi-Fi" įspėjamoji piktograma. Žr. ["Wi-Fi" būsena, lemputė ir piktogramos](#page-22-0) .

## Spausdintuvo gamyklos ar tinklo nuostatų atkūrimas naudojant "Embedded Web Server" (EWS)

- 1. Atverkite EWS. Žr. [Norint pasiekti ir naudoti EWS](#page-55-0) .
- 2. Spustelėkite skirtuką Nuostatos.
- 3. Paspauskite Atstatyti numatytasias nuostatas ir pasirinkite parinkti atstatyti gamyklines numatytasias nuostatas arba tinklo nuostatas.
- 4. Norėdami tęsti, paspauskite mygtuką pasirinktame puslapyje.

## Išspręsti žiniatinklio paslaugų problemas

Jei naudodamiesi žiniatinklio paslaugomis patiriate problemų, tikrinkite toliau išvardytas galimas priežastis.

- Pasirūpinkite, kad spausdintuvas būtų tinklu prijungtas prie interneto.
- Pasirūpinkite, kad spausdintuve būtų įdiegti naujausi gaminio naujinimai.
- Pasirūpinkite, kad spausdintuve būtų jjungtos tinklo paslaugos. Žr. [Tinklo paslaugų naudojimas](#page-58-0) .
- Įsitikinkite, kad tinklo šakotuvas, perjungiklis arba maršruto parinktuvas yra įjungti ir veikia tinkamai.
- Jei spausdintuvą jungiate belaidžiu būdu, įsitikinkite, kad "Wi-Fi" tinklas tinkamai veikia. Daugiau informacijos rasite [Tinklo ir ryšio problemos](#page-84-0) .
- Jei jungdamasis prie interneto jūsų tinklas naudoja tarpinio serverio nustatymus, patikrinkite, ar šie nustatymai teisingi.
	- Tikrinkite naudojamos žiniatinklio naršyklės (pavyzdžiui, "Internet Explorer", "Firefox" arba "Safari") nuostatas.
	- Kreipkitės į IT administratorių arba užkardą nustačiusį asmenį.

Jei įgaliotojo serverio nustatymai, naudojami užkardos, pasikeitė, turite atnaujinti šiuos nustatymus kuriame nors spausdintuvo valdymo skydelyje arba "Embedded Web Server" (EWS). Neatnaujinę nuostatų negalėsite naudotis žiniatinklio paslaugomis.

Daugiau informacijos rasite [Tinklo paslaugų naudojimas](#page-58-0) .

## Spausdintuvo aparatinės įrangos triktys

Ši tema padės jums išspręsti spausdintuvo techninės įrangos problemas.

### Uždarykite visus dangčius ir dureles

● Įsitikinkite, kad bako dangčiai, spausdinimo galvutės dangtelis ir rašalo prieigos durelės yra tinkamai uždarytos.

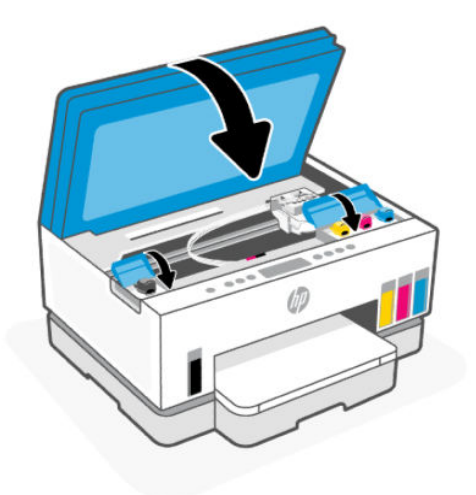

### Spausdintuvas netikėtai išsijungia

- patikrinkite maitinimą ir maitinimo jungtis.
- Įsitikinkite, kad spausdintuvo maitinimo laidas gerai įkištas į veikiantį kištukinį lizdą.
- **PASTABA:** Jeigu yra įjungta automatinio išjungimo funkcija, po 2 valandų neveiklos spausdintuvas [automatiškai išjungiamas, kad būtų taupoma elektros energija. Daugiau informacijos rasite Automatinis](#page-92-0)  išjungimas .

### Spausdintuvo trikties šalinimas

● Išjunkite ir iš naujo įjunkite spausdintuvą. Jei tai problemos neišsprendžia, susisiekite su HP.

## Spausdintuvo priežiūra

Šiame skyriuje aprašoma, kaip atlikti spausdintuvo techninę priežiūrą.

### Nuvalykite skaitytuvo stiklą

Dulkės ar nešvarumai ant skaitytuvo stiklo, skaitytuvo dangčio nugarėlės ar skaitytuvo rėmo gali sulėtinti darbą, pabloginti nuskaitytų vaizdų kokybę ir paveikti specialiųjų ypatybių tikslumą (pvz., kopijų talpinimas tam tikro dydžio popieriaus lape).

### Kaip nuvalyti skaitytuvo stiklą

Δ **PERSPĖJIMAS!** Prieš valant spausdintuvą, reikia jį išjungti: nuspausti mygtuką "Maitinimas"  $(')$  ir išjungti maitinimo kabelį iš elektros lizdo.

<span id="page-88-0"></span>1. Pakelkite skaitytuvo dangtį.

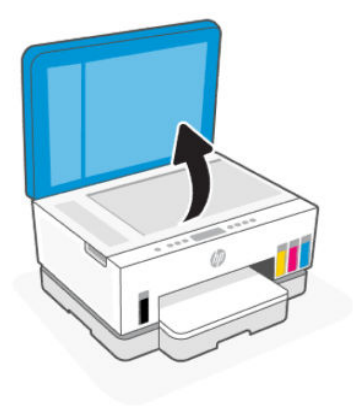

2. Skaitiklio stiklą ir dangčio pagrindą valykite sausa ir minkšta šluoste be pūkelių.

Šluostę apipurkškite silpnu stiklo valikliu ir valykite tik stiklą.

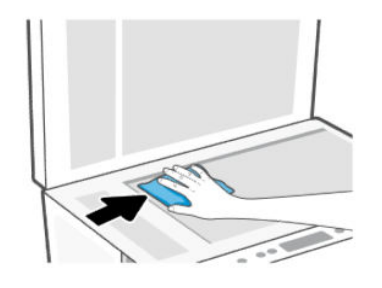

### A **JSPĖJIMAS:**

- Neplaukite skaitiklio dangčio galinės dalies drėgna šluoste, kad nesugadintumėte apsauginio sluoksnio.
- Skaitytuvo stiklui valyti naudokite tik stiklo valytuvą. Nenaudokite valiklių, kurių sudėtyje yra abrazyvinių medžiagų, acetono, benzeno ir anglies tetrachlorido, galinčių pažeisti skaitytuvo stiklą. Venkite izopropilo alkoholio, kuris ant skaitytuvo stiklo gali palikti dryžių.
- Nepurkškite stiklo valiklio tiesiai ant skaitytuvo stiklo. Naudojant per daug stiklo valiklio, jis gali nutekėti po skaitytuvo stiklu ir apgadinti skaitytuvą.
- 3. Uždarykite skaitytuvo dangtį ir įjunkite spausdintuvą.

### Dokumentų tiektuvo stiklo valymas (kai kurie spausdintuvų modeliai)

Jei naudojant dokumentų tiektuvą nuolat stringa popierius ir kitos priemonės, skirtos išvengti dokumentų tiektuvo strigčių nepadeda, pabandykite valyti dokumentų tiektuvo stiklą sausa ir nesipūkuojančia šluoste.

1. Pakelkite skaitytuvo dangtį.

2. Naudodami sausą ir minkštą nesipūkuojančią šluostę, nuvalykite dokumentų tiektuvą ir nurodytą skaitytuvo dangčio plotą.

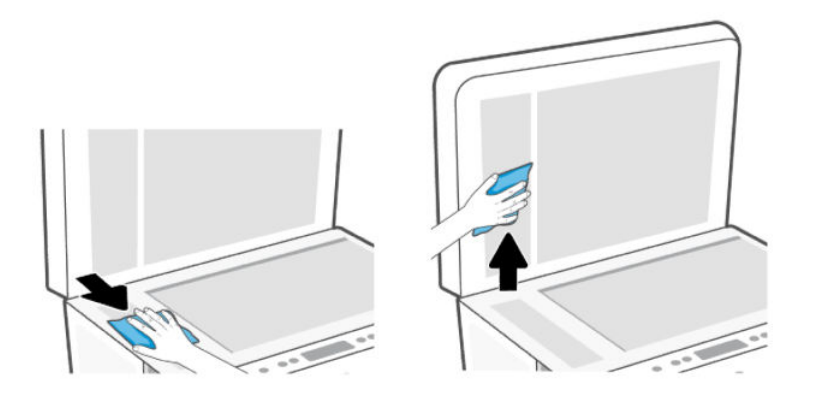

## Išorės valymas

Δ PERSPĖJIMAS! Prieš valant spausdintuvą, reikia jį išjungti nuspaudžiant mygtuką "Maitinimas" ((1)) ir

ištraukti maitinimo laidą iš elektros lizdo.

Dulkėms, nešvarumams ir dėmėms nuo korpuso nuvalyti naudokite minkštą, drėgną, nesipūkuojantį audinį. Saugokite, kad į spausdintuvo vidų ir ant valdymo skydelio nepatektų skysčių.

## Dokumentų tiektuvo valymas (kai kurie spausdintuvų modeliai)

Jeigu dokumentų tiektuvas paima kelis lapus arba nepaima paprasto popieriaus lapo, galite išvalyti velenėlius ir skiriamąjį tarpiklį.

**PASTABA:** Jei naudojant dokumentų tiektuvą įstrigo popierius, gaunate prastus kopijavimo arba nuskaitymo rezultatus, gali reikėti nuvalyti dokumentų tiektuvo stiklą (kai kurie spausdintuvų modeliai) [Dokumentų tiektuvo stiklo valymas \(kai kurie spausdintuvų modeliai\)](#page-88-0) .

### Volelių arba skiriamojo tarpiklio valymas

- Λ PERSPĖJIMAS! Prieš valant spausdintuvą, reikia jį išjungti: nuspausti mygtuką "Maitinimas"  $(1)$  ir išjungti maitinimo kabelį iš elektros lizdo.
	- 1. Išimkite visus originalus iš dokumentų tiektuvo įvesties dėklo.

2. Atidarykite dokumentų tiektuvo dangtį.

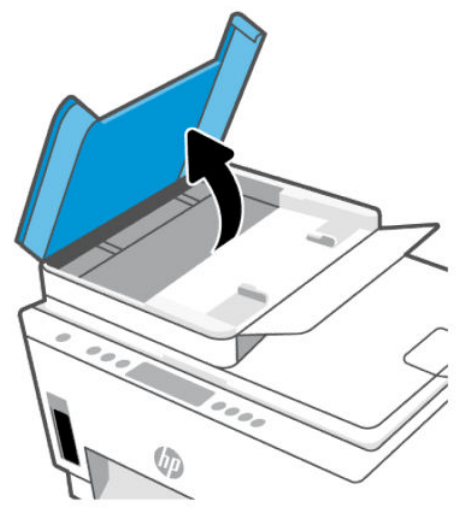

Taip galima lengvai pasiekti volelius (1) ir skirtuvą (2).

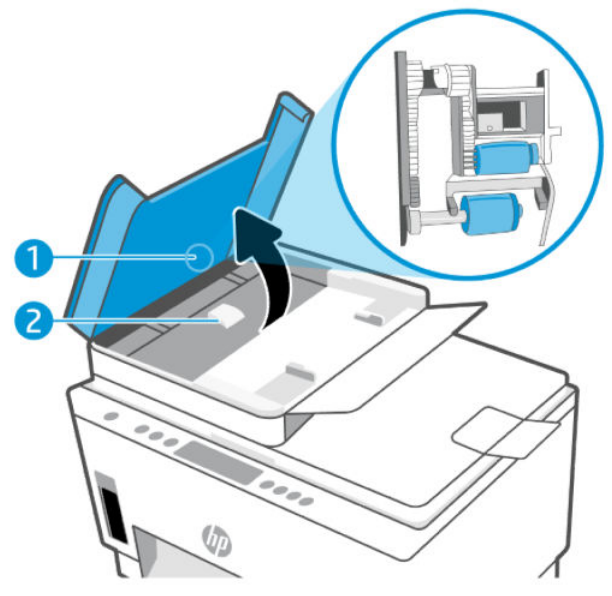

8-1 lentelė Voleliai ir skiriamieji tarpikliai

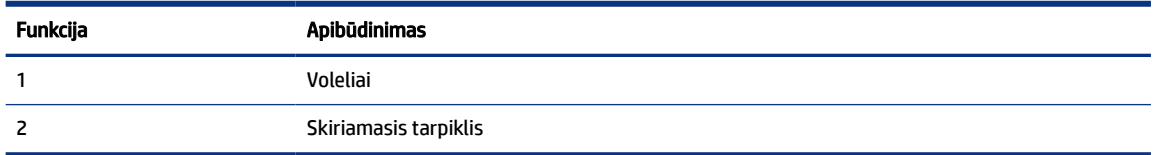

- 3. Sudrėkinkite švarią nepūkuotą šluostę distiliuotu vandeniu, tada suspauskite ir gerai išgręžkite.
- 4. Drėgna šluoste nuvalykite nuosėdas nuo volelių arba skiriamojo tarpiklio.
- **PASTABA:** Jeigu valant distiliuotu vandeniu nuosėdos nenusivalo, bandykite pavalyti izopropilo alkoholiu (techniniu spiritu).

5. Uždarykite dokumentų tiektuvo dangtį.

## HP pagalba

HP pagalba internetu teikia įvairių formų pagalbą, padėsiančią išspręsti su spausdintuvu kilusias problemas. Naujausius gaminio naujinius ir palaikymo informaciją rasite svetainėje adresu [hp.com/support.](https://hp.com/support)

<sup>2</sup> PASTABA: Taip pat galite naudoti programėlę "HP Smart" tikrinti spausdintuvo klaidas bei gauti pagalbą [atliekant trikčių nustatymą ir šalinimą. Daugiau informacijos apie šią programėlę žr. Spausdinimui,](#page-26-0)  nuskaitymui ir tvarkymui naudokite "HP Smart" programėlę.

## Susisiekimas su HP

Jeigu reikia, kad HP techninės pagalbos atstovas padėtų išspręsti problemą, apsilankykite [palaikymo tarnybos svetainėje.](https://hp.com/support) Kitos susisiekimo galimybės siūlomos netaikant jokių mokesčių klientams, kuriems suteikta garantija (HP atstovo pagalba klientams, kuriems garantija nesuteikta, gali būti apmokestinta):

- Pasitarkite su HP pagalbos atstovu internetu.
- Paskambinkite HP pagalbos atstovui.

Susisiekdami su HP palaikymo tarnyba, būkite pasiruošę suteikti šią informaciją:

- Produkto pavadinimas (esantis ant spausdintuvo)
- Gaminio Nr. ir serijos Nr. (yra etiketėje, rašalo prieigos srityje)

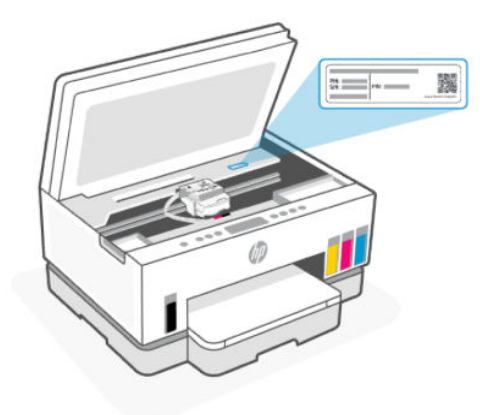

## Užregistruokite spausdintuvą

Registravimas užtruks tik kelias minutes ir jūs galėsite naudotis greitesniu aptarnavimu, efektyvesniu palaikymu bei gauti produkto palaikymo įspėjimus.

Jei savo spausdintuvo neužregistravote diegdami programinę įrangą, galite jį užregistruoti dabar, apsilankę adresu [register.hp.com.](https://www.register.hp.com)

## Papildomos garantijos parinktys

Už papildomą mokestį galimi išplėstiniai spausdintuvo priežiūros planai. Eikite į [hp.com/support,](https://hp.com/support) pasirinkite savo šalį ir (arba) regioną, kalbą, tuomet peržiūrėkite išplėstinės garantijos galimybes savo spausdintuvui.

# <span id="page-92-0"></span>9 "HP EcoSolutions" (HP ir aplinkosauga)

Išsamesnės informacijos dėl aplinkosaugos gairių, kuriomis HP vadovaujasi gamybos proceso metu, žr. [Produkto kenksmingumo aplinkai mažinimo programa](#page-102-0) . Norėdami sužinoti daugiau informacijos apie HP aplinkosaugos iniciatyvas apsilankykite svetainėje [HP EcoSolutions.](https://hp.globalbmg.com)

## Energijos vartojimo valdymas

Šioje temoje aprašytos spausdintuvo energijos vartojimo valdymo ypatybės.

## Miego režimas

- Įrenginiui veikiant miego režimu, naudojama mažiau energijos.
- Po pradinės sąrankos spausdintuvo miego režimas įjungiamas po 5 minučių neveikimo.
- Galite pakeisti laiką, kada spausdintuvas pereina į miego režimą po neveiklumo laikotarpio.
- Miego režime Įjungimo / Išjungimo mygtuko lemputė pritemsta ir išjungiamas spausdintuvo valdymo skydelio ekranas.
- Norėdami pervesti spausdintuvą iš miego režimo, palieskite bet kurią spausdintuvo valdymo skydelio vietą.

## Automatinis išjungimas

Ši funkcija išjungia spausdintuvą po 2 valandų neveikos, kad būtų taupoma elektros energija. Automatinio išjungimo funkcija spausdintuvas visiškai išjungiamas, todėl norėdami vėl jį įjungti turite spustelėti įjungimo mygtuką.

Jeigu jūsų spausdintuvas palaiko šią energijos taupymo funkciją, priklausomai nuo spausdintuvo funkcijų ir ryšio parinkčių, ji automatiškai įjungiama arba išjungiama. Net jeigu automatinio išjungimo funkcija įjungta, po 5 minučių neveiklos įjungiamas spausdintuvo miego režimas, kad būtų taupoma elektros energija.

- Jeigu spausdintuvas neturi prijungimo prie tinklo, faksogramos siuntimo ar "Wi-Fi Direct" funkcijų, arba šios galimybės nėra naudojamos, automatinio išjungimo funkcija įjungiamas įjungus spausdintuvą.
- · Automatinio išjungimo funkcija išjungiama, kai įjungiamas spausdintuvo "Wi-Fi" ryšys arba "Wi-Fi Direct" (tiesioginio "Wi-Fi" ryšio) funkcija, arba kai spausdintuvas, turintis fakso, USB arba eterneto tinklo funkcijas užmezga fakso, USB arba eterneto tinklo ryšį.
- PATARIMAS: Norėdami tausoti akumuliatoriaus energiją, galite įjungti automatinio išjungimo funkciją, net kai spausdintuvas yra prijungtas arba įjungtas "Wi-Fi" ryšys.

## Miego režimo ir automatinio išjungimo laiko keitimas naudojant "Embedded Web Server" (EWS)

- 1. Atverkite EWS. Žr. [Norint pasiekti ir naudoti EWS](#page-55-0) .
- 2. Spustelėkite skirtuką Nuostatos.
- 3. Kairiajame meniu spustelėkite Energijos vartojimo valdymas.
- 4. Spustelėkite Energijos taupymo režimas arba Automatinis išjungimas.
- 5. Pasirinkite norimą laiką ir spustelėkite Taikyti.

### Planinis įjungimas ir išjungimas

Naudokite šią funkciją, kad spausdintuvas būtų automatiškai įjungtas arba išjungtas pasirinktomis dienomis. Pavyzdžiui, galite suplanuoti, kad spausdintuvas įsijungtų 8 val. ir išsijungtų 20 val. nuo pirmadienio iki penktadienio. Tokiu būdu nakties metu ir savaitgaliais sutaupysite energijos.

Spausdintuvo įjungimo arba išjungimo dienų ir laiko planavimas

- 1. Atverkite EWS. Žr. [Norint pasiekti ir naudoti EWS](#page-55-0) .
- 2. Spustelėkite skirtuką Nuostatos.
- 3. Kairiajame meniu spustelėkite Energijos vartojimo valdymas.
- 4. Spustelėkite Suplanuoti jiungimą ir išjungimą, tada nurodykite pageidaujamą laiką ir dienas, kada automatiškai įjungti ir išjungti spausdintuvą.
- 5. Spustelėkite Taikyti.

## Tylusis režimas

Tylusis režimas sulėtina spausdinimą, kad sumažėtų bendras keliamas triukšmas ir nebūtų daroma įtaka spausdinimo kokybei. Tylusis režimas veikia tik spausdinant ant paprasto popieriaus, kurio spausdinimo kokybė yra standartinė.

Kad sumažintumėte spausdinimo triukšmą, įjunkite tylųjį režimą. Norėdami spausdinti normaliu greičiu, išjunkite tylųjį režimą. Numatytoji parinktis: tylusis režimas išjungtas.

### **EX PASTABA:**

- Galite nurodyti laiką, per kurį funkcija automatiškai įsijungia.
- · Jei norite nustatymą keisti programėlėje "HP Smart", atverkite "HP Smart" įrenginyje, pasirinkite spausdintuvą ir spustelėkite Spausdintuvo nuostatos.

## Tyliojo režimo įjungimas ar išjungimas arba nuostatų keitimas "Embedded Web Server" (EWS)

- 1. Atverkite EWS. Žr. [Norint pasiekti ir naudoti EWS](#page-55-0) .
- 2. Spustelėkite skirtuką Nuostatos.
- 3. Kairiajame meniu paspauskite Parinktys.
- 4. Spustelėkite Tylus režimas, tada atlikti reikiamus pakeitimus.
- 5. Spustelėkite Taikyti.

# A Techninė informacija

Šiame dokumente pateikiama informacija gali būti keičiama iš anksto neįspėjus. Kai kurie pareiškimai gali būti netaikomi jūsų spausdintuvui ar visoms šalims arba regionams.

## Specifikacijos

Daugiau informacijos apie gaminio specifikacijas (įskaitant akustinę informaciją, spausdinimo skiriamąsias gebas, sistemos reikalavimus) rasite apsilankę [hp.com/support.](https://hp.com/support)

### Aplinkos sąlygos

- Rekomenduojamas darbinės temperatūros diapazonas: 15–30 °C (59–86 °F)
- Rekomenduojamos ir darbinės drėgmės ribos: Nuo 20 iki 80 % santykinė drėgmė (RH), be kondensato
- Darbinės temperatūros diapazonas: 5–40 °C (41–104 °F)
- Leistinos nedarbinės (laikymo) temperatūros diapazonas: Nuo -40 iki 60 °C (nuo -40 iki 140 °F)
- Esant stipriam elektromagnetiniam laukui, spausdintuvo išvesties rezultatuose galimi nedideli iškraipymai
- HP rekomenduoja naudoti 3 m arba trumpesnį USB kabelį, kad dėl stipraus elektromagnetinio lauko indukuojami trukdžiai būtų kuo mažesni.

### Įvesties dėklo talpa ("HP Smart Tank 660–670 series")

- Paprasto popieriaus lapai (75 g/m2 [20 svarų]): Iki 150
- Vokai: Iki 10
- Fotopopieriaus lapai: Iki 30

### Įvesties dėklo talpa ("HP Smart Tank 710–720, 750 series")

- Paprasto popieriaus lapai (75 g/m2 [20 svarų]): Iki 250
- Vokai: Iki 30
- Rodyklės kortelės: Iki 50
- Fotopopieriaus lapai: Iki 50

#### Išvesties dėklo talpa

- Paprasto popieriaus lapai (75 g/m2 [20 svarų]): Iki 100
- Vokai: Iki 30
- Rodyklės kortelės: Iki 30 ("HP Smart Tank 710–720, 750 series")

● Fotopopieriaus lapai: Iki 30

### Dokumentų tiektuvo talpa ("HP Smart Tank 750 series")

Paprasto popieriaus lapai (60–90 g/m2 [16–24 svarai]): Iki 35

### Popieriaus tipas ir dydis

Norėdami gauti tinkančio popieriaus sąrašą, žiūrėkite spausdintuvo programinę įrangą arba "Embedded Web Server" (EWS). Kaip atidaryti EWS, žr. [Norint pasiekti ir naudoti EWS](#page-55-0) .

### Popieriaus svoris

- Paprastas popierius: 60–105 g/m² (nuo 16 iki 28 svarų)
- Vokai: 75–90 g/m² (nuo 20 iki 24 svarų)
- Kortelės: Iki 200 g/m<sup>2</sup> (110 svarų) ("HP Smart Tank 710–720, 750 series")
- Fotopopierius: Iki 250 g/m<sup>2</sup> (66 svarai)

### Spausdinimo specifikacijos

- Spausdinimo greitis kinta priklausomai nuo dokumento sudėtingumo
- Metodas: šiluminis "lašas pagal komandą" rašalinis spausdinimas
- Kalba: PCL3 GUI
- Išsamią informaciją apie spausdinimo skiriamąsias gebas ir paraštes rasite gaminio palaikymo svetainėje.

### Kopijavimo specifikacijos

- Skiriamoji geba: iki 600 dpi
- Skaitmeninis vaizdų apdorojimas
- Kopijavimo sparta priklauso nuo modelio ir kopijuojamo dokumento sudėtingumo

### Nuskaitymo specifikacijos

● Skiriamoji geba: iki 1200 x 1200 dpi optinė

Daugiau informacijos apie taškais colyje išreikštą skiriamąją gebą rasite skaitytuvo programinėje įrangoje.

- Spalvotas: 24 bitų spalvos, 8 bitų pilka (256 pilkos spalvos lygiai)
- Maksimalus nuskaityto vaizdo nuo stiklo dydis: 21,6 x 29,7 cm

### Maitinimo specifikacijos

- Įvesties įtampa: 100-240 V KS (+/- 10%)
- Įvesties dažnis: 50/60 Hz (+/- 3 Hz)

## Reguliuojamosios pastabos

Spausdintuvas atitinka tokiems produktams jūsų šalies / regiono reguliavimo institucijų keliamus reikalavimus.

### Normatyvinis modelio numeris

Kad būtų galima užtikrinti atpažinimą pagal normatyvus, šis produktas pažymėtas normatyviniu modelio numeriu. Šio normatyvinio modelio numerio nereikėtų painioti su prekybiniu pavadinimu arba gaminio numeriais.

## "FCC" pareiškimas

Jungtinių Amerijos Valstijų Federalinė ryšių komisija (47 CFR 15.105) nurodė, kad šio produkto naudotojai turi būti supažindinti su toliau pateiktu pranešimu.

Išbandžius šią įrangą nustatyta, kad ji atitinka B klasės skaitmeniniams prietaisams taikomus apribojimus pagal FCC taisyklių 15 dalį. Šie apribojimai skirti apsisaugoti nuo trikdžių, kurie gali pakenkti aplinkinių prietaisų saugiam ir kokybiškam veikimui. Ši įranga kuria, naudoja ir gali spinduliuoti radijo dažnių energiją, todėl įdiegta ir naudojama ne pagal nurodymus gali trikdyti radijo ryšį. Tačiau nėra jokios garantijos, kad trikdžių neatsiras kokiu nors konkrečiu atveju. Jei įranga trikdo radijo ar televizijos darbą ir tai nustatoma įrangą įjungus ar išjungus, vartotojui patariama bandyti vengti trikdžių vadovaujantis šiais nurodymais:

- Nukreipkite anteną kitur arba pakeiskite jos montavimo vietą.
- Padidinkite atstumą tarp įrangos ir imtuvo.
- Įrenginį įjunkite į kito tinklo, prie kurio nėra prijungtas imtuvas, lizdą.
- Pasitarkite su prekybos atstovu arba patyrusiu radijo (televizijos) įrangos techniku.
- PASTABA: Jei produktas turi Eterneto / LAN prievadą su metaliniu gaubtu, tuomet, siekiant patenkinti FCC taisyklių B klasės apribojimo 15 d. reikalavimus, reikia naudoti ekranuotą sąsajos laidą.

Pakeitimai (15.21 d.)

Bet kokie šio įrenginio pakeitimai, kurie nėra aiškiai patvirtinti HP, gali panaikinti vartotojo teisę naudotis įranga.

Dėl išsamesnės informacijos kreipkitės: "Manager of Corporate Product Regulations, HP Inc. "1501 Page Mill Road, Palo Alto, CA 94304, JAV.

Šis prietaisas atitinka FCC taisyklių 15 dalies nuostatas. Keliamos šios dvi veikimo sąlygos: 1) šis įrenginys neturi kelti žalingų trikdžių ir 2) šis įrenginys turi būti atsparus trikdžiams, įskaitant ir tokius, kurie galėtų sukelti nepageidaujamą veikimą.

## Maitinimo laido naudojimo nurodymai

Įsitikinkite, kad maitinimo šaltinio įtampa atitinką nurodytą ant gaminio. Įtampos diapazonas nurodytas ant gaminio. Gaminiui tinkama įtampa: 100–240 V KS (+/-10 %) arba 200–240 V KS ir 50 / 60 Hz (+/-3 Hz).

 $\triangle$  JSPĖJIMAS: Kad nepažeistumėte gaminio, naudokite tik su gaminiu pateiktą maitinimo laidą.

## VCCI (B klasės) atitikties pareiškimas Japonijos naudotojams

この装置は、クラスB機器です。この装置は、住宅環境で使用することを目的 としていますが、この装置がラジオやテレビジョン受信機に近接して使用され ると、受信障害を引き起こすことがあります。 取扱説明書に従って正しい取り扱いをして下さい。  $VCCI - B$ 

## Pastaba Japonijos vartotojams apie maitinimo laidą

製品には、同梱された電源コードをお使い下さい。

同梱された電源コードは、他の製品では使用出来ません。

## Pranešimas dėl kompiuterinių darbo vietų su ekranu Vokietijos vartotojams

### GS-Erklärung (Deutschland)

Das Gerät ist nicht für die Benutzung im unmittelbaren Gesichtsfeld am Bildschirmarbeitsplatz vorgesehen. Um störende Reflexionen am Bildschirmarbeitsplatz zu vermeiden, darf dieses Produkt nicht im unmittelbaren Gesichtsfeld platziert werden.

### Triukšmo skleidimo pareiškimas Vokietijai

Geräuschemission

LpA < 70 dB am Arbeitsplatz im Normalbetrieb nach DIN 45635 T. 19

## Reglamentinis pranešimas Europos Sąjungai ir Jungtinei Karalystei

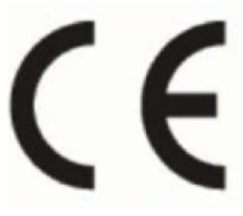

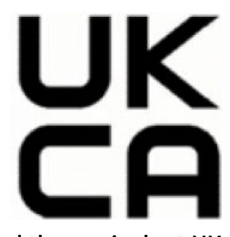

Products bearing the CE marking and UK marking comply to applicable EU Directives and the equivalent UK Statutory Instruments and can operate in at least one EU Member State and in Great Britain. The full EU and UK Declaration of Conformity can be found at the following website: [hp.eu/certificates](https://www.hp.eu/certificates) (Search with the product model name or its Regulatory Model Number (RMN), which may be found on the regulatory label.)

The point of contact for regulatory matters:

For EU: HP Deutschland GmbH, HP HQ-TRE, 71025 Boeblingen, Germany

For GB: HP Inc UK Ltd, Regulatory Enquiries, Earley West, 300 Thames Valley Park Drive, Reading, RG6 1PT

Email: techregshelp@hp.com

## Atitikties deklaracija

Atitikties deklaraciją rasite adresu [www.hp.eu/certificates.](https://www.hp.eu/certificates)

## Reglamentiniai belaidžio ryšio patvirtinimai

Šiame skyriuje pateikia su belaide įranga susijusi norminė informacija.

### Gaminiai su belaidžio ryšio funkcija

#### EMF

Šis gaminys atitinka tarptautines rekomendacijas (INCIRP) dėl radijo dažnio spinduliuotės poveikio.

Jei įprastai naudojamas radijo bangas siunčiantis ir priimantis įrenginys yra atskirtas 20 cm atstumu, tai užtikrina, kad radijo dažnio poveikio lygis atitinka ES reikalavimus.

#### Belaidžio ryšio funkcija Europoje

For products with 802.11 b/g/n or Bluetooth radio:

● Radio frequency band: 2400-2483.5 MHz, with transmit power of 20 dBm (100 mW) or less.

For products with 802.11 a/b/g/n/ac radio:

- Radio frequency band: 2400-2483.5 MHz, with transmit power of 20 dBm (100 mW) or less.
- Radio frequency band: 5170-5330 MHz, with transmit power of 23 dBm (200 mW) or less.
- Radio frequency band: 5490-5730 MHz, with transmit power of 23 dBm (200 mW) or less.
- Radio frequency band: 5735-5835 MHz, with transmit power of 13.98 dBm (25 mW) or less.

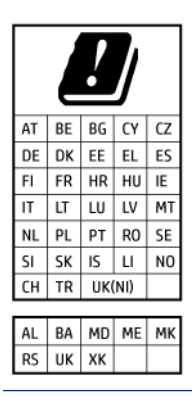

SVARBU: IEEE 802.11x wireless LAN with 5.17-5.33 GHz frequency band is restricted for indoor use only in all countries reflected in the matrix. Using this WLAN application outdoor might lead to interference issues with existing radio services.

### Radijo dažnių spinduliuotės poveikis

A CAUTION: The radiated output power of this device is far below the FCC radio frequency exposure limits. Nevertheless, the device shall be used in such a manner that the potential for human contact during normal operation is minimized. This product and any attached external antenna, if supported, shall be placed in such a manner to minimize the potential for human contact during normal operation. In order to avoid the possibility of exceeding the FCC radio frequency exposure limits, human proximity to the antenna shall not be less than 20 cm (8 inches) during normal operation.

### Pastaba Kanados vartotojams

Under Innovation, Science and Economic Development Canada regulations, this radio transmitter may only operate using an antenna of a type and maximum (or lesser) gain approved for the transmitter by Innovation, Science and Economic Development Canada. To reduce potential radio interference to other users, the antenna type and its gain should be so chosen that the equivalent isotropically radiated power (e.i.r.p.) is not more than that necessary for successful communication.

This device complies with Innovation, Science and Economic Development Canada licence-exempt RSS standard(s). Operation is subject to the following two conditions: (1) this device may not cause interference, and (2) this device must accept any interference, including interference that may cause undesired operation of the device.

WARNING! Exposure to Radio Frequency Radiation. The radiated output power of this device is below the Innovation, Science and Economic Development Canada radio frequency exposure limits. Nevertheless, the device should be used in such a manner that the potential for human contact is minimized during normal operation.

To avoid the possibility of exceeding the Innovation, Science and Economic Development Canada radio frequency exposure limits, human proximity to the antennas should not be less than 20 cm (8 inches).

Conformément au Règlement d'Innovation, Science et Développement Economique Canada, cet émetteur radioélectrique ne peut fonctionner qu'avec une antenne d'un type et d'un gain maximum (ou moindre) approuvé par Innovation, Science et Développement Economique Canada. Afin de réduire le brouillage radioélectrique potentiel pour d'autres utilisateurs, le type d'antenne et son gain doivent être choisis de manière à ce que la puissance isotrope rayonnée équivalente (p.i.r.e.) ne dépasse pas celle nécessaire à une communication réussie.

Cet appareil est conforme aux normes RSS exemptes de licence d'Innovation, Science et Développement Economique Canada. Son fonctionnement dépend des deux conditions suivantes : (1) cet appareil ne doit pas provoquer d'interférences nuisibles et (2) doit accepter toutes les interférences reçues, y compris des interférences pouvant provoquer un fonctionnement non souhaité de l'appareil.

AVERTISSEMENT relatif à l'exposition aux radiofréquences. La puissance de rayonnement de cet appareil se trouve sous les limites d'exposition de radiofréquences d'Innovation, Science et Développement Economique Canada. Néanmoins, cet appareil doit être utilisé de telle sorte qu'il doive être mis en contact le moins possible avec le corps humain.

Afin d'éviter le dépassement éventuel des limites d'exposition aux radiofréquences d'Innovation, Science et Développement Economique Canada, il est recommandé de maintenir une distance de plus de 20 cm entre les antennes et l'utilisateur.

### Pastaba Japonijos vartotojams

この機器は技術基準適合証明又は工事設計認証を受けた無線設備を搭載しています。

### Pastaba Taivano vartotojams

取得審驗證明之低功率射頻器材, 非經核准, 公司、商號或使用者均不得擅自變 更頻率、加大功率或變更 原設計之特性及功能。低功率射頻器材之使用不得影響 飛航安全及干擾合法通信;經發現有干擾現象時, 應立即停用,並改善至無干擾 時方得繼續使用。前述合法通信,指依電信管理法規定作業之無線電通信。 低功 率射頻器材須忍受合法通信或工業、科學及醫療用電波輻射性電機設備之干擾。

### Pranešimas naudotojams Tailande ("Wi-Fi")

เครื่องโทรคมนาคมและอุปกรณ์นี้ มีความสอดคล้องตามข้อกำหนดของ กสทช.

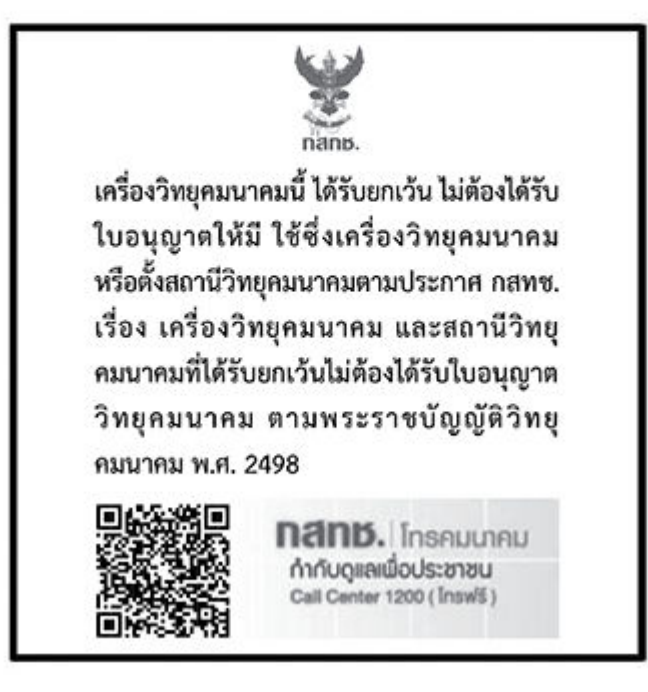

## radio communication act B.E.2498

### Pastaba Brazilijos vartotojams

Este equipamento não tem direito à proteção contra interferência prejudicial e não pode causar interferência em sistemas devidamente autorizados.

Para maiores informações consulte o site da ANATEL [www.anatel.gov.br.](https://www.anatel.gov.br)

### Pastaba Meksikos vartotojams

La operación de este equipo está sujeta a las siguientes dos condiciones: (1) es posible que este equipo o dispositivo no cause interferencia perjudicial y (2) este equipo o dispositivo debe aceptar cualquier interferencia, incluyendo la que pueda causar su operación no deseada.

Para saber el modelo de la tarjeta inalámbrica utilizada, revise la etiqueta regulatoria de la impresora.

### Pastaba Ukrainos vartotojams

#### Повідомлення для користувачів в Україні

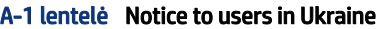

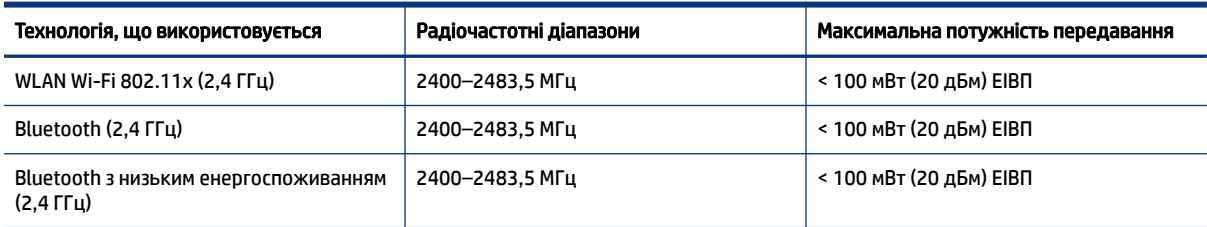

#### A-1 lentelė Notice to users in Ukraine (tęsinys)

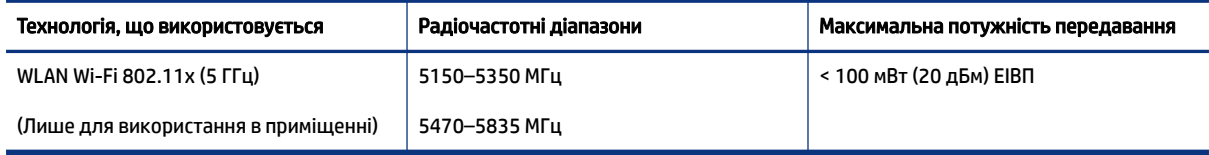

 $\hat{\mathbb{C}}$  PASTABA: Відповідні частотні діапазони та максимальна потужність передавання застосовуються, лише якщо в пристрої використовується зазначена технологія підключення.

### Pranešimas naudotojams Kanadoje (5 GHz)

A CAUTION: When using IEEE 802.11a wireless LAN, this product is restricted to indoor use, due to its operation in the 5.15- to 5.25-GHz frequency range. The Innovation, Science and Economic Development Canada requires this product to be used indoors for the frequency range of 5.15 GHz to 5.25 GHz to reduce the potential for harmful interference to co-channel mobile satellite systems. High-power radar is allocated as the primary user of the 5.25- to 5.35-GHz and 5.65- to 5.85-GHz bands. These radar stations can cause interference with and/or damage to this device.

A ATTENTION: Lors de l'utilisation du réseau local sans fil IEEE 802.11a, ce produit se limite à une utilisation en intérieur à cause de son fonctionnement sur la plage de fréquences de 5,15 à 5,25 GHz. Innovation, Science et Développement Economique Canada stipule que ce produit doit être utilisé en intérieur dans la plage de fréquences de 5,15 à 5,25 GHz afin de réduire le risque d'interférences éventuellement dangereuses avec les systèmes mobiles par satellite via un canal adjacent. Le radar à haute puissance est alloué pour une utilisation principale dans une plage de fréquences de 5,25 à 5,35 GHz et de 5,65 à 5,85 GHz. Ces stations radar peuvent provoquer des interférences avec cet appareil et l'endommager.

### Pranešimas naudotojams Taivane (5 GHz)

應避免影響附近雷達系統之操作。

高增益指向性天線只得應用於固定式點對點系統。

### Pranešimas naudotojams Tailande (5 GHz)

่ เครื่องวิทยุคมนาคมนี้มีระดับการแผ่คลื่นแม่เหล็กไฟฟ้าสอดคล้องตามมาตรฐานความปลอดภัยต่อสุขภาพของมนุษย์จากการ ใช้เครื่องวิทยุคมนาคมที่คณะกรรมการกิจการโทรคมนาคมแห่งชาติประกาศกำหนด

### Pranešimas naudotojams Serbijoje (5 GHz)

Upotreba ovog uredjaja je ogranicna na zatvorene prostore u slucajevima koriscenja na frekvencijama od 5150-5350 MHz.

## Pritaikymas neįgaliesiems

Mūsų svetainėje rasite daugiau informacijos apie mūsų bandymus sukurti labiau prieinamus gaminius, pasidalinti savo istorijomis arba susisiekti su pagalba. Apsilankykite [hp.com/accessibility.](https://www.hp.com/accessibility)

Daugiau informacijos apie jūsų spausdintuvo prieinamumą rasite svetainėje [Accessibility for HP inkjet printers.](https://hp.com/support/inkjet/accessibility)

## <span id="page-102-0"></span>Produkto kenksmingumo aplinkai mažinimo programa

HP įsipareigojusi gaminti kokybiškus produktus aplinkai nekenkiančiu būdu. Šiame gaminyje numatytos perdirbimo galimybės. Skirtingų medžiagų skaičius sumažintas iki minimumo, kartu garantuojant tinkamą funkcionalumą ir patikimumą. Gaminys sukurtas taip, kad skirtingas medžiagas būtų lengva atskirti. Tvirtinimo elementus ir kitas jungtis lengva rasti, pasiekti ir atjungti paprastais įrankiais. Labai svarbios dalys buvo sukurtos taip, kad jas būtų lengva pasiekti, ardyti ir taisyti. Daugiau informacijos ieškokite HP įsipareigojimų dėl aplinkos apsaugos svetainėje:

[hp.com/sustainableimpact](https://www.hp.com/sustainableimpact)

## HP patarimai, kaip sumažinti aplinkos poveikį

- Rinkitės iš įvairių HP popieriaus rūšių, įvertintų FSC® arba PEFC™ sertifikatais. Jie rodo, kad popieriaus plaušiena gauta iš patikimų, tinkamai tvarkomų šaltinių.<sup>1</sup>
- Taupykite išteklius ieškokite popieriaus, pagaminto ir perdirbtų medžiagų.
- Originalias HP kasetes atiduokite perdirbti tai padaryti gali lengvai ir nemokamai naudodamiesi "HP Planet Partners", veikiančia 47 šalyse ir teritorijose visame pasaulyje.<sup>2</sup>
- Taupykite popierių spausdindami ant abiejų pusių.
- Taupykite energiją rinkdamiesi ENERGY STAR® sertifikuotus HP gaminius.
- Sumažinkite anglies pėdsaką visi HP spausdintuvai turi energijos valdymo nuostatas, padedančias kontroliuoti energijos suvartojimą.
- Daugiau informacijos apie tai, kaip HP ir mūsų vartotojai mažina poveikį aplinkai, rasite apsilankę [HP EcoSolutions.](https://hp.globalbmg.com)

<sup>1</sup> HP popierius sertifikuotas pagal FSC®C017543 arba PEFC™TMPEFC/29-13-198.

<sup>2</sup> Programos prieinamumas gali skirtis. Pagal programą "HP Planet Partners" šiuo metu originalias HP kasetes grąžinti perdirbti galima daugiau nei 50 šalių, teritorijų ir regionų Azijoje, Europoje, Šiaurės ir Pietų Amerikoje. Daugiau informacijos rasite apsilankę [hp.com/recycle.](https://www.hp.com/recycle)

### "Eco" patarimai

"HP" siekia padėti klientams mažiau teršti aplinką. Norėdami sužinoti daugiau apie "HP" aplinkosaugos iniciatyvas, apsilankykite "HP Eco Solutions" svetainėje.

[hp.com/sustainableimpact](https://www.hp.com/sustainableimpact)

### Europos Sąjungos Komisijos reglamentas 1275/2008

Informacijos apie el. energiją, įskaitant el. energijos suvartojimą budėjimo režimu, jei visi laidinio ryšio prievadai prijungti, o visi belaidžio ryšio prievadai įjungti, ieškokite gaminio IT ECO deklaracijos, kurią rasite adresu [hp.com/hpinfo/globalcitizenship/environment/productdata/itecodesktop-pc.html.](https://www.hp.com/hpinfo/globalcitizenship/environment/productdata/itecodesktop-pc.html), skyriuje P15 "Additional Information" (papildoma informacija).

### Popierius

Šis gaminys pritaikytas naudoti perdirbtą popierių pagal standartus DIN 19309 ir EN 12281:2002.

## Plastikas

Plastikinės dalys, sveriančios daugiau kaip 25 gramus, yra pažymėtos pagal tarptautinius standartus, kurie padeda identifikuoti plastiką, kurį produkto naudojimo pabaigoje galima perdirbti.

## Saugos duomenų lapai

Saugos duomenų lapus, gaminių saugos ir aplinkosaugos informaciją rasite adresu [hp.com/go/ecodata](https://www.hp.com/go/ecodata) arba ji gali būti pateikta paprašius.

### Perdirbimo programa

HP siūlo vis daugiau gaminių grąžinimo ir perdirbimo programų daugelyje šalių (regionų) ir bendradarbiauja su kai kuriais didžiausiais pasaulio elektroninės įrangos perdirbimo centrais. HP saugo išteklius perparduodama kai kuriuos populiariausius savo gaminius. Daugiau informacijos apie HP gaminių perdirbimą pateikiama internete adresu: [hp.com/recycle](https://www.hp.com/recycle)

## "HP inkjet" kasečių perdirbimo programa

"HP" įsipareigoja saugoti aplinką. "HP Inkjet" eksploatacinių medžiagų perdirbimo programa, vykdoma daugelyje šalių arba regionų, leidžia nemokamai perdirbti panaudotas kasetes ir rašalo kasetes. Išsamiau apie tai žr. interneto svetainėje: [hp.com/recycle](https://www.hp.com/recycle)

### Energijos suvartojimas

HP spausdinimo ir vaizdo perteikimo įranga, pažymėta ENERGY STAR® logotipu, yra patvirtinta JAV aplinkos apsaugos agentūros. ENERGY STAR reikalavimus atitinkantys vaizdo perteikimo gaminiai yra paženklinti:

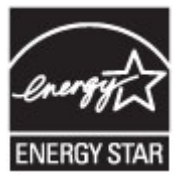

Papildomos informacijos apie "ENERGY STAR" patvirtintus vaizdo perteikimo modelius rasite adresu: [www.hp.com/go/energystar](https://www.hp.com/go/energystar)

## Nereikalingą įrangą šalina vartotojai

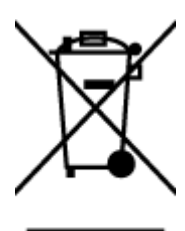

Šis simbolis reiškia, kad gaminio negalima šalinti kartu su kitomis buitinėmis atliekomis. Vietoj to, jūs turėtumėte saugoti žmonių sveikatą ir aplinką, atiduodami nereikalingą įrangą į specializuotą surinkimo punktą pakartotinai perdirbti elektrinę ir elektroninę aparatūrą. Dėl papildomos informacijos kreipkitės į savo buitinių atliekų tvarkymo tarnybą arba apsilankykite [hp.com/recycle.](https://www.hp.com/recycle)

## Atliekų išmetimas Brazilijoje

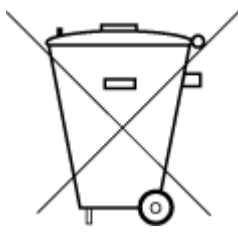

Este produto eletrônico e seus componentes não devem ser descartados no lixo comum, pois embora estejam em conformidade com padrões mundiais de restrição a substâncias nocivas, podem conter, ainda que em quantidades mínimas, substâncias impactantes ao meio ambiente. Ao final da vida útil deste produto, o usuário deverá entregá-lo à HP. A não observância dessa orientação sujeitará o infrator às sanções previstas em lei.

Após o uso, as pilhas e/ou baterias dos produtos HP deverão ser entregues ao estabelecimento comercial ou rede de assistência técnica autorizada pela HP.

Para maiores informações, inclusive sobre os pontos de recebimento, acesse:

[hp.com.br/reciclar](https://www.hp.com.br/reciclar)

### Cheminės medžiagos

"HP" yra įsipareigojusi suteikti informaciją apie produktuose naudojamas chemines medžiagas, kad atitiktų teisinius reikalavimus, pvz., REACH *(Europos Parlamento ir Tarybos direktyva EC nr.1907/2006)*. Šio produkto cheminės informacijos ataskaitą rasite adresu [hp.com/go/reach.](https://www.hp.com/go/reach)

### Pavojingų medžiagų arba elementų ir jų turinio lentelė (Kinija)

### 产品中有害物质或元素的名称及含量

根据中国《电器电子产品有害物质限制使用管理办法》

$$
\bigoplus_{i=1}^n S_{\text{max}}
$$

#### A-2 lentelė Pavojingų medžiagų arba elementų ir jų turinio lentelė (Kinija)

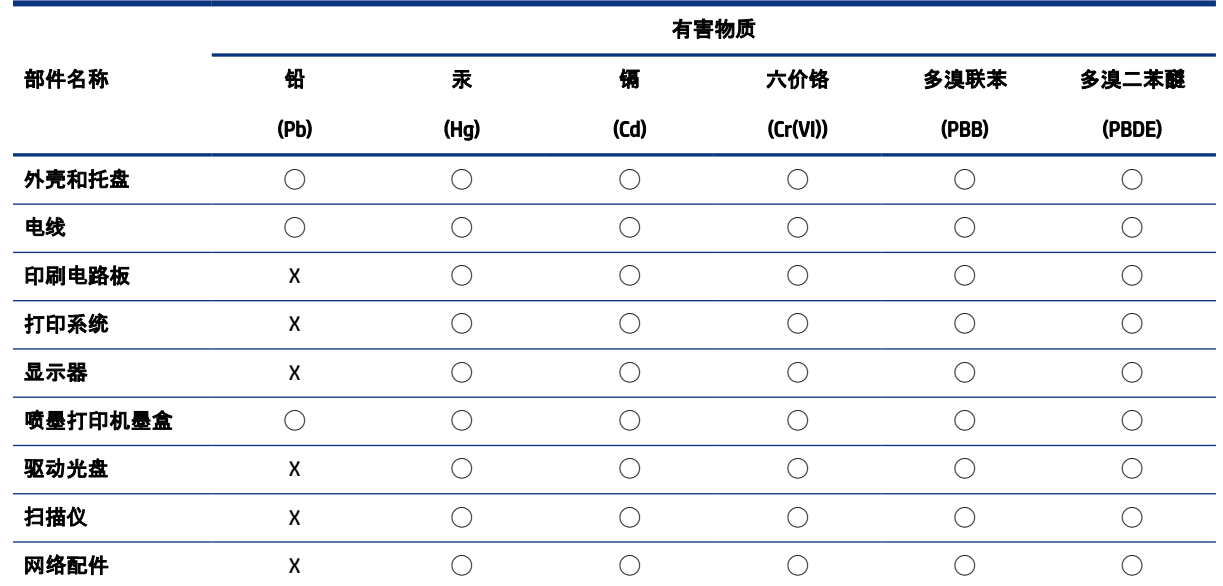

### A-2 lentelė Pavojingų medžiagų arba elementų ir jų turinio lentelė (Kinija) (tęsinys)

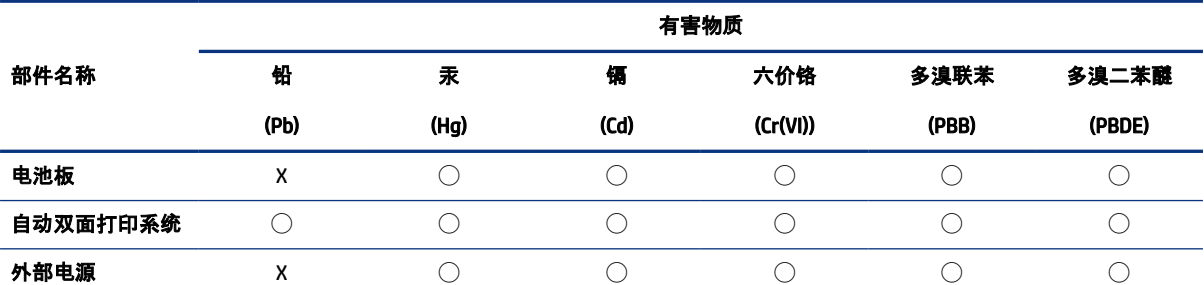

本表格依据 SJ/T 11364 的规定编制。

◯:表示该有害物质在该部件所有均质材料中的含量均在 GB/T 26572 规定的限量要求以下。

X:表示该有害物质至少在该部件的某一均质材料中的含量超出 GB/T 26572 规定的限量要求。

此表中所有名称中含 "X" 的部件均符合中国 RoHS 达标管理目录限用物质应用例外清单的豁免。

此表中所有名称中含 "X" 的部件均符合欧盟 RoHS 立法。

注:环保使用期限的参考标识取决于产品正常工作的温度和湿度等条件。

## Deklaracija dėl draudžiamųjų medžiagų žymėjimo sąlygos (Taivanas)

台灣 限用物質含有情況標示聲明書

Taiwan Declaration of the Presence Condition of the Restricted Substances Marking

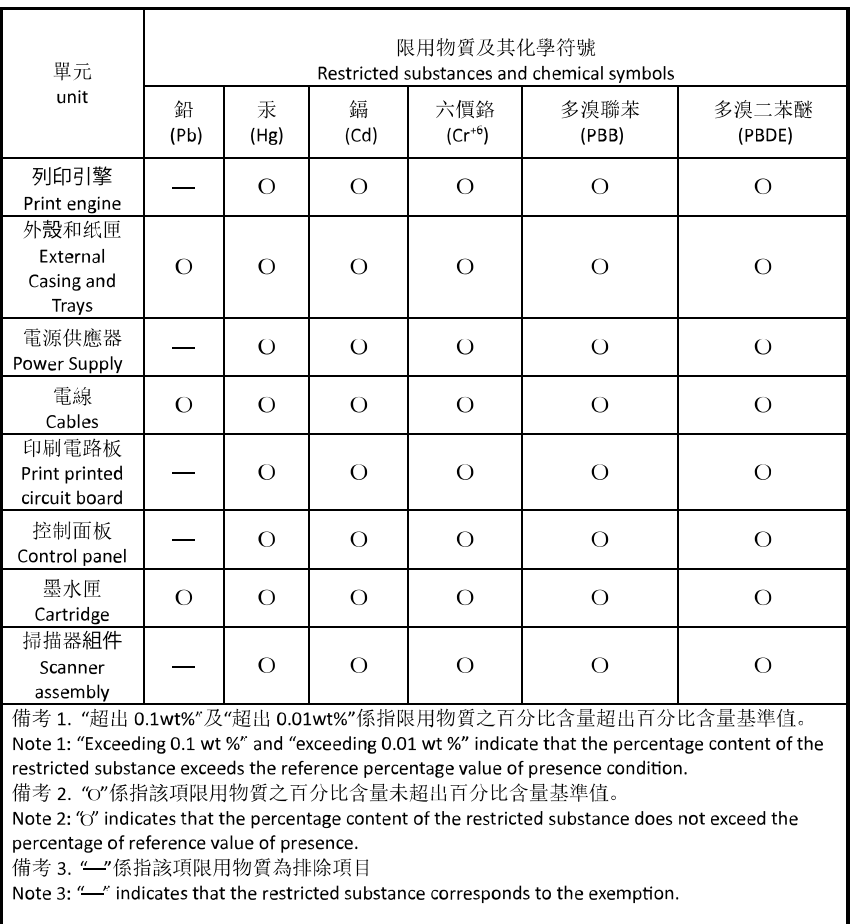

若要存取產品的最新使用指南或手冊,請前往 [hp.com/support](https://hp.com/support)。選取搜尋您的產品, 然後依照 畫面上的指 示繼續執行。

To access the latest user guides or manuals for your product, go to [hp.com/support.](https://hp.com/support) Select Find your product, and then follow the on-screen instructions.

## Pavojingų medžiagų apribojimas (Indija)

This product, as well as its related consumables and spares, complies with the reduction in hazardous substances provisions of the "India E-waste (Management and Handling) Rule 2016." It does not contain lead, mercury, hexavalent chromium, polybrominated biphenyls or polybrominated diphenyl ethers in concentrations exceeding 0.1 weight % and 0.01 weight % for cadmium, except for where allowed pursuant to the exemptions set in Schedule 2 of the Rule.

## Pareiškimas dėl pavojingų medžiagų apribojimo (Turkija)

Türkiye Cumhuriyeti: AEEE Yönetmeliğine Uygundur

### EPEAT

Daugelis HP produktų yra sukurti taip, kad atitiktų EPEAT. EPEAT yra visapusiška aplinkos apsaugos reitingavimo sistema, kuri padeda nustatyti ekologiškesnę elektronikos įrangą. Daugiau informacijos apie EPEAT rasite [epeat.net.](https://www.epeat.net)

[Paspauskite čia, kad gautumėte informacijos apie registruotus HP EPEAT produktus.](https://h20195.www2.hp.com/v2/GetDocument.aspx?docname=c05320864)

### SEPA ekologiškai švarių produktų žymos vartotojo informacija (Kinija)

### 中国环境标识认证产品用户说明

噪声大于 63.0 dB(A) 的办公设备不宜放置于办公室内,请在独立的隔离区域使用。

如需长时间使用本产品或打印大量文件,请确保在通风良好的房间内使用。

如您需要确认本产品处于零能耗状态,请按下电源关闭按钮,并将插头从电源插座断开。

您可以使用再生纸,以减少资源耗费。

### Kinijos energijos etiketė spausdintuvams, faksams ir kopijavimo aparatams

### 复印机、打印机和传真机能源效率标识实施规则

依据"复印机、打印机和传真机能源效率标识实施规则",该打印机具有中国能效标识。标识上显示的能效 等级和操作模式值根据"复印机、打印机和传真机能效限定值及能效等级"标准("GB 21521")来确定和计 算。

1. 能效等级

产品能效等级分 3 级,其中 1 级能效最高。能效限定值根据产品类型和打印速度由标准确定。能效等 级则根据基本功耗水平以及网络接口和内存等附加组件和功能的功率因子之和来计算。

2. 能效信息

喷墨打印机

● 操作模式功率

睡眠状态的能耗按照 GB 21521 的标准来衡量和计算。该数据以瓦特 (W) 表示。

待机功率

待机状态是产品连接到电网电源上功率最低的状态。该状态可以延续无限长时间,且使用者无法 改变此状态下产品的功率。对于"成像设备"产品,"待机"状态通常相当于"关闭"状态,但也可能相 当于"准备"状态或者"睡眠"状态。该数据以瓦特 (W) 表示。

睡眠状态预设延迟时间

出厂前由制造商设置的时间决定了该产品在完成主功能后进入低耗模式(例如睡眠、自动关机) 的时间。该数据以分钟表示。

● 附加功能功率因子之和

网络接口和内存等附加功能的功率因子之和。该数据以瓦特 (W) 表示。

标识上显示的能耗数据是根据典型配置测量得出的数据,此类配置包含登记备案的打印机依据复印机、 打印机和传真机能源效率标识实施规则所选的所有配置。因此,该特定产品型号的实际能耗可能与标识 上显示的数据有所不同。

要了解规范的更多详情,请参考最新版的 GB 21521 标准。
## Baterijos išmetimas Taivane

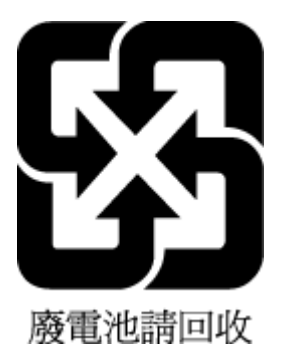

## Europos Sąjungos Baterijų direktyva

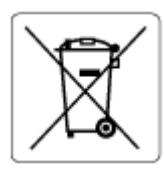

Šiame gaminyje yra baterija, naudojama realaus laiko laikrodžio duomenų arba gaminio nustatymų vientisumui palaikyti. Jos veikimo laikas atitinka gaminio naudojimo laiką. Bateriją tvarkyti arba pakeisti gali tik kvalifikuotas techninės pagalbos specialistas.

## Pastaba Brazilijai dėl baterijos

A bateria deste equipamento nao foi projetada para ser removida pelo cliente.

## Kalifornijos valstijos pranešimas dėl medžiagų, kurių sudėtyje yra perchlorato

Perchlorate material - special handling may apply. See: [dtsc.ca.gov/hazardouswaste/perchlorate](https://www.dtsc.ca.gov/hazardouswaste/perchlorate)

This product's real-time clock battery or coin cell battery may contain perchlorate and may require special handling when recycled or disposed of in California.